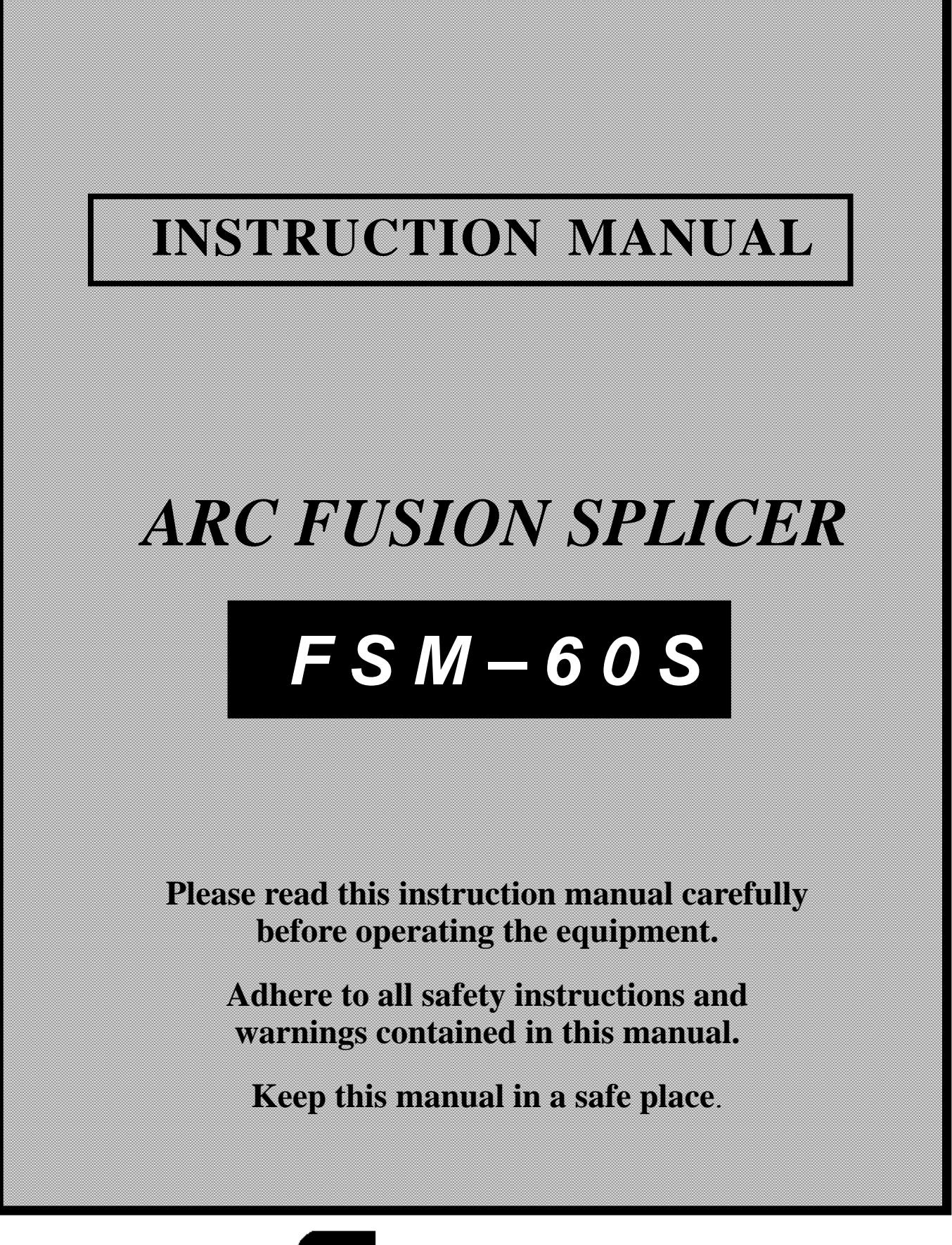

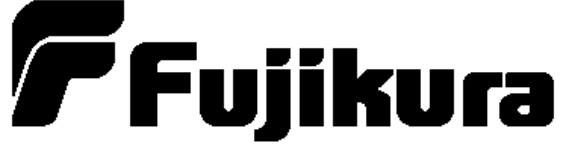

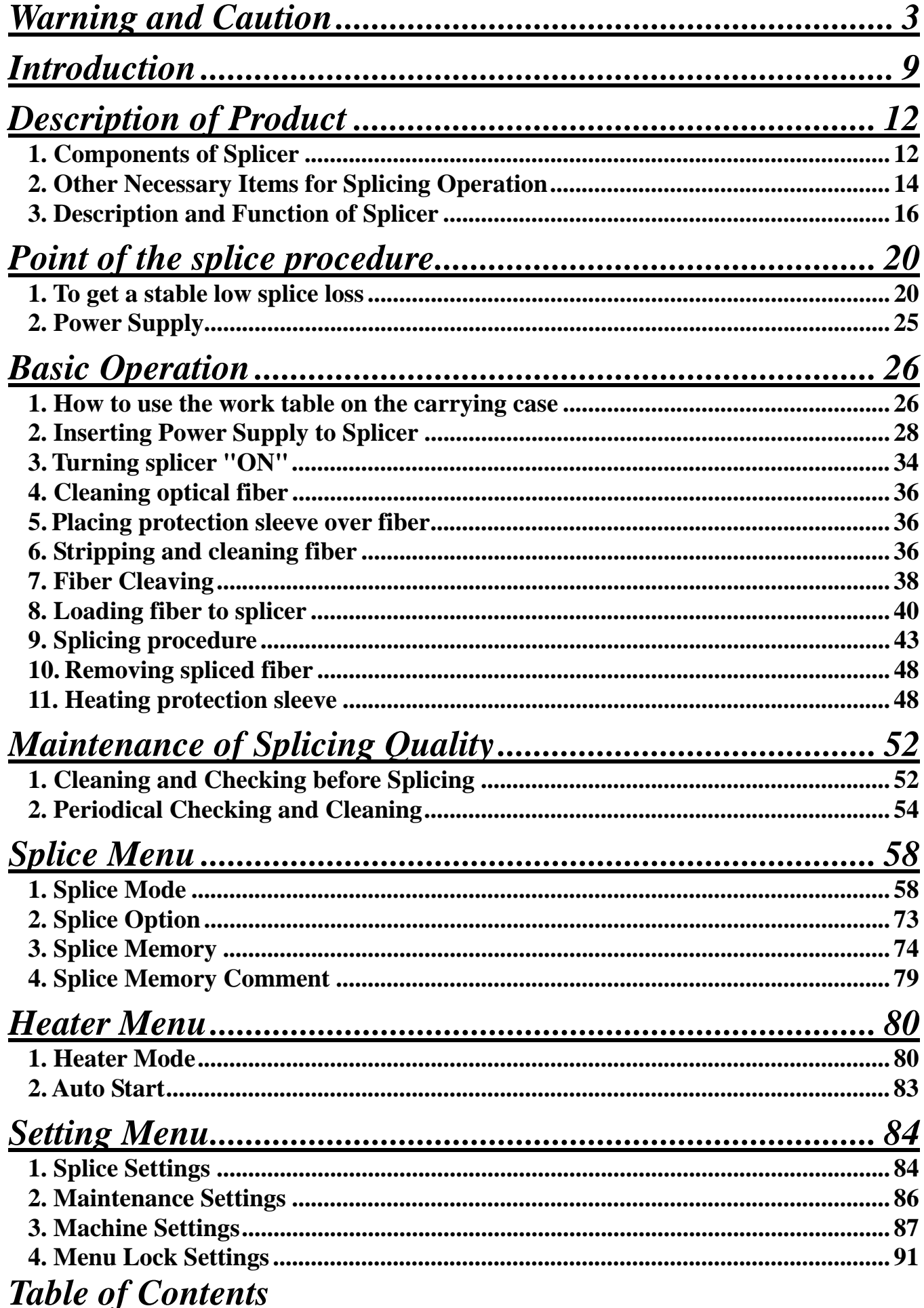

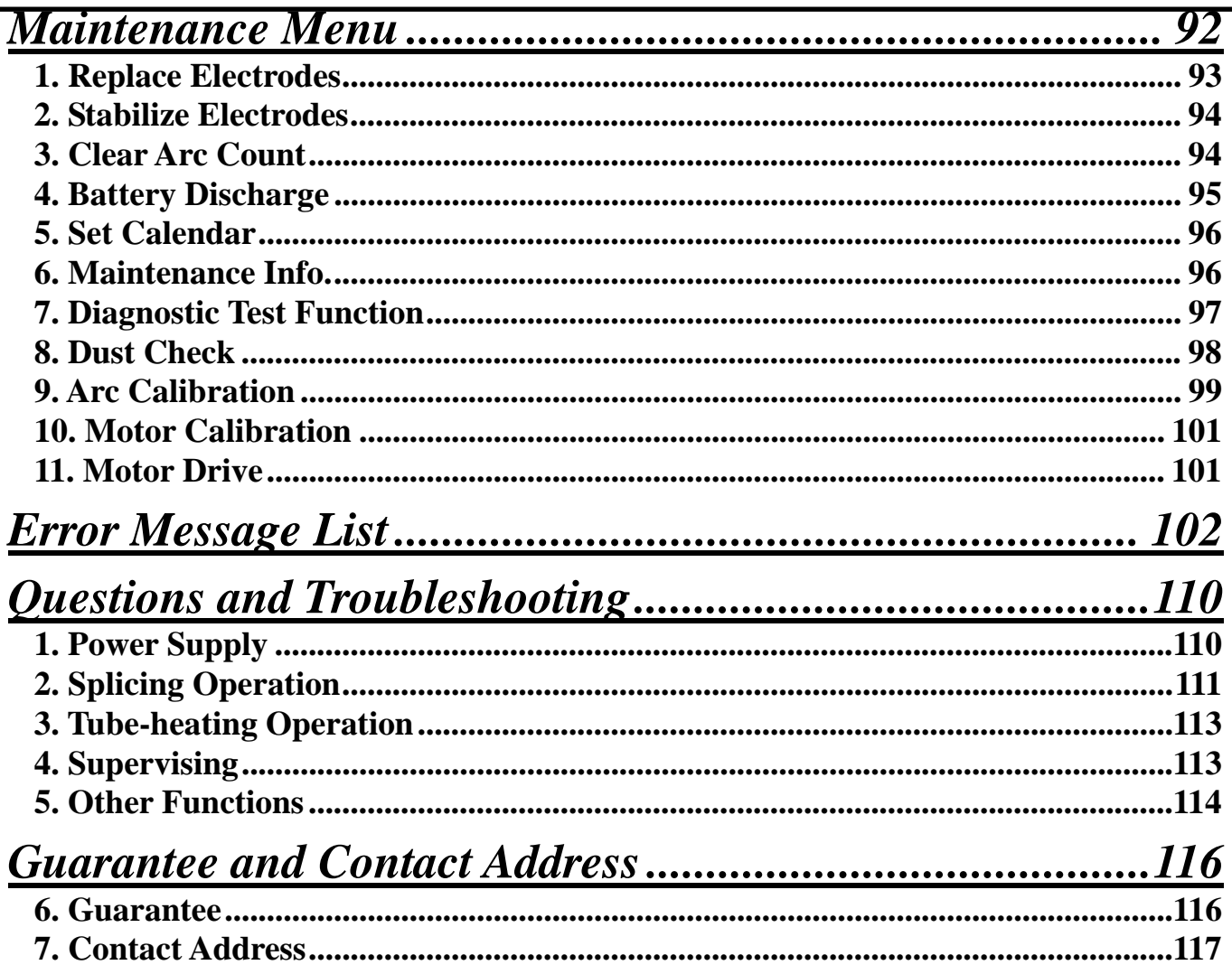

The splicer has been designed for splicing Silica-based optical fibers for telecommunications. Do not attempt to use this machine for other applications. Fujikura Ltd. gives much consideration and regard to personal injury. Misuse of the machine may result in electric shock, fire and/or serious personal injury.

#### Read and understand all safety instructions. Ask our service centers for repair as soon as possible. Read this instruction manual carefully before operating this machine. Store this instruction manual in a safe place. **Follow all safety instructions Stop using it when it malfunctions Instruction Manual**  The following alert symbols are used in this instruction manual and machine to indicate warnings and caution for safe use. Understand the meanings of these symbols. **WARNING**  There is a possibility of death or serious injury resulting from improper use by ignoring this indication. **CAUTION**  There is a possibility of personal injury or physical loss resulting from improper use by ignoring this indication. Symbol means "Pay attention" Pay attention to hot surface! Symbol means "Must not do" You must not disassemble! Symbol means "Must do" You must disconnect a plug! **! !**

# *Warning and Caution*

#### **WARNINGS !**

Do not take the protector off the splicer, or consult your distributor for instruction.  $\mathcal Q$ Tightening the original screw without the protector may damage mechanism inside.

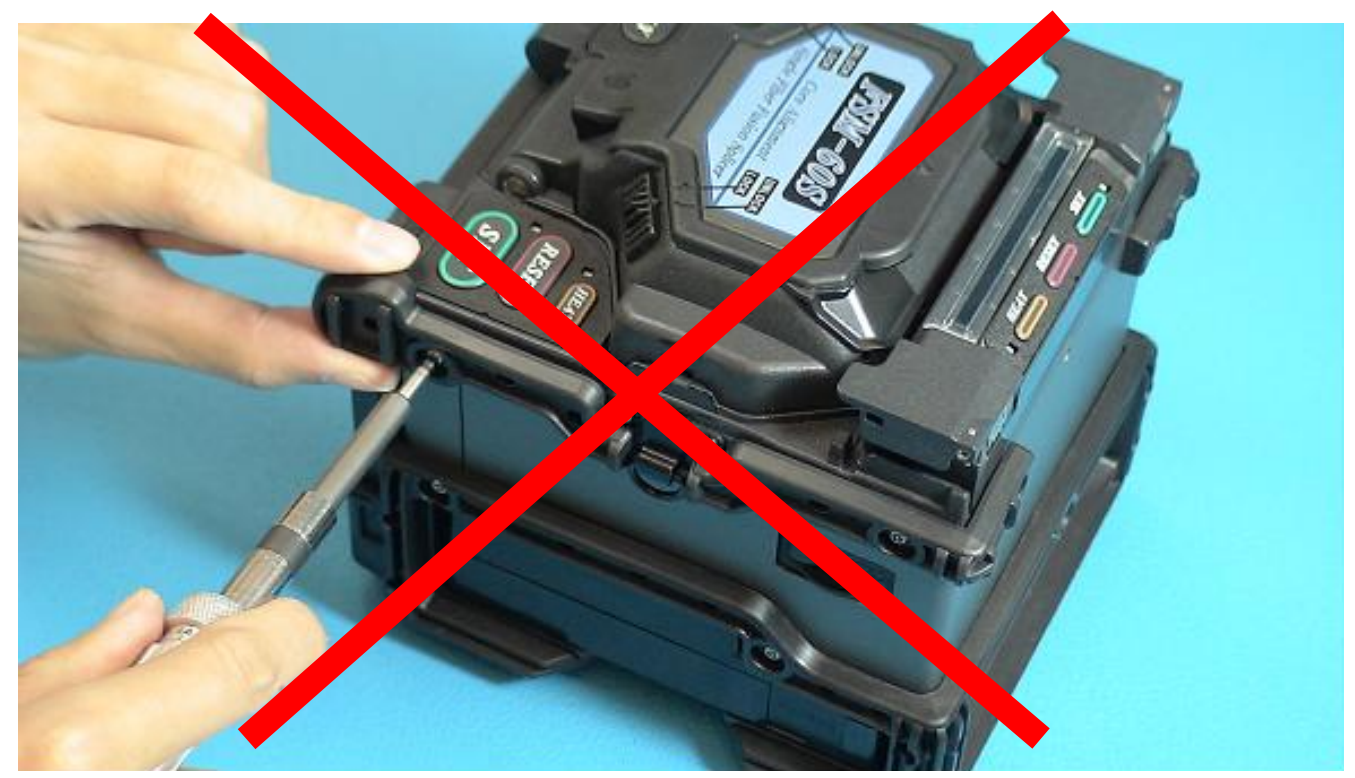

An environmental performance decreases when the protector is detached.

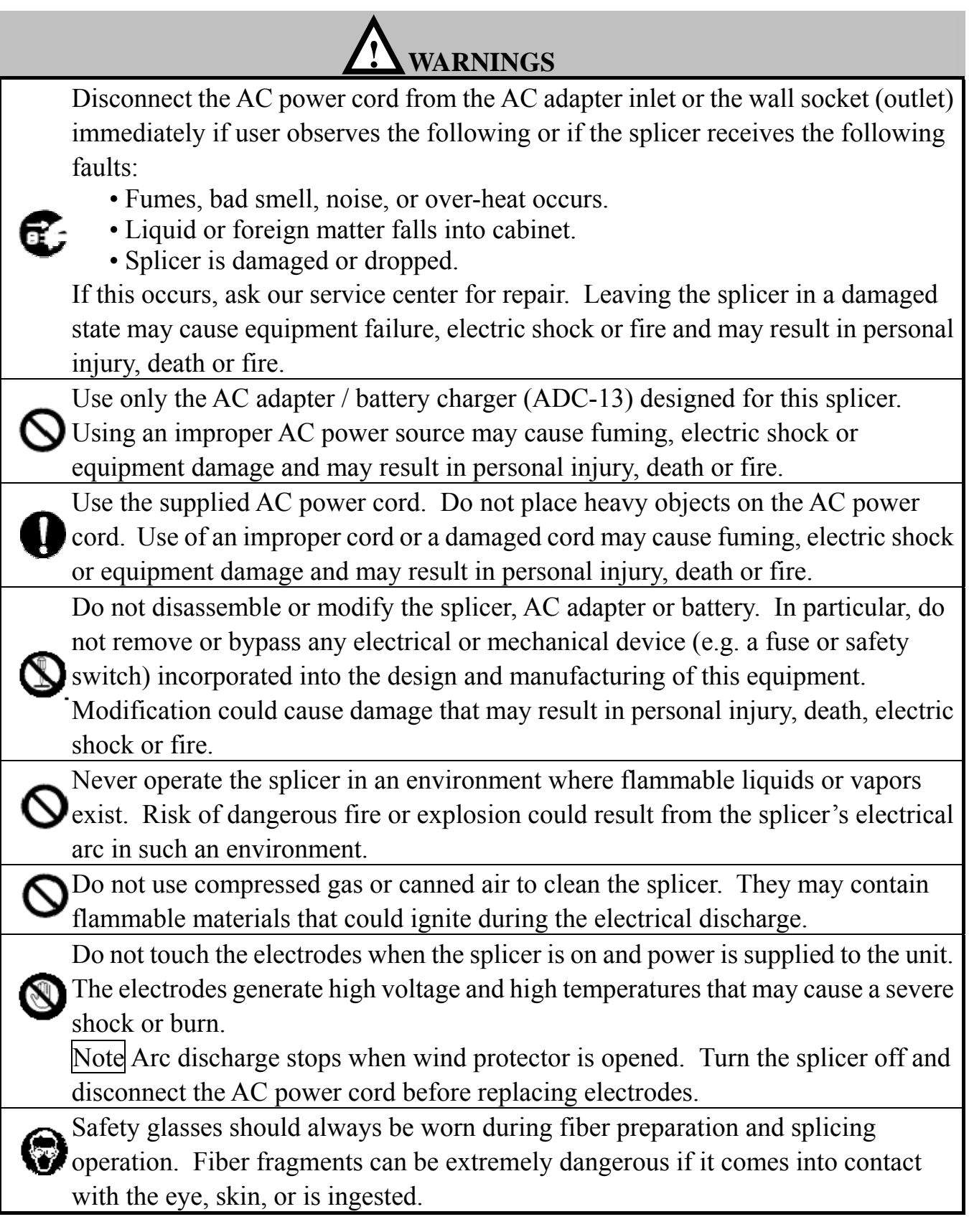

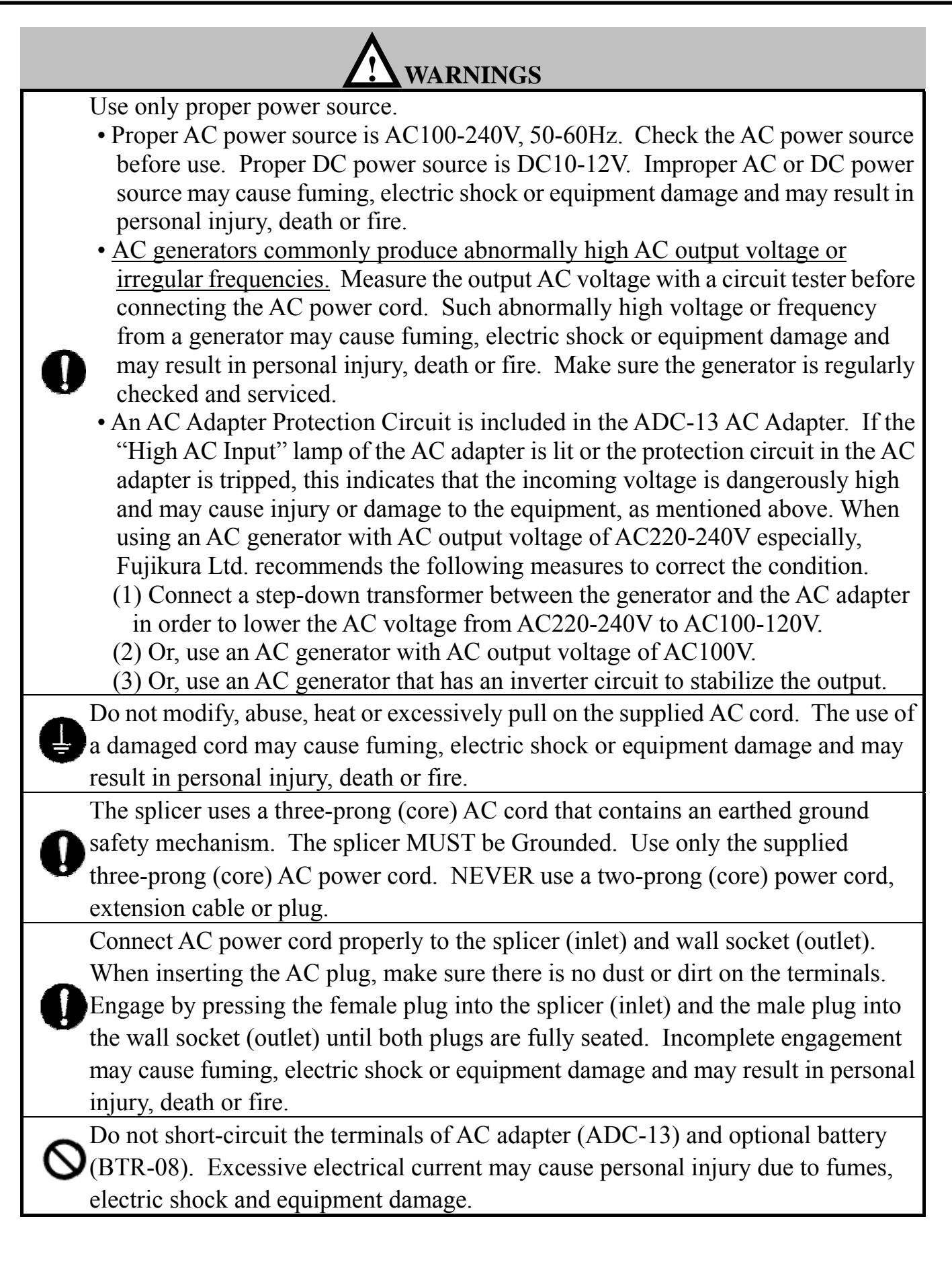

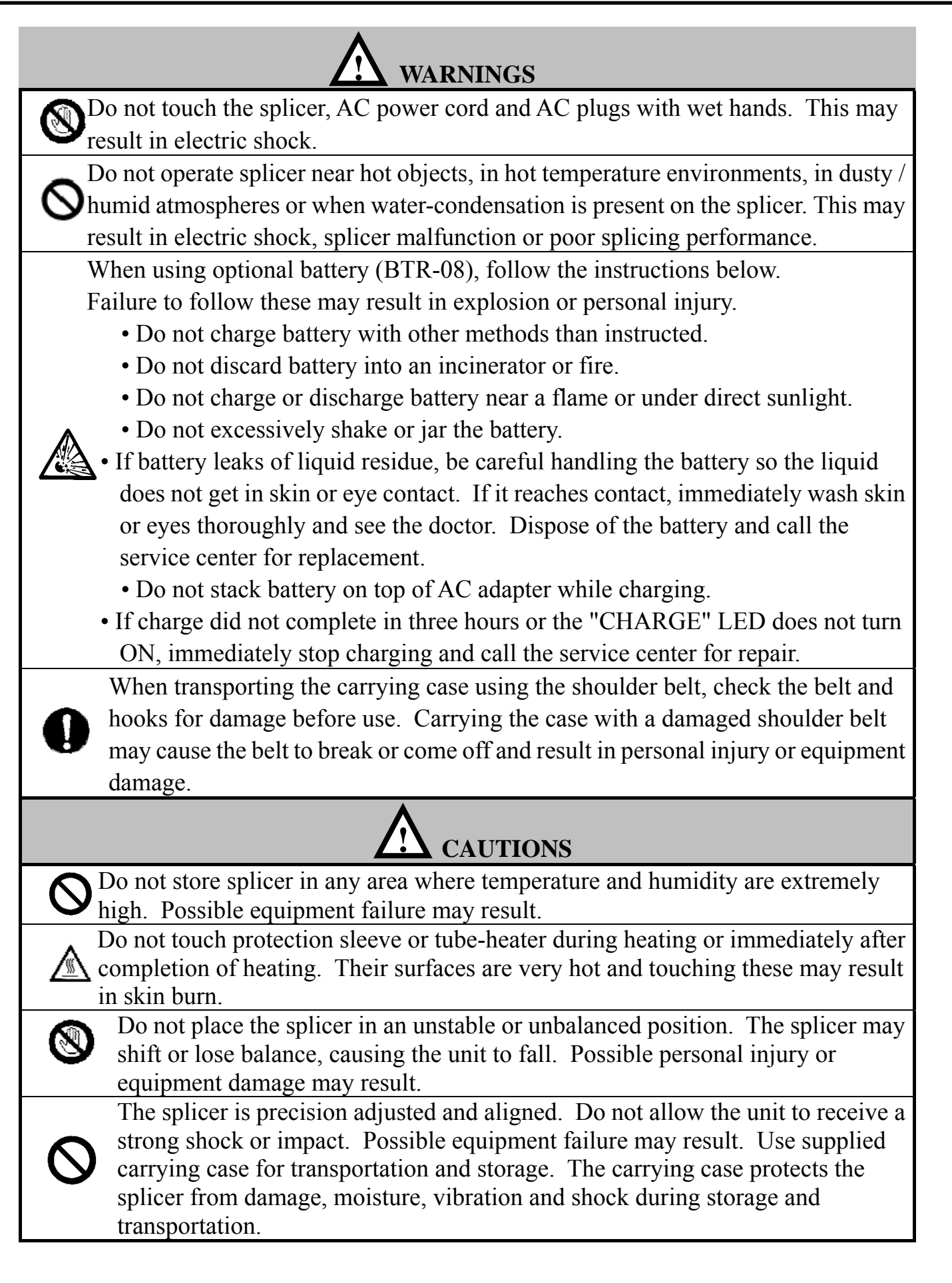

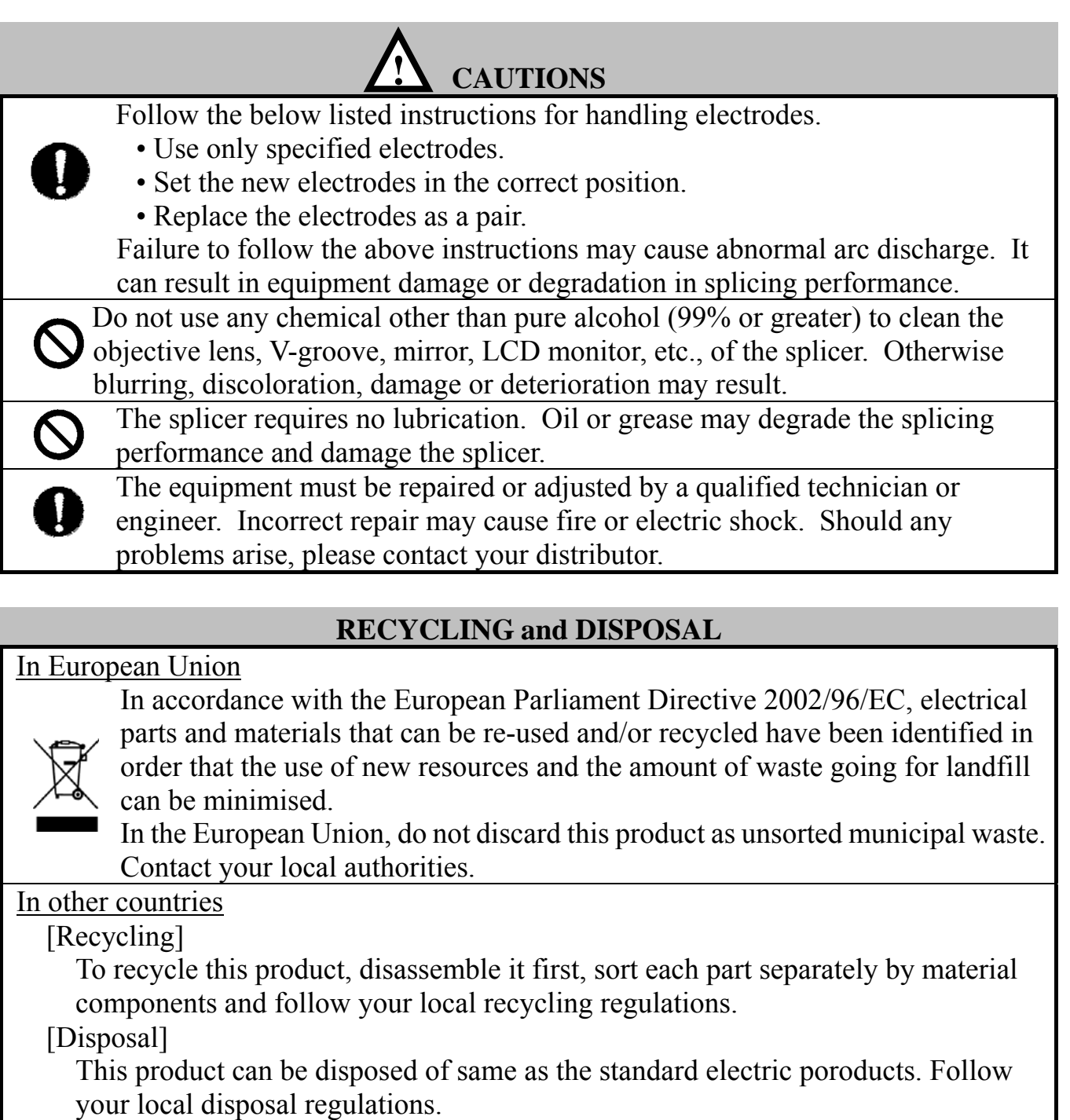

The core alignment fusion splicer FSM-60S with technology is designed for splicing many types of fibers. It is small in size and light in weight, mak suitable for any operating environment. It is easy operate and it splices fast while maintaining low  $\frac{1}{s}$ loss. In order to achieve the splicer's full capabili read the following important information.

#### **Splice mode**

Use  $[SM]$  splice mode for standard SM fiber  $[$  $G.652$ ) splicing. It completes in 9 seconds and quickest mode for SM fiber splicing.

Use  $[AUTO]$  splice mode if fiber type is not identified. Splice takes longer but it covers most conventional fibers splicing for following reasons.

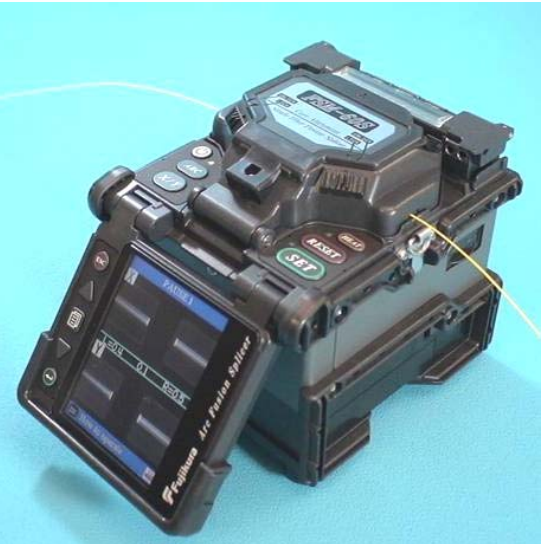

- (1) [AUTO] mode first identifies fiber type by analyzing fiber profile, and then unique splicing condition is chosen for the type of fiber. The types of fibers covered by [AUTO] are all the conventional fibers, such as SMF (G652), NZDSF (G655), MMF (G651), etc. The [AUTO] modes takes longer for the above processes but is recommended in fiber type is not sure.
- (2) [AUTO] mode comes with automatic arc calibration function, which observes the splicing process and feedback adequate heat power information to the next splice (See next chapter for detail).

#### **Automatic arc calibration function**

This function calibrates the arc power at every splice. When the automatic arc calibration function is enabled, performing the [Arc calibration] function before a splice operation is not necessary. The automatic arc calibration function works in AUTO modes only. It doesn't work in the standard splice modes. When using those modes, performing [Arc calibration] before splicing is strongly recommended.

## **Environment Performance**

To operate by the bad environment, the splicer has improved the performance.

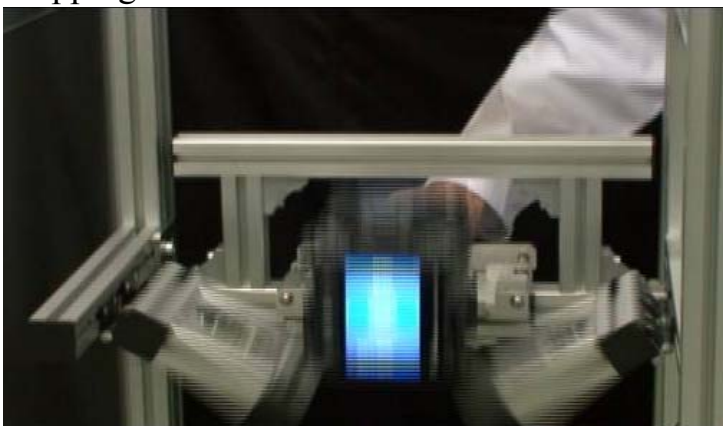

#### Dropping Water-Proof

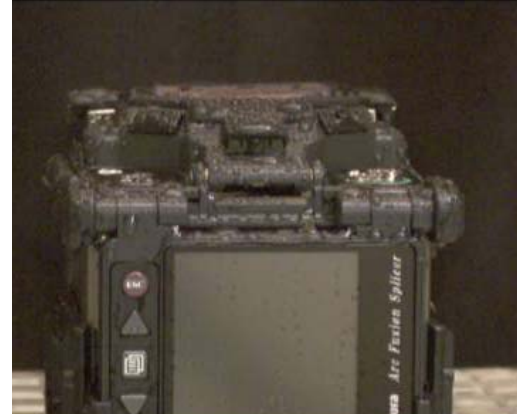

#### Dust

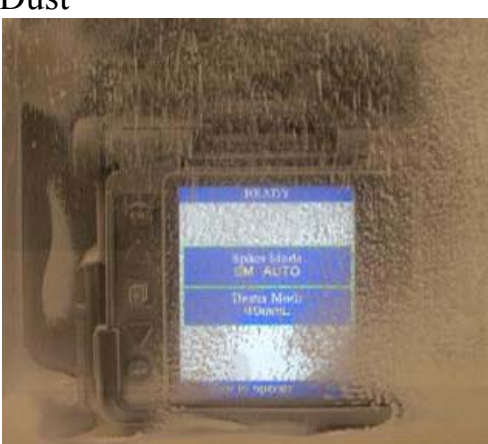

Fujikura does not guarantee that the splicer will not be damaged under these conditions.

## **Unique function**

#### **(1) Automatic change of operating display**

The FSM-60S can be operated with monitor in  $\operatorname{fr}$ at back. The fiber/display image on the monitor automatically turns over depending on the angle  $\epsilon$ monitor.

## **(2) Sheathe clamping method**

Either conventional sheathe clamping system or "figure 1" holder system (optional)" can be selected. See page for "Stripping and cleaning fiber" and page 40 for Loading fiber to splicer".

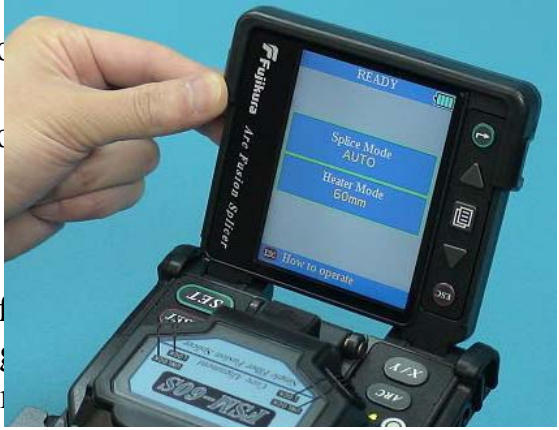

#### **(3) The fiber clamp release lever**

The fiber clamp arms are attached to wind protector and they close when wind-protector is closed. However, the fiber clamps can be detached by setting "clamp arm release lever" [UNLOCK]. This option can be recommended when fiber has some memory curl, so operator can make sure the fiber is surely clamped before wind-protector is closed.

#### **(4) Carrying Case with worktable.**

The top cover of caring case can be detached, and used as a work table. See page 26 [How to use the work table on the carrying case].

## **(5) Upgrade the software**

FSM-60S's software can be upgraded via internet by using "FSM Data Connection" software. Refer to the instruction manual of "FSM Data Connection" software.

#### **(6) FSM Data Connection software**

Splicing condition can be downloaded and splice result is downloaded. In addition, screen image of the monitor can also be downloaded. Refer to the instruction manual of "FSM Data Connection" software for detail.

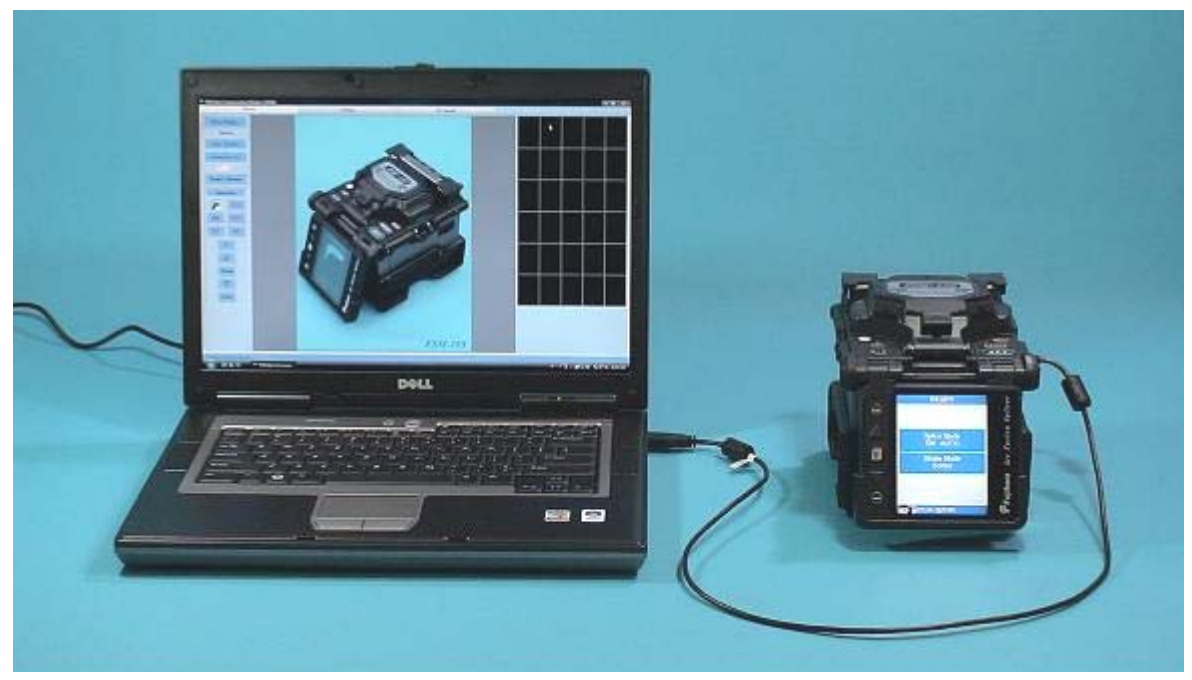

## **Notes**

LCD (Liquid Crystal Display) monitor

The splicer is equipped with a LCD monitor, manufactured in a high quality-controlled factory environment. However, some black dots may appear, or red/blue/green dots may remain on the screen. The screen brightness may not appear uniformly depending on viewing angle. Note that these symptoms are not defects, but are nature of LCD.

## *1. Components of Splicer*  **STANDARD SET**

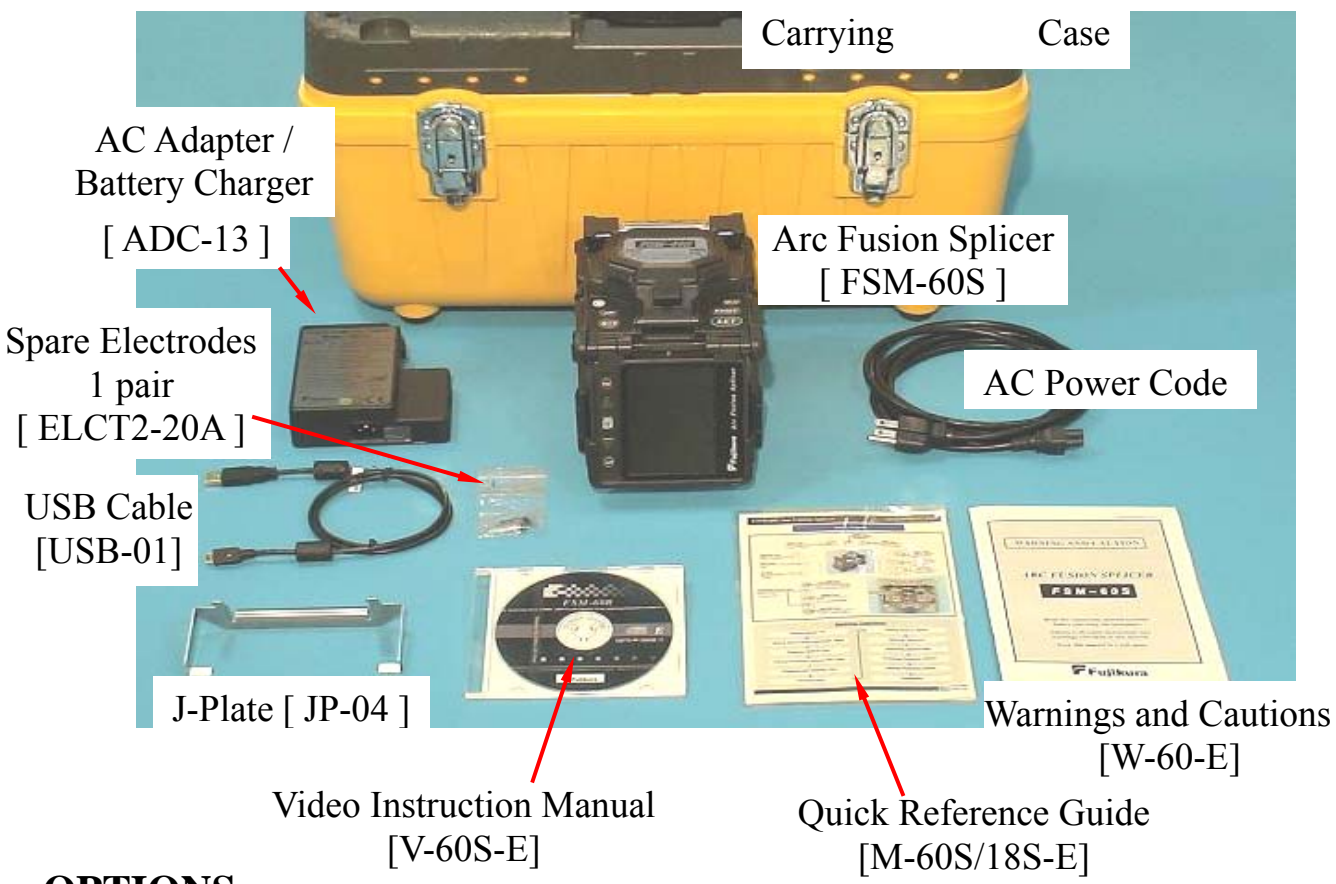

**OPTIONS**

*1. Sheath Clamp*

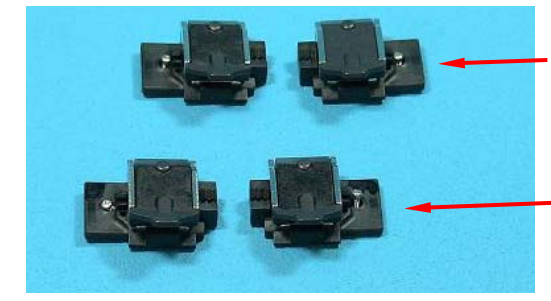

For 900μm, 8mm cleave length [CLAMP-S60B]

For 900μm loose tube fiber [CLAMP-S60C]

\*Note : Standard clamp [CLAMP-S60A]

*2.Fiber Holder*

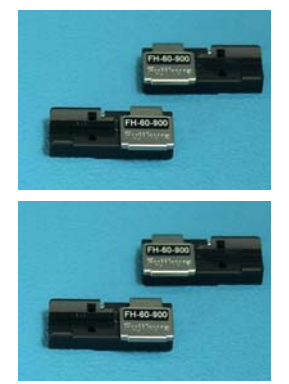

For 250μm coating [FH-60-250]

For 900μm coating [FH-60-900]

## *3.others*

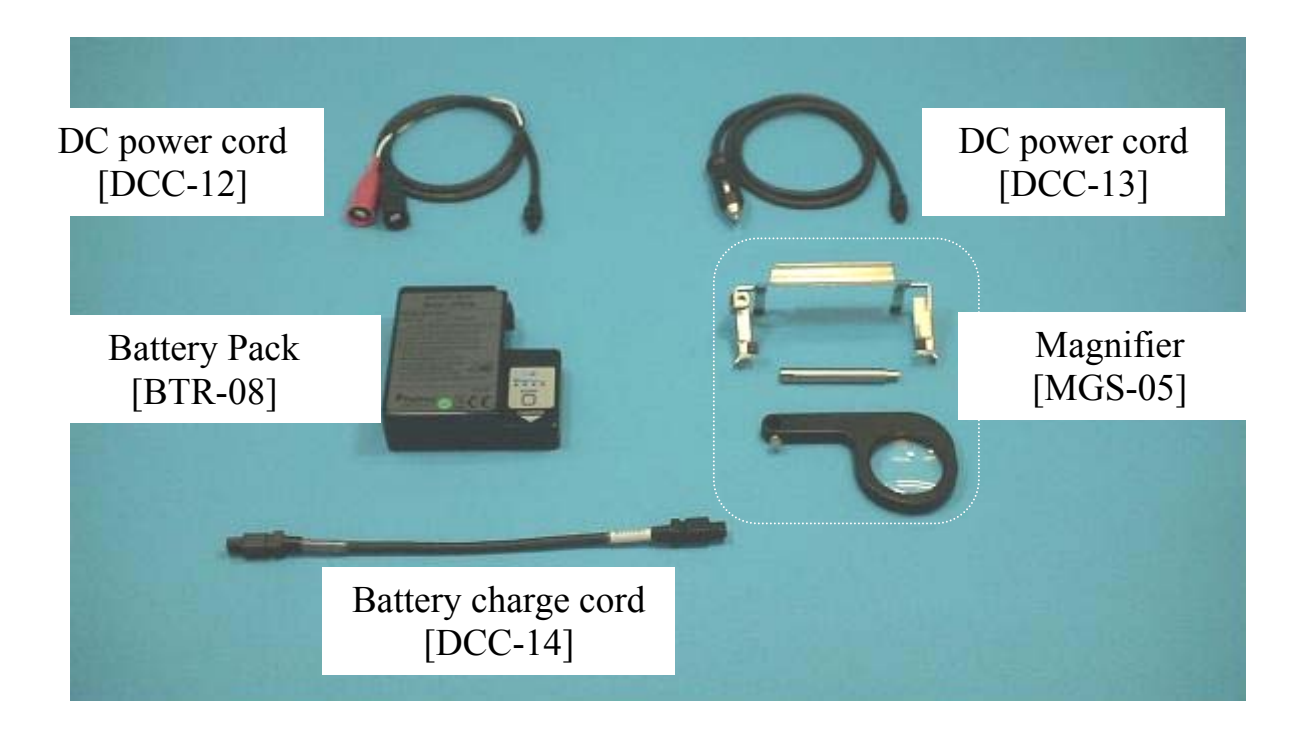

# *2. Other Necessary Items for Splicing Operation*

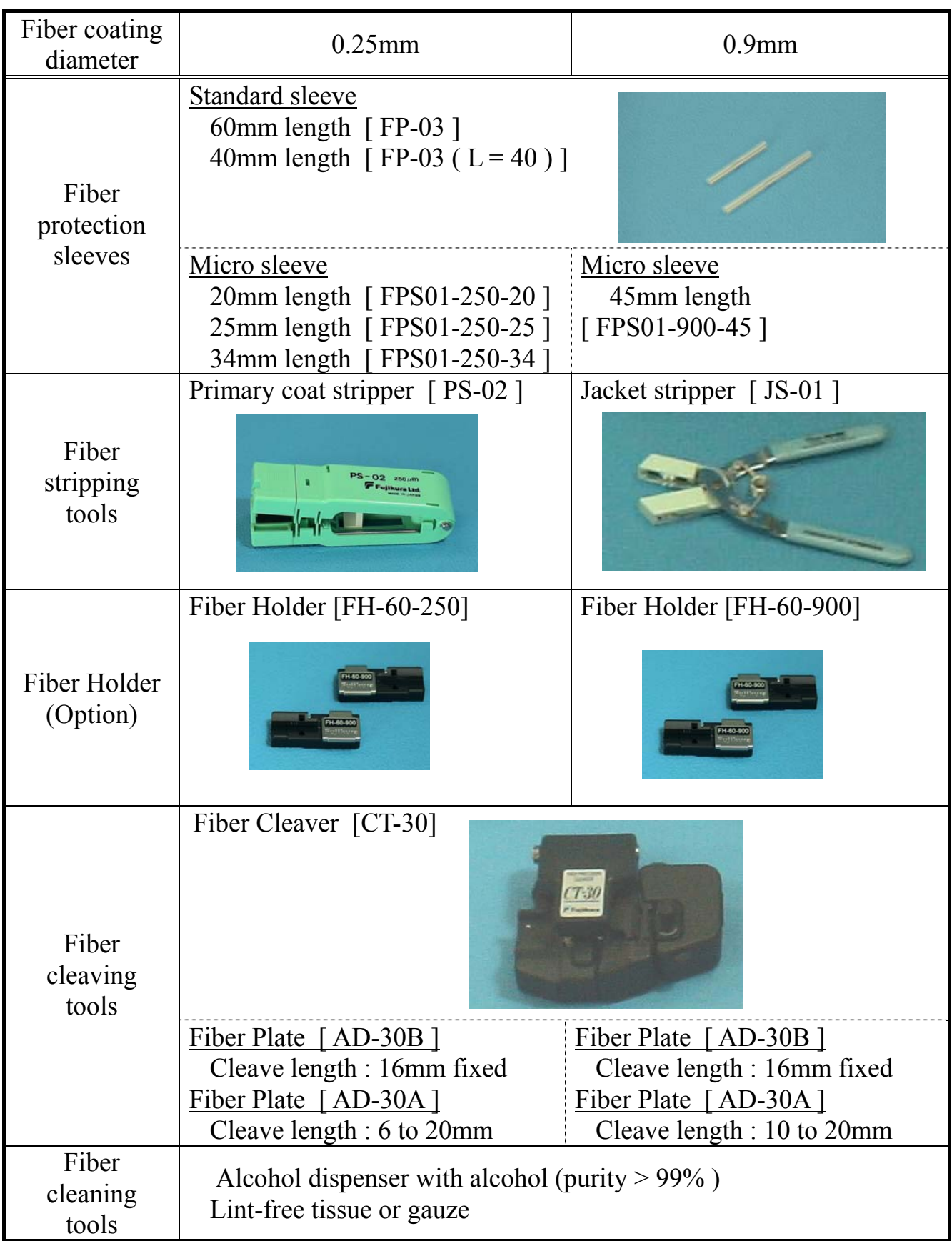

Blank Page

# *3. Description and Function of Splicer*

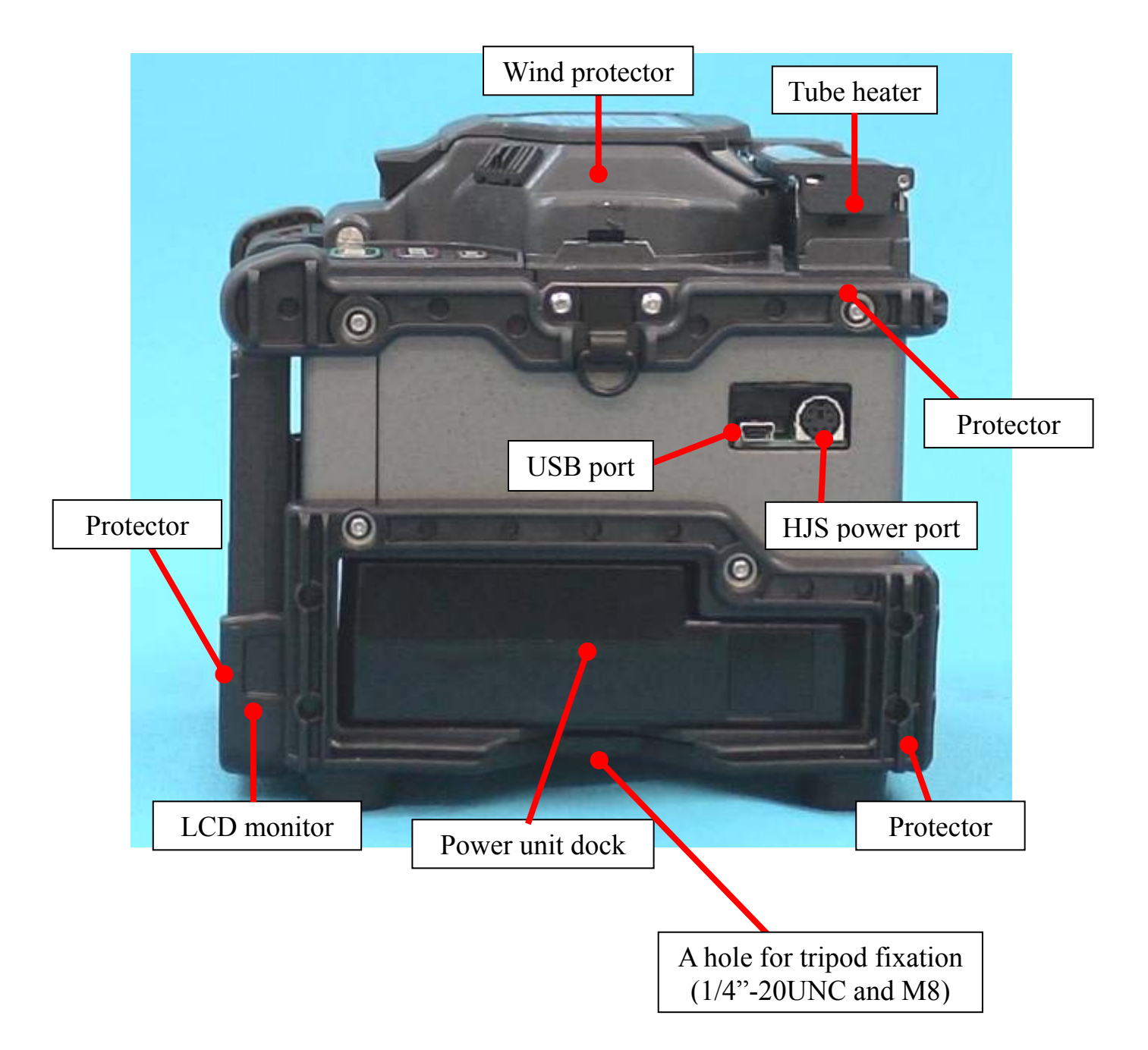

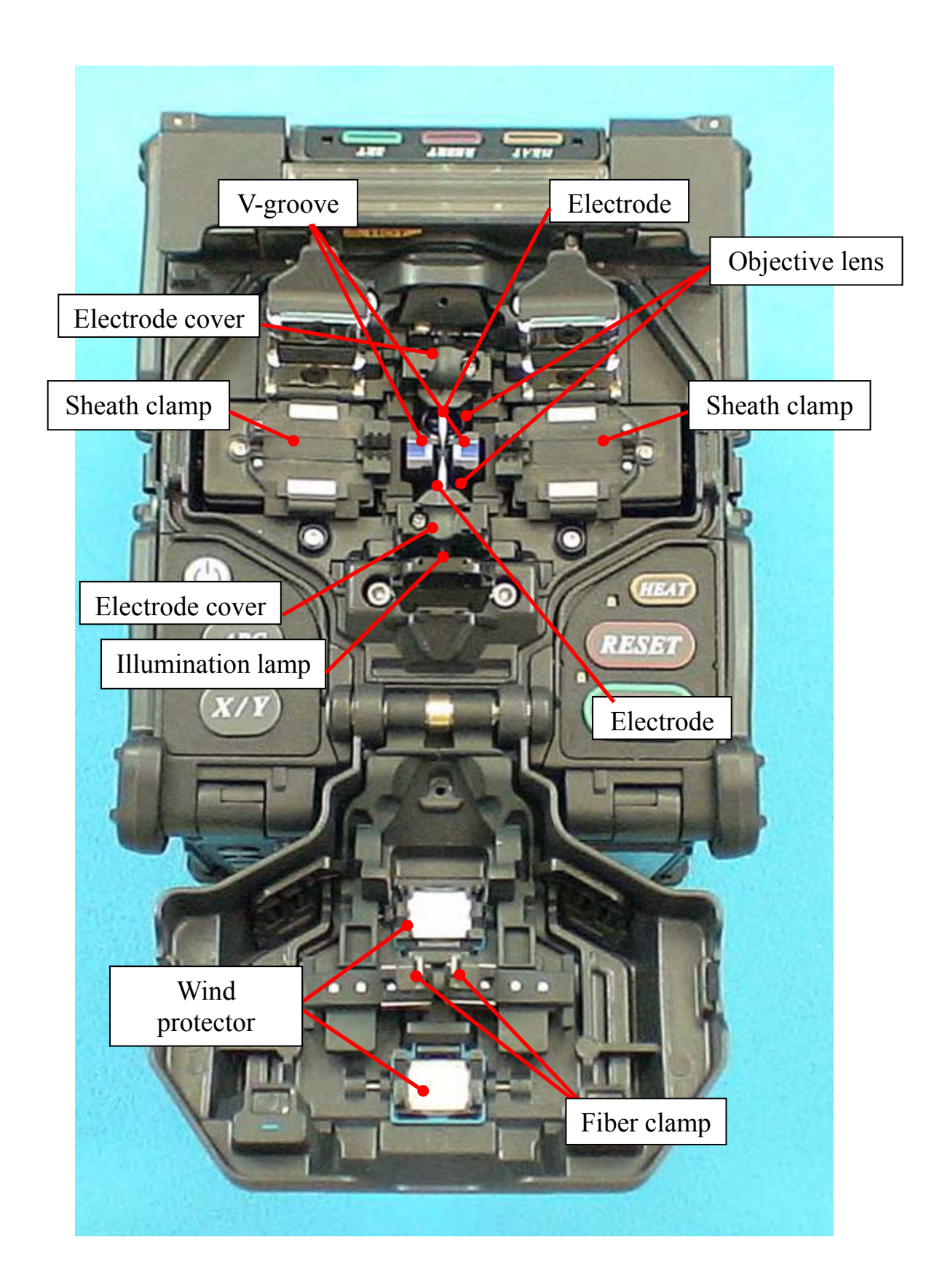

# *Description of Products*

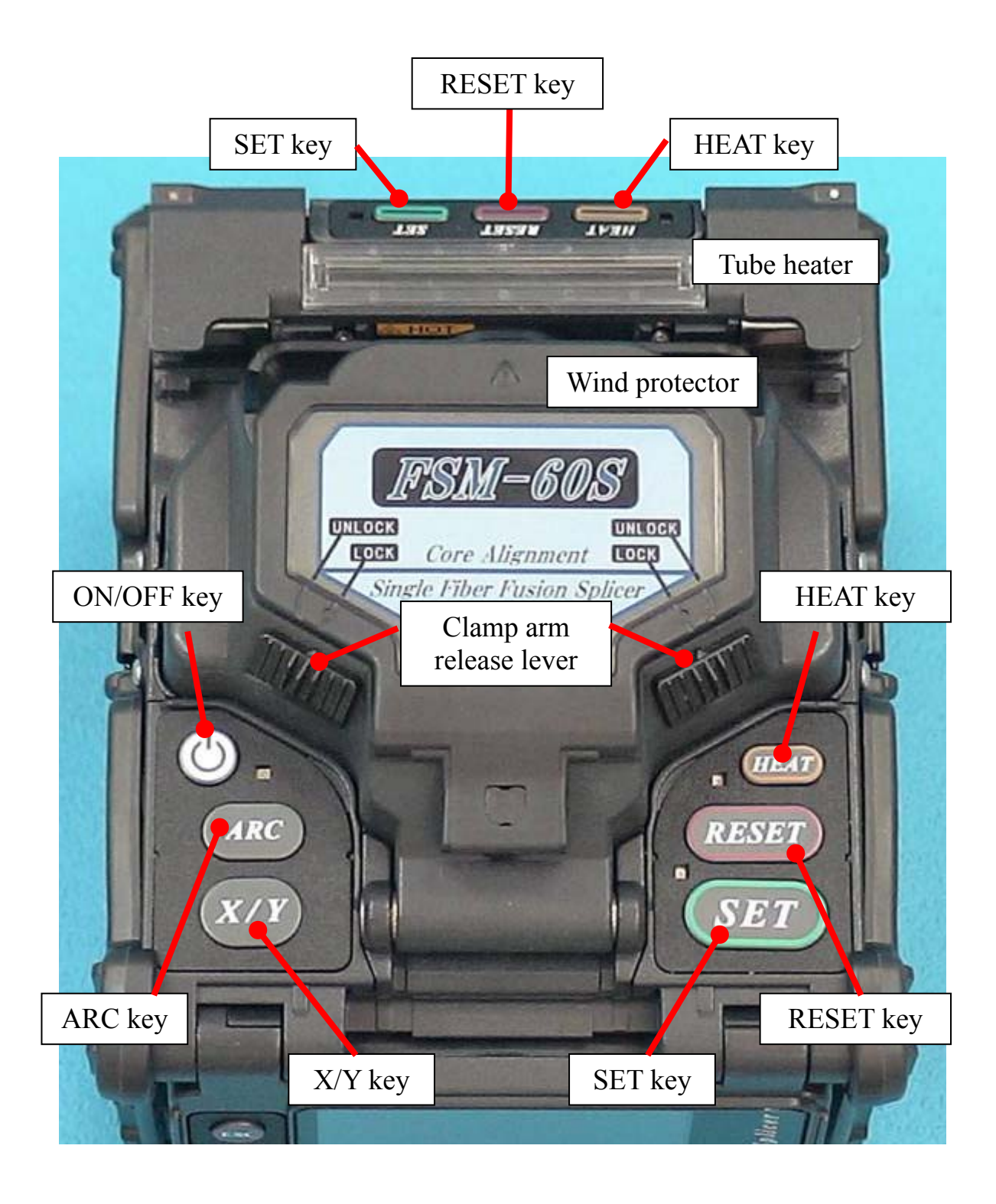

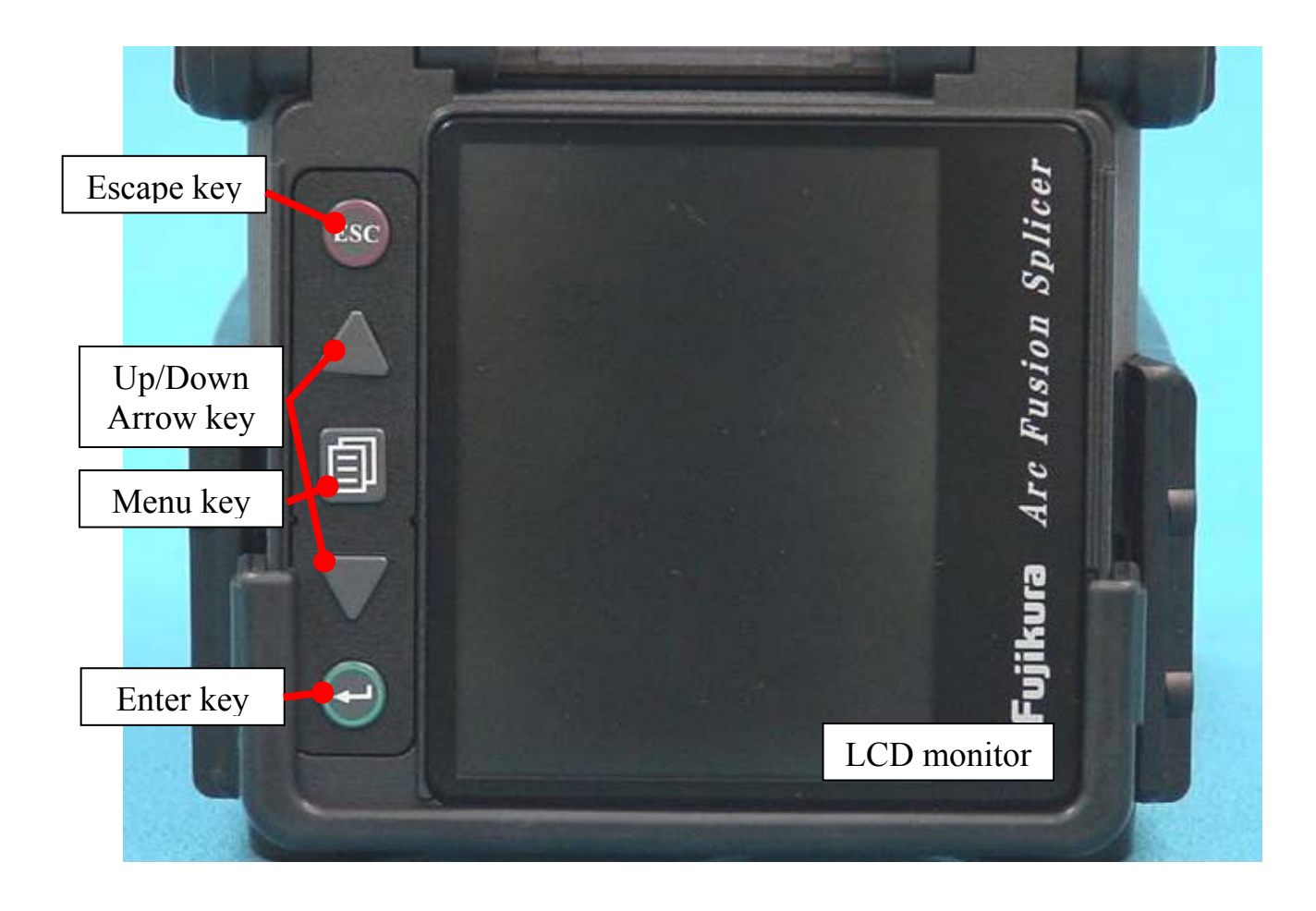

## *1. To get a stable low splice loss 1-1. Daily cleaning before Splicing Operation*  • Clean the V-grooves.

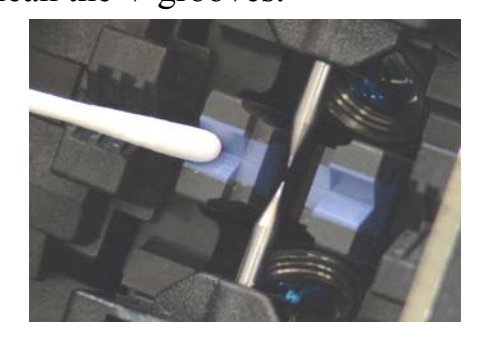

• Clean the wind protector mirrors.

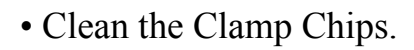

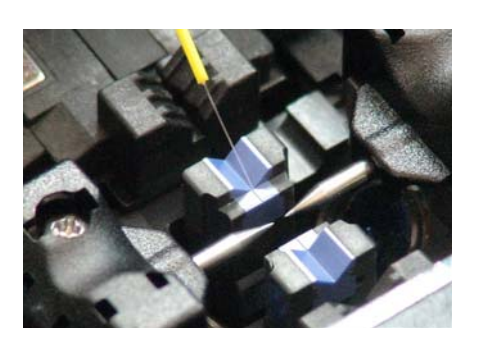

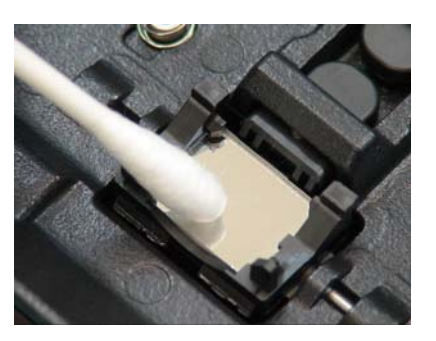

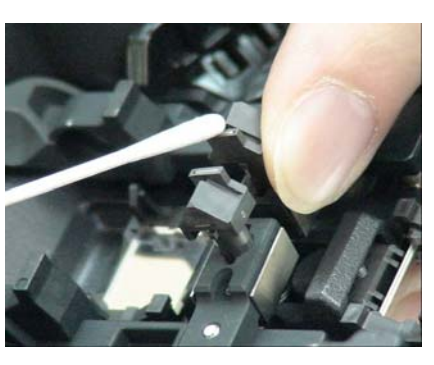

• Clean Objective Lens every week, or when it's dirty. In this case electrodes do not remove from the splicer.

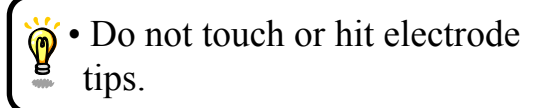

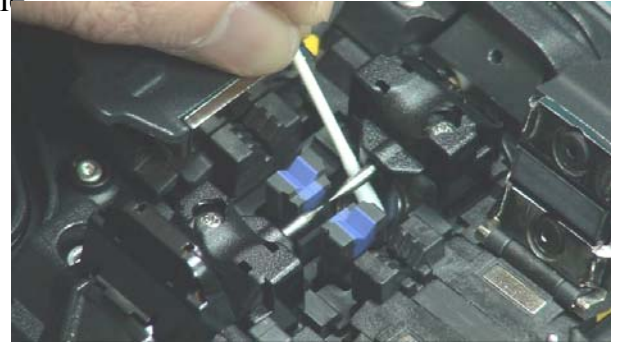

## *1-2. Select / use the suitable splice mode*

How to select the "Splice Mode"

- When splicing only standard SM fibers (ITU-T G.652), "SM AUTO" mode is recommended.
- •When splicing many types of fibers, "AUTO" mode is recommended, but splice speed is slow.
- •Splicing speed of "SM FAST" mode is fast, but periodical Arc calibration is required.

## *1-3. Cleaning the equipment before every splicing*

- Clean the blade of stripper.
- Clean the cleaver pads and blade and rubber anvil.

## *1-4. Splicing Procedure*

- Make sure the stripped fiber is free of coating debris or contamination.
- Use only 99% or better purity alcohol.

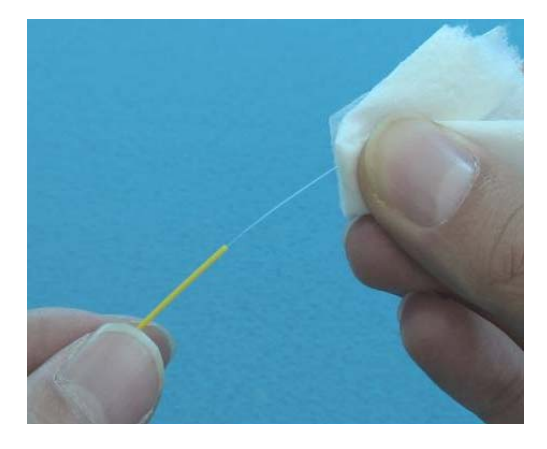

- Do not allow the cleaved fiber ends to touuch anything or become contaminated.
- Place the fiber end between V-groove edge and Electrode center.

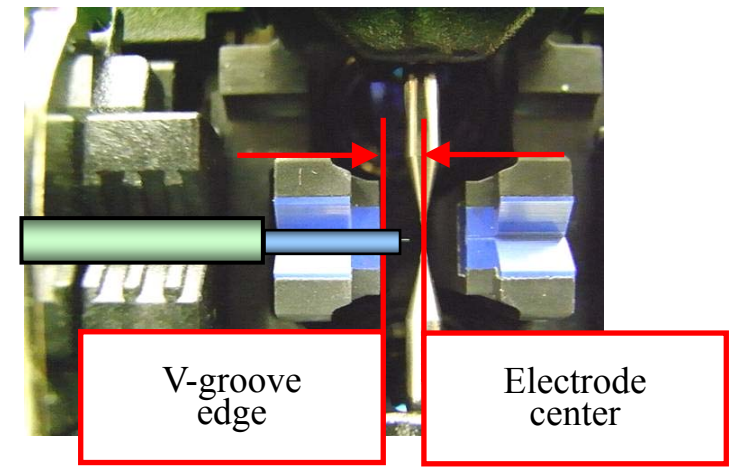

• Place fiber in the bottom of V-groove for successful splicing.

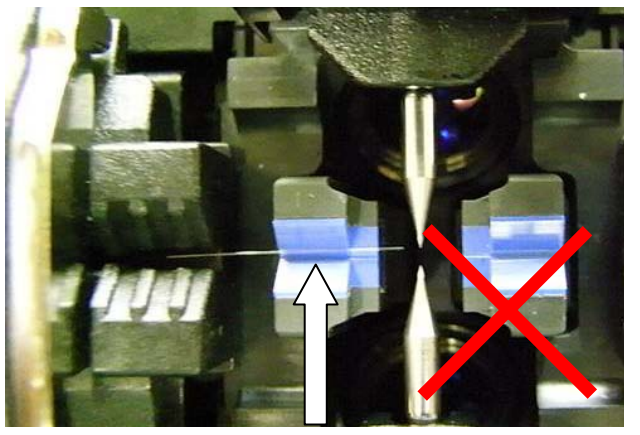

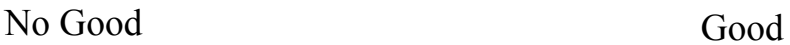

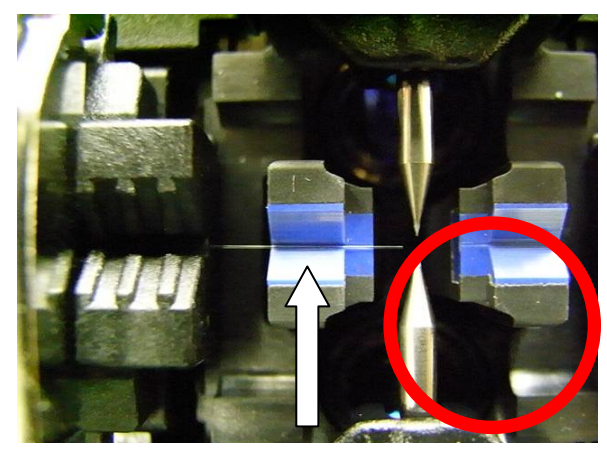

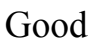

• Make sure if the cleave length is correct. Fiber coating edge may hit the V-groove in case with shorter cleave length, and then the fibers may not be stuffed each other during arc discharge and result in worse splice loss.

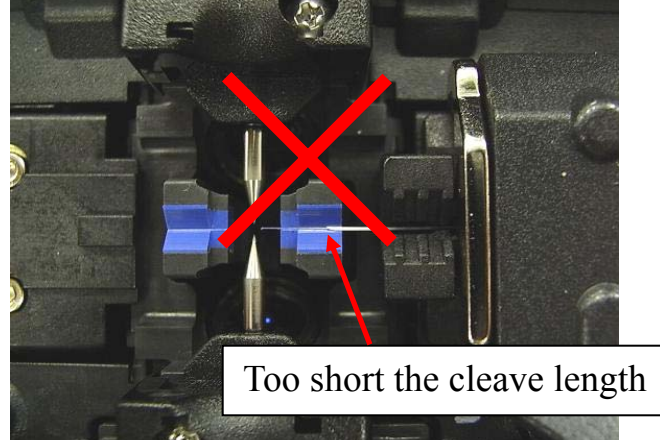

• Do not put tension to the fibers, or the fibers may not be stuffed each other during arc discharge and result in worse splice loss.

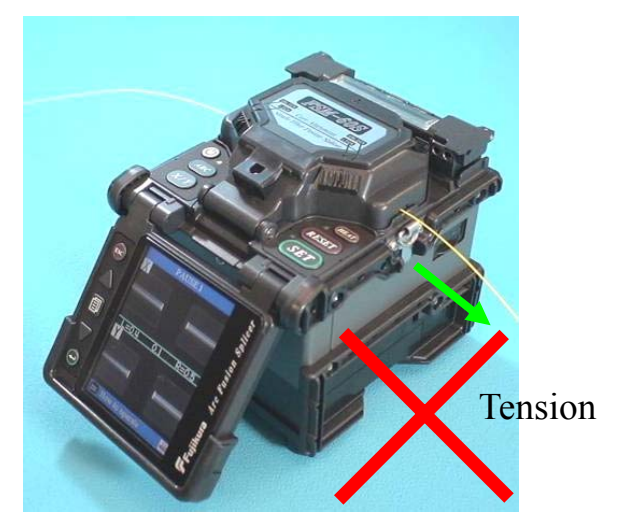

• Check the fiber angle and cleave shape. The fiber cleave angle affects splicing quality. Large cleave angle worsens splice loss.

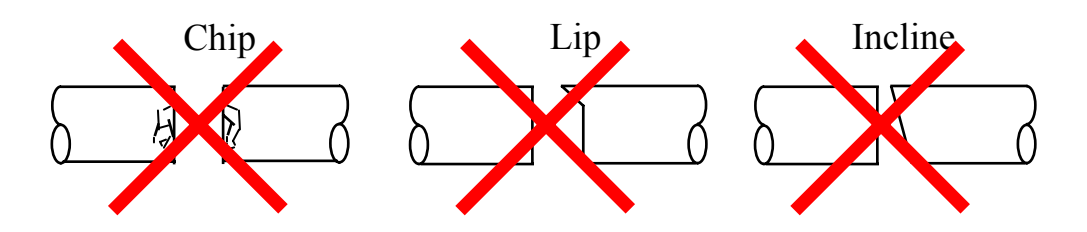

•Visually check the arc discharge with the monitor. In case the arc discharge is observed "wobbling" or "brightness changes", arc discharge may be unstable and the heat distribution to the fibers as well resulting in worsened splice loss. Perform "Stabilize Electrodes"

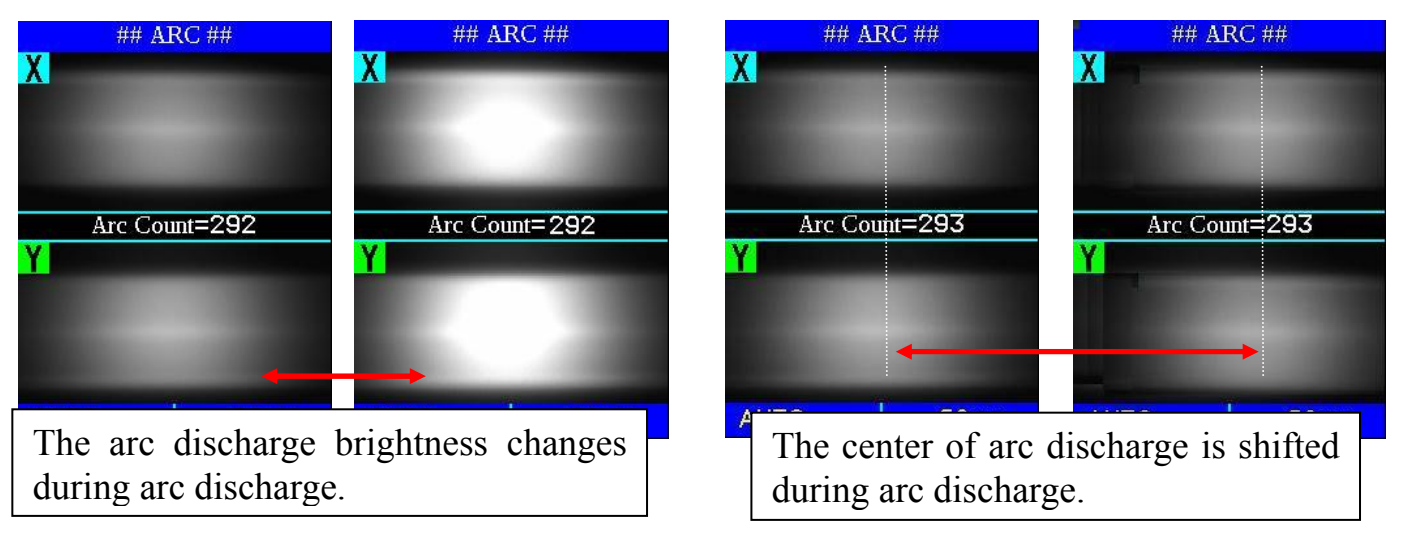

#### **•When splicer indicates following message, splice loss may be high.**

**"Arc discharge is not stable. Electrodes should be stabilized to reform the arc discharge."**

**Load prepared SM fibers onto splicer in order to stablize electrodes. After completeing it, re-splice fibers.**

## Heating

- •Select the heater mode most suitable for the protection sleeve to be used. Each tube-heating mode is optimized for a type of Fujikura protection sleeve. Other manufacture's fiber protection sleeve may not shrink completely. At that time extend the heating time. See page 80 [Heater Mode].
- Centering protection sleeve in tube heater

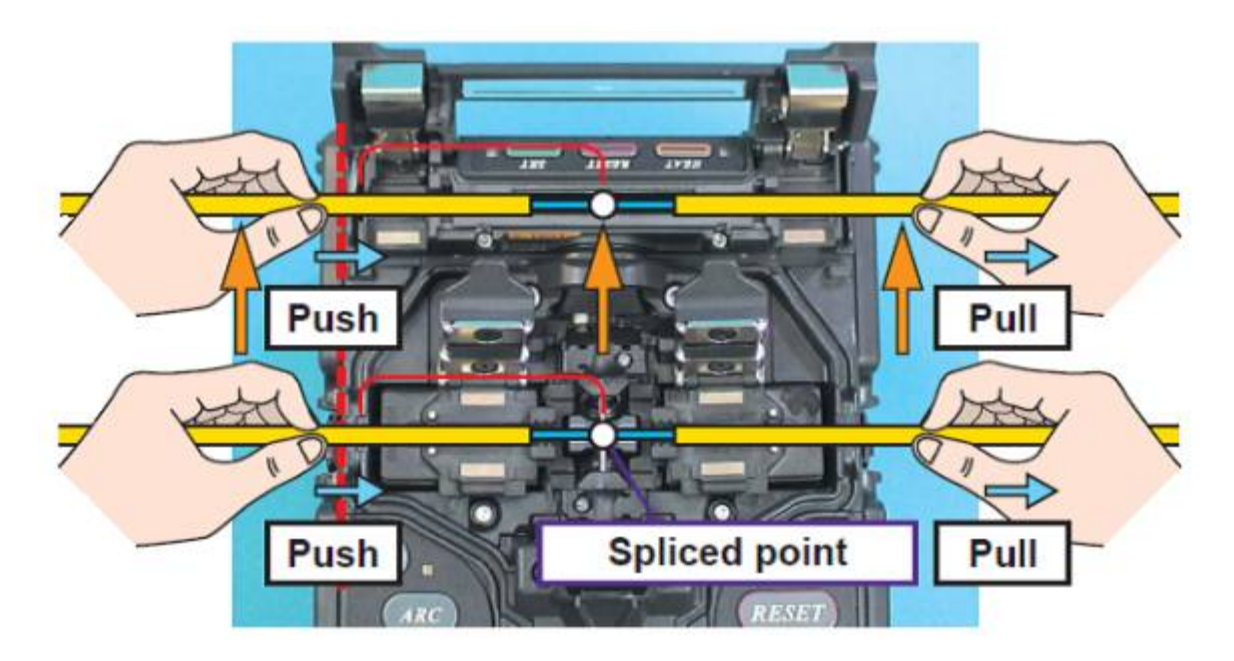

## *2. Power Supply*

Use only supplied AC power cord. Connect to ground with ground terminal of AC power cord.

## *2-1. To prevent the damege of AC adpter*

AC generators may produce abnormally high AC output voltage or irregular frequencies. Such abnormally high voltage or frequency from a generator may cause fuming, electric shock or equipment damage and may result in personal injury, death or fire. Measure the output AC voltage with a circuit tester before connecting the AC power cord. In addition, make also sure that the generator is regularly serviced.

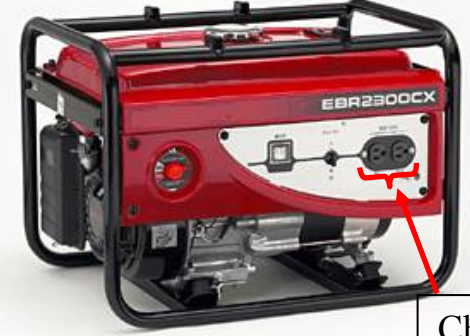

Check the voltage before connecting the AC power code

## *2-2. Battery*

- (1)The capacity of the battery gradually decreases as nature even if it is not used. If the battery discharges completely, the battery may no longer be able to be re-charged. Charge the battery before long time storage and after use.
- (2) If a battery is to be stored for a long time, periodical charge of every six months is recommended regardless of battery charge level of the battery.
- (3) Follow below conditions for operation/charge/long time storage (1 week or longer).

Operation : -10 degree  $C \sim 50$  degree C Charge :  $0 \text{ degree } C \sim 40 \text{ degree } C$ Long Time Storage : -20 degree  $C \sim 30$  degree C

## *1. How to use the work table on the carrying case*

The worktable can be attached / detached to the carrying case.

• The splicer can not be attached to the work table without protector.

(1) Detach the work table from the carrying case by loosen the screw.

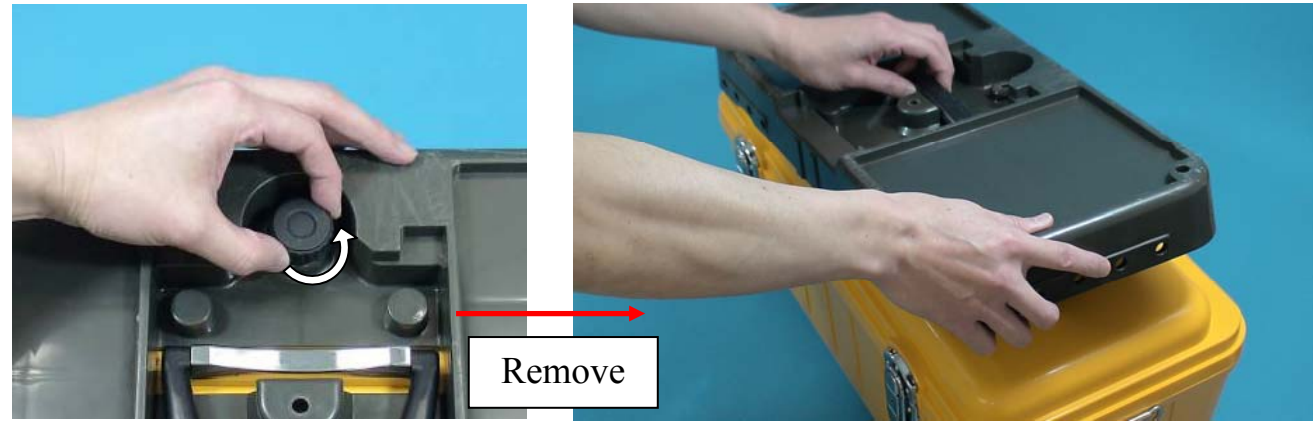

(2) Tighten the screw behind the worktable to fix the splicer.

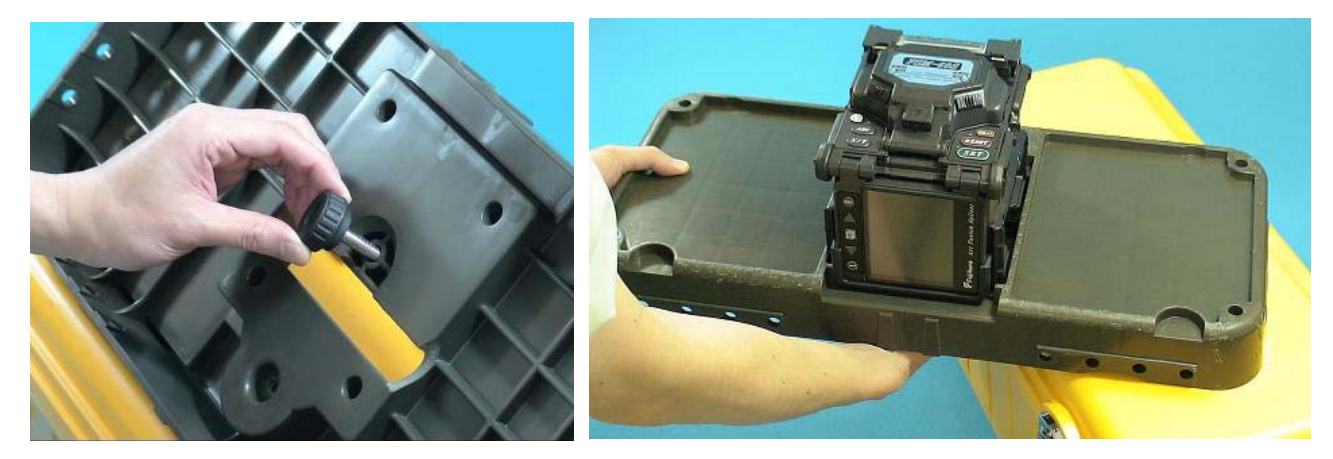

(3) Place necessary items for splicing operation on the table.

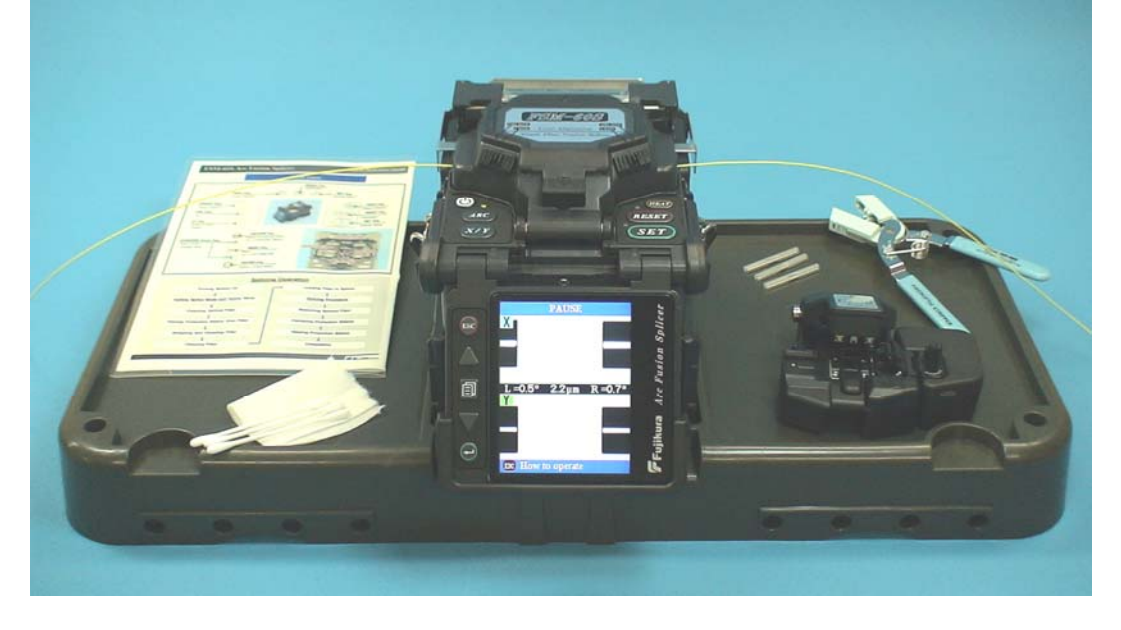

(4) Holes on the worktable can be used to create your original work tray suitable for your unique splicing style.

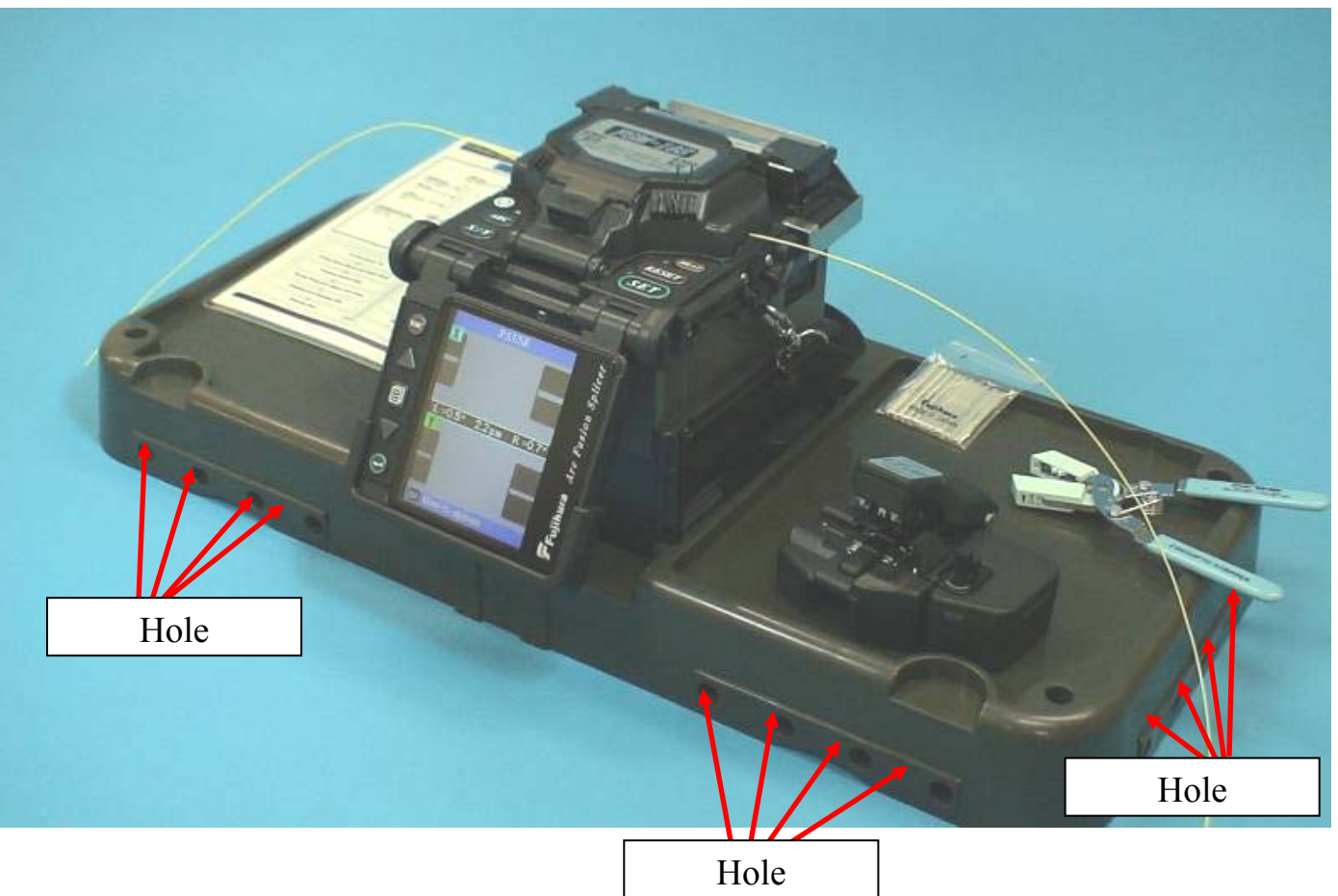

• Arrange safety belts/devices for equipments and accessories on the tray before use. Straps for small accessories may be recommended. In case the equipment/accessories were dropped to a person under operation area, this would result in serious injury or fatal accident.

T

# *Basic Operation*

## *2. Inserting Power Supply to Splicer*

For AC operation or DC operation with external battery, use AC adapter (ADC-13). For battery operation, use detachable battery (BTR-08). The Power Unit Dock, located on the splicer body, can accommodate both power supplies (ADC-13 and BTR-08).

## *2-1. Inserting or detaching power unit*

## **Inserting power supply unit**

Insert power unit into Power unit dock until i into place.

## **Detaching power supply unit.**

Turn off the splicer before removing the power Press the release button, located on the side of splicer body, and remove the unit from the other side. of the release button.

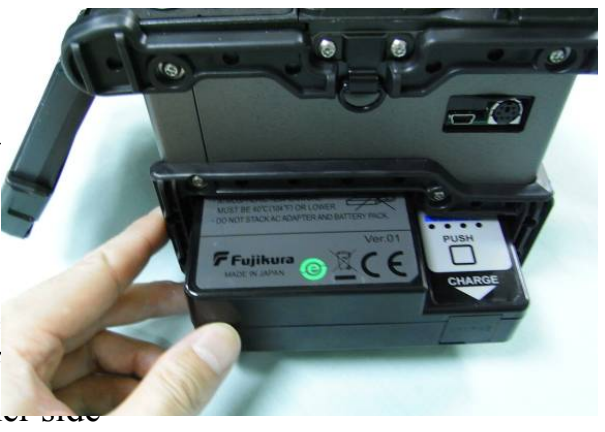

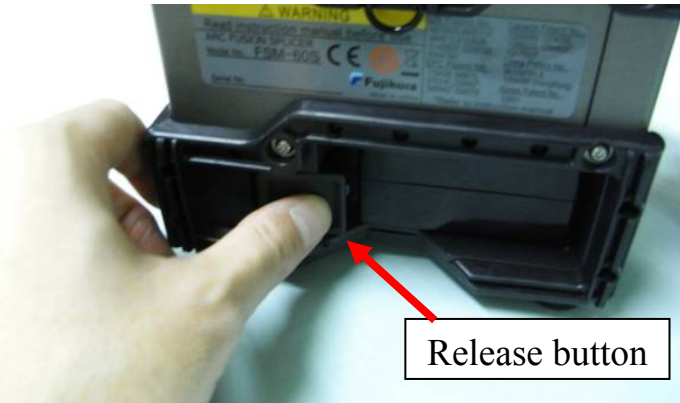

## *2-2. AC Operation*

Plug the supplied AC cord into the AC inlet of the adapter. The power ON LED in the AC adapter  $t_1$ (green color) when suitable AC voltage is supplie high AC Voltage is supplied, the AC adapter will immediately be damaged.

AC generators commonly produce abnormally h output voltage or irregular frequencies. Meas output AC voltage with a circuit tester before con the AC power cord.

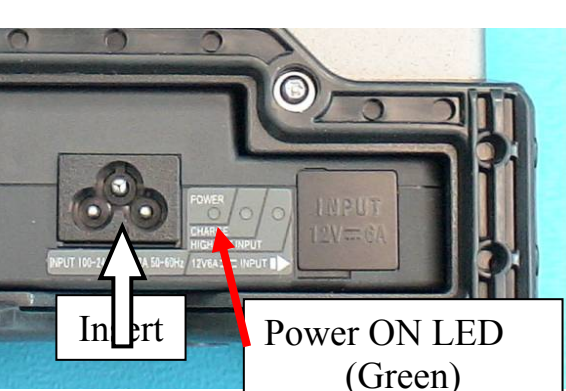

Such abnormally high voltage or frequency from a generator may cause fuming, electric shock or equipment damage and may result in personal injury, death or fire. Make sure the generator is regularly checked and serviced.

## *2-3. DC operation with external battery*

Open shutter for DC inlet of AC adapter.

> • Do not supply DC16V or **g** greater, the AC adapter will be damaged immediately.

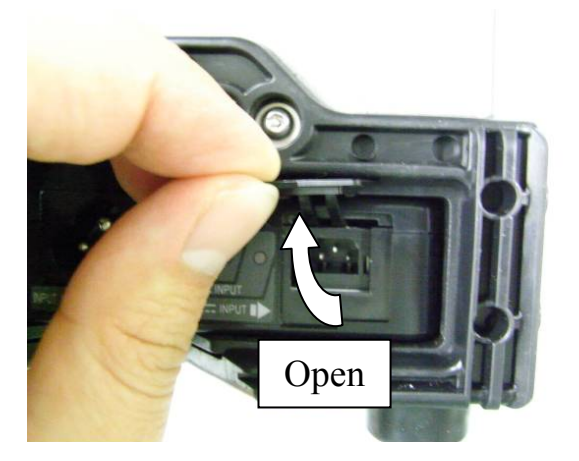

Plug DC cord (DCC-12 or DCC-13) into DC inlet of AC adapter. The ON LED turns on (green color) when suitable DC voltage is supplied. In case DC16V or greater is supplied, or polarity (positive / negative) is wrong, The AC adapter protection circuit shuts down the DC output and DC Warning LED [HIGH  $\sim$ INPUT] turns on (red color).

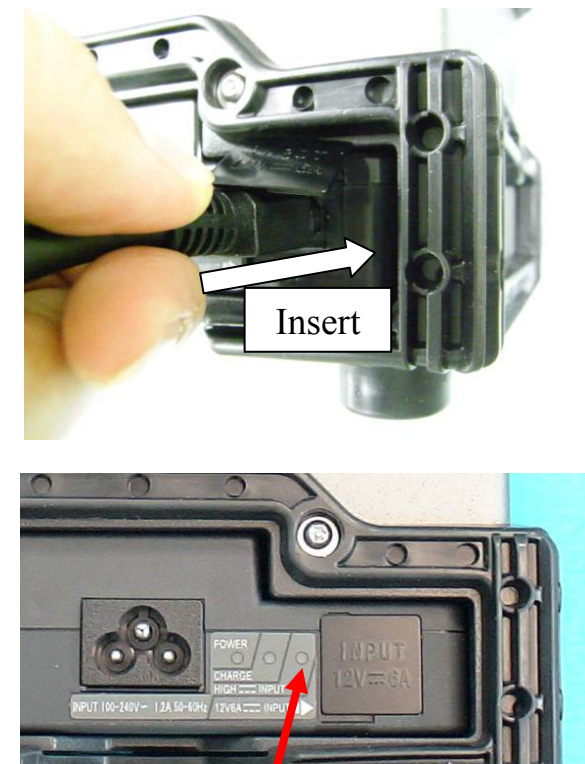

DC Warning LED (Red)

## *2-4. Battery operation*

Check and make sure the remaining battery capacity is 20% or greater before operation otherwise few splices can be made.

> • Fully discharge battery at least every three months, or the battery degrades due to memory effect. Seepage 95 for [Battery Discharge].

 $\acute{\text{}}$  Keep below practices to prevent battery damage.

1. Fully charge the battery after every use.

2. Follow below conditions.

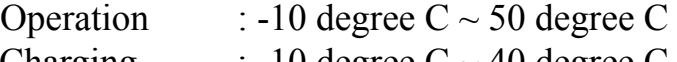

- Charging  $\therefore$  -10 degree C ~ 40 degree C Storage : -20 degree  $C \sim 30$  degree C
	-

## **How to check remaining battery capacity**

- •If battery is already inserted in the splicer, turn splicer ON. Power source of "Battery" is automatically identified and the remaining battery capacity is displayed on the "READY" screen.
- If battery is not inserting in the splicer, simply press the battery check button (1) on the battery pack. The remaining battery capacity is indicated on the LED indicator (2). Just after turning splicer ON. If battery capacity is not enough to do operation, splicer warn the message appear in the LCD monitor. Then execute "Battery Discharge" in maintenance menu. After discharge, recharge battery.

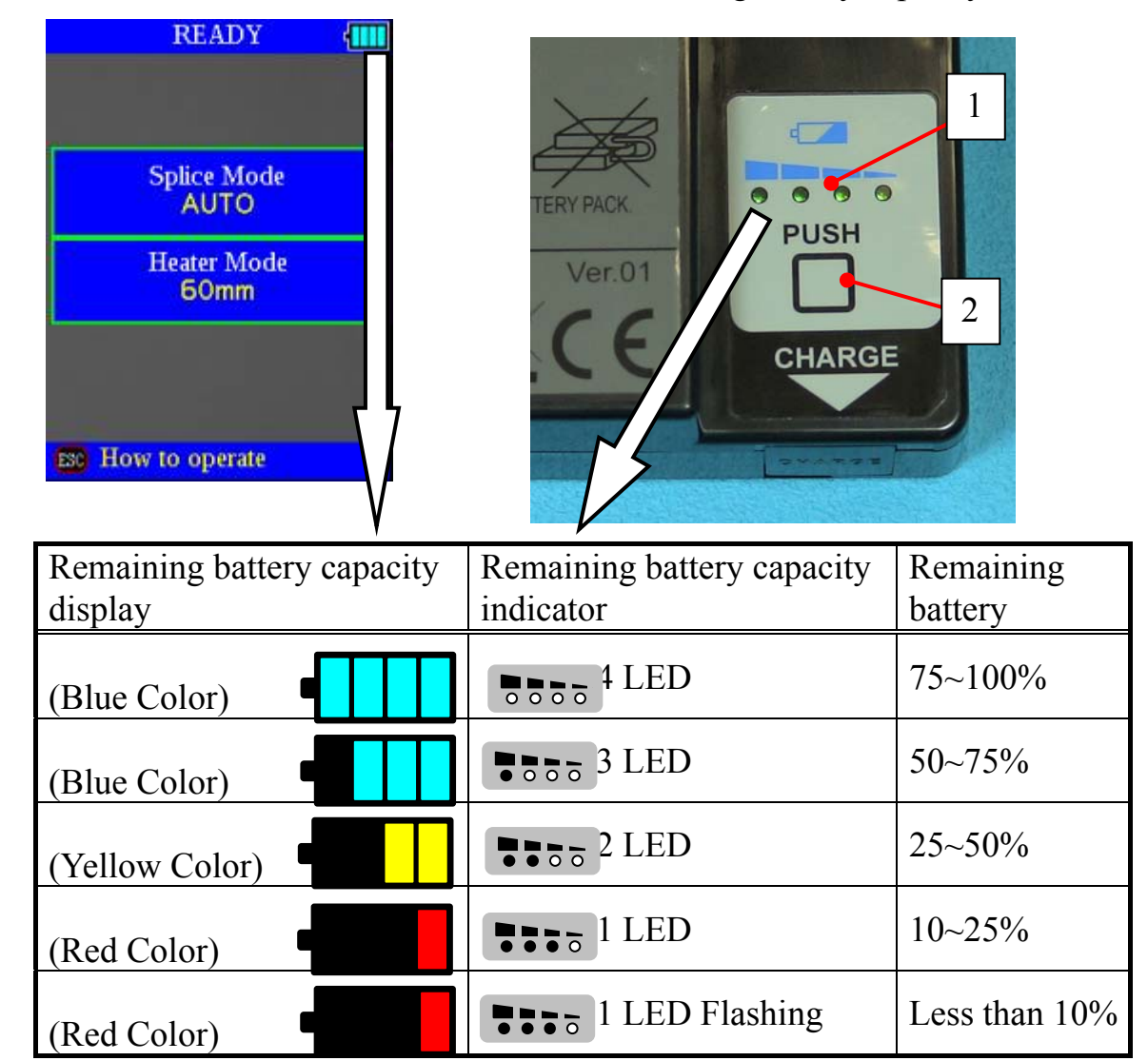

READY screen Remaining battery capacity indicator

#### **How to charge battery**

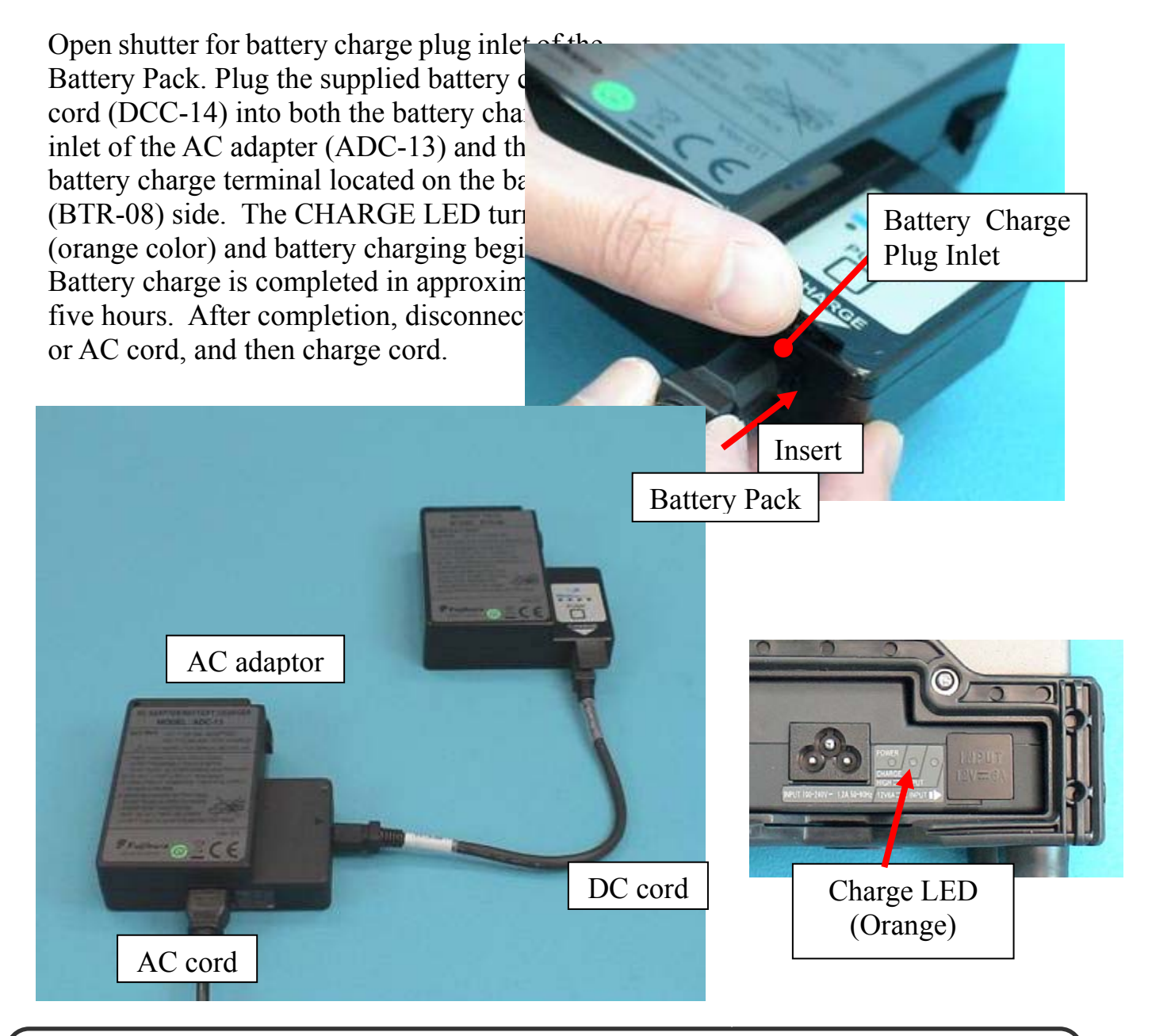

•The battery packing can be charged also with AC and DC. Ó

- Do not place battery on top of AC adapter or vise-versa.
- Battery can be charged while AC adapter (ADC-13) is in power unit dock of FSM-60S regardless of under operation or not.
- CHARGE LED turns off when battery charge is completed. If CHARGE
- LED flashes, replace the battery with a new one.
- If battery charge does not complete in five hours or CHARGE LED does not turn ON, the battery, AC adapter or both need replacement. Ask your service agent for further instruction.

## *3. Turning splicer "ON"*

Press  $\overline{ON/OFF}$  key and hold it until the green LED on. The following warning screen is displayed.

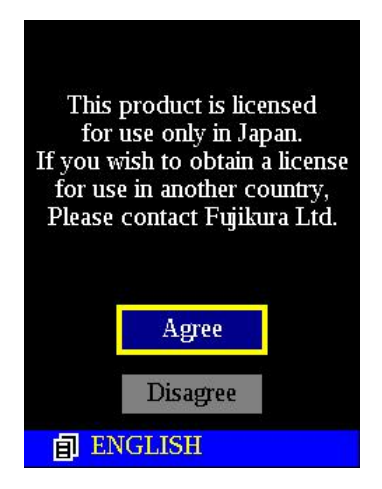

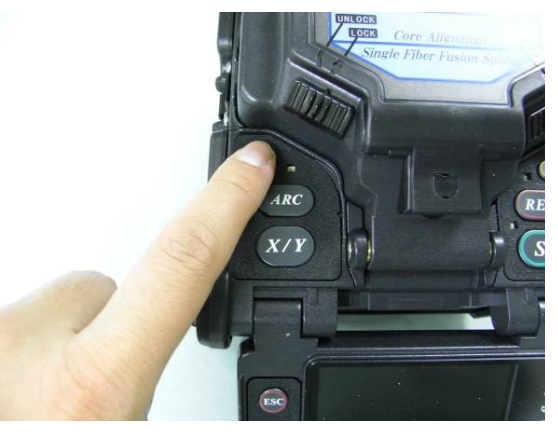

• It is displayed in 3 per 1 month when turn the splicer power on. **P** • There is the case that a language is fixed depending on the country of shipment.

The READY screen is displayed after all the motors are reset to their initial positions when you select [Agree]. The power source type is then identified. If the battery is used, the remaining battery capacity is displayed.

#### **Monitor Angle**

Adjust the monitor angle so that screen is viewed clearly.

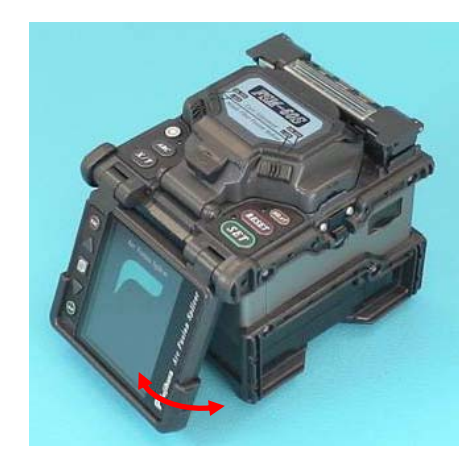
#### **Monitor brightness**

Monitor visibility changes depending on environmental conditions. To change monitor brightness, press Up/Down Arrow key to change value and press Enter key to set value.

#### **Splice Mode**

Select appropriate splicing mode for the specific fiber combination. Current mode is displayed on the READY screen.

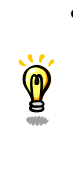

• AUTO mode is recommended for splicing SM, DS, NZDS and MM fibers. Arc calibration is automatically performed for consistent splicing performance.

### **Heat Mode**

Select appropriate heating mode for the specific protection sleeve used. Current mode is displayed on the READY screen.

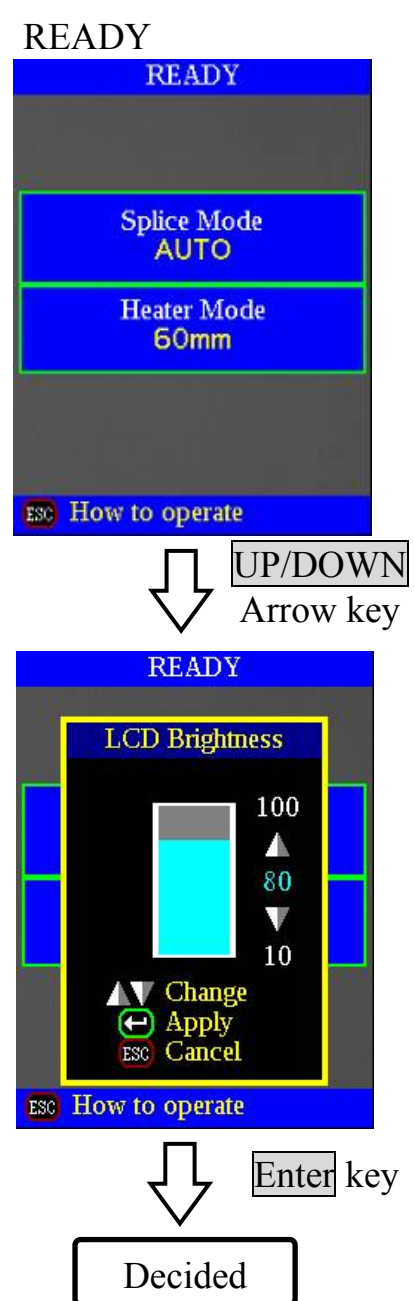

# *4. Cleaning optical fiber*

Clean optical fiber with alcohol-impregnated gauze or lint-free tissue approximately 100mm from the tip. Dust particulates from the fiber coating surface can enter inside the protection sleeve and might result in a future fiber break or attenuation increase.

## *5. Placing protection sleeve over fiber*

Place the protection sleeve over the

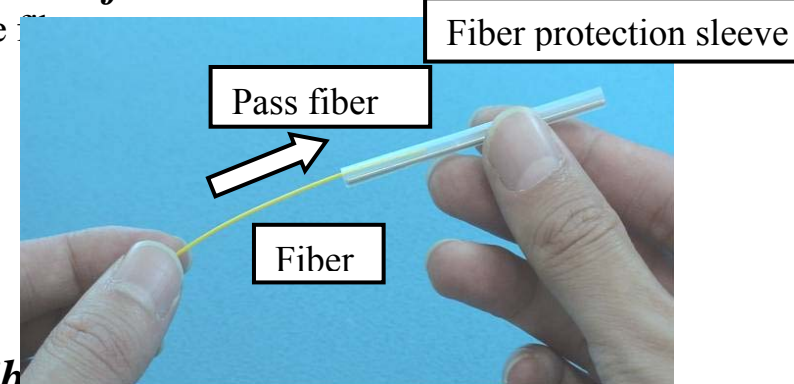

### **6. Stripping and cleaning fib.** *6-1. Sheath Clamp*

Strip outer coating  $30$  to 40 mm from its tip with a stripping tool. Clean the fiber with alcohol impregnated gauze or lint-free tissue thoroughly. Use fresh gauze or wipe only. Do not use gauze or wipe twice.

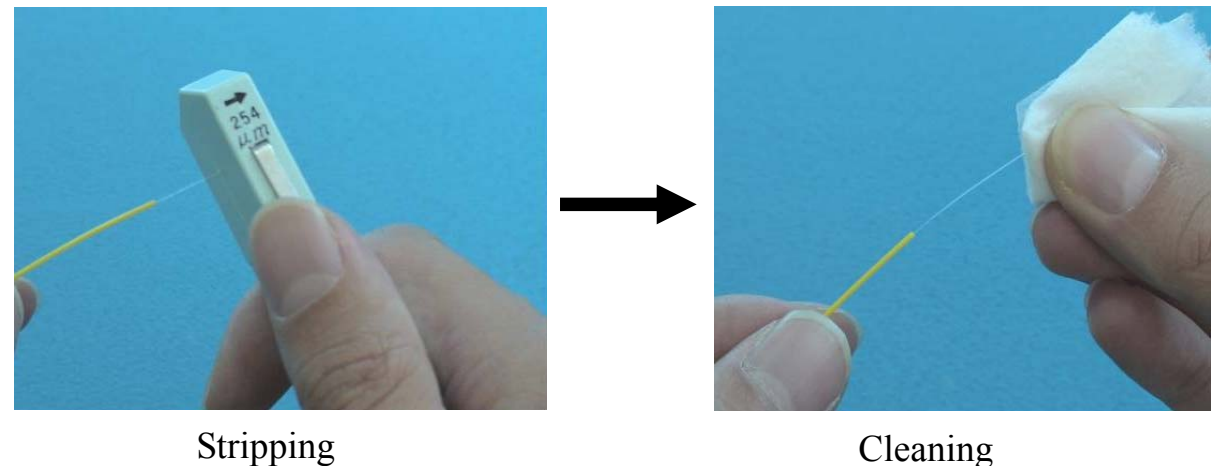

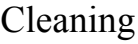

• Use a high quality alcohol, greater than 99% pure. Ò

### *6-2. Fiber holder System*

 (1) Set the fiber onto the fiber holder with the fiber protruding 30 to 40mm from the end of the fiber holder and then close the fiber holder lid.

• Close the lid of a fiber holder while pressing down with a finger on the coating  $\mathbf{P}$ (refer to figure below).

- Select a suitable fiber holder based on the fiber coating diameter.
- If fiber coating has some memory curl, place fiber so that the curve of memory is turned upwards.

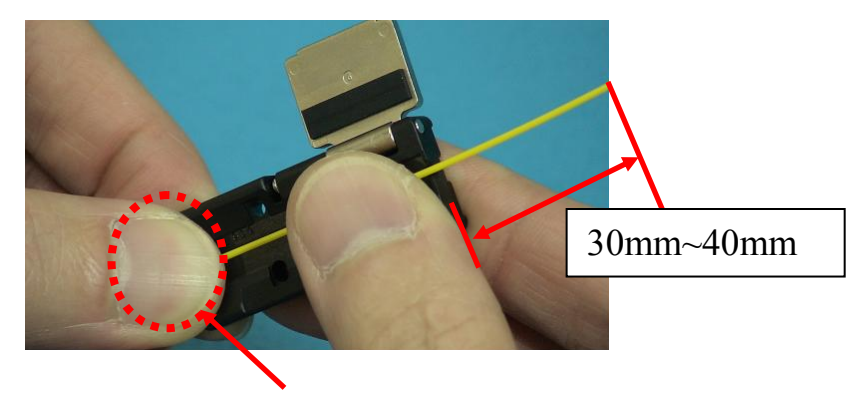

Pressing down with a finger

(2) Strip the sheath by tool from the fiber. **Notes** 

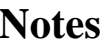

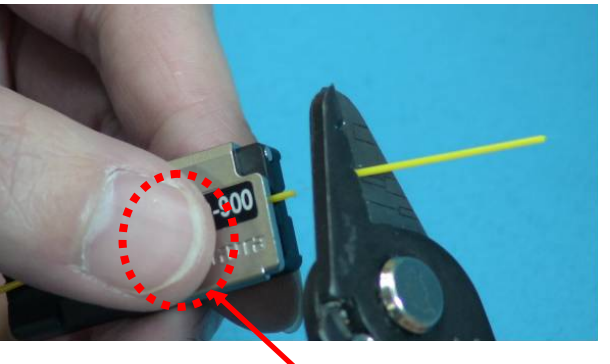

Pressing down with a finger strongly

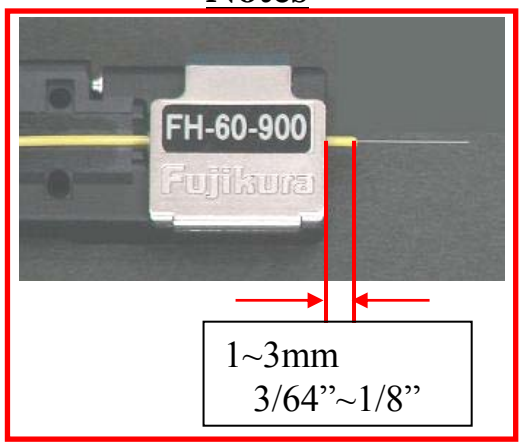

(3) Clean the bare part of the fiber with alcohol-impregnated gauze or lint-free tissue.

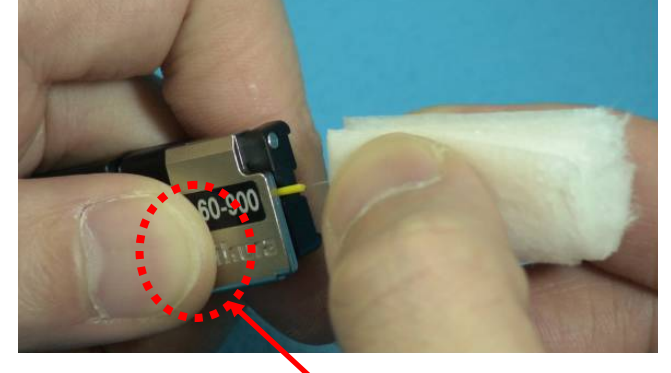

Pressing down with a finger strongly

## *7. Fiber Cleaving*

(1) To unlock the cutting lever, press it gently and slide the stopper.

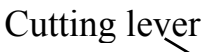

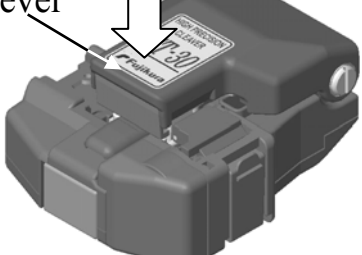

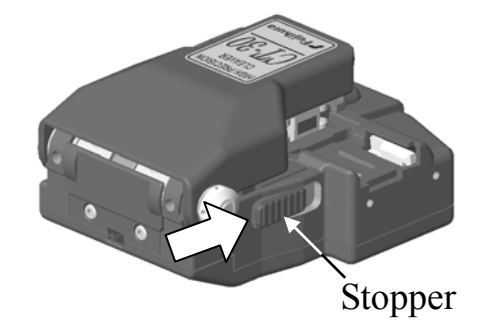

(2) Push the slide button until it locks.

(3) Set the stripped optical fiber on the cleaver.

• Confirm the sheath of fiber is not on pad when fiber holder is used.

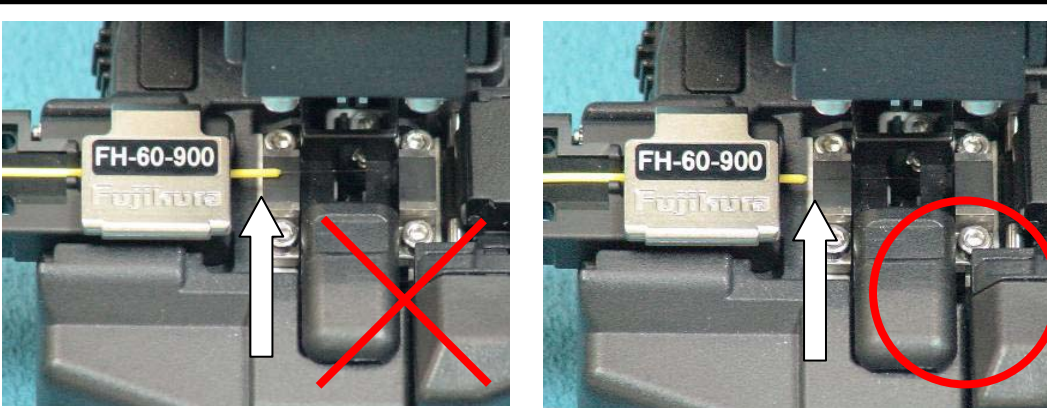

No Good Good Good

- (4) Press down the cutting lever.
- (5) Release the pressure on the cutting lever. A spring force will bring it to its open position.
- (6) The scrap collector rollers drive the fiber scrap into the fiber scrap container box automatically when the cutting lever is raised.

• Do not put fingers in the driving area of the slide button as personal injury may result.

- After pressing it half way down, releasing the pressure on the cutting
- lever may result in bad cleaving quality.  $\mathbf{\Omega}$ 
	- Discard the fiber scrap container box contents frequently.
	- If using the CT-30A, align the end of the fiber coating to the position on the graduated scale for the desired cleave length.

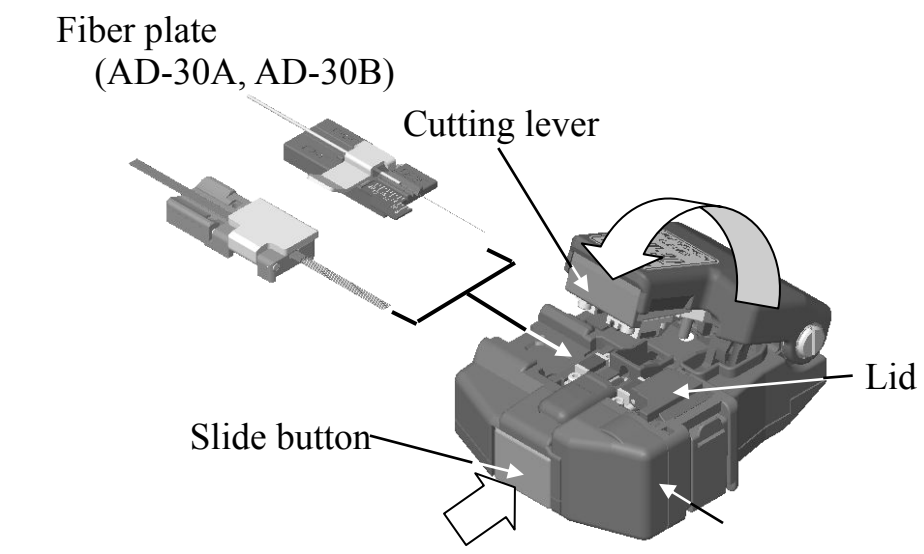

(7) Close cutting lever completely then set stopper to lock the cutting lever closed.

# *Basic Operation*

## *8. Loading fiber to splicer 8-1. Sheath Clamp*

- (1) Open wind protector and sheath clamps.
- $(2)$  Place prepared fiber onto v-groove so that fiber tip is located between the v-groove  $ec$ and tip of electrode.

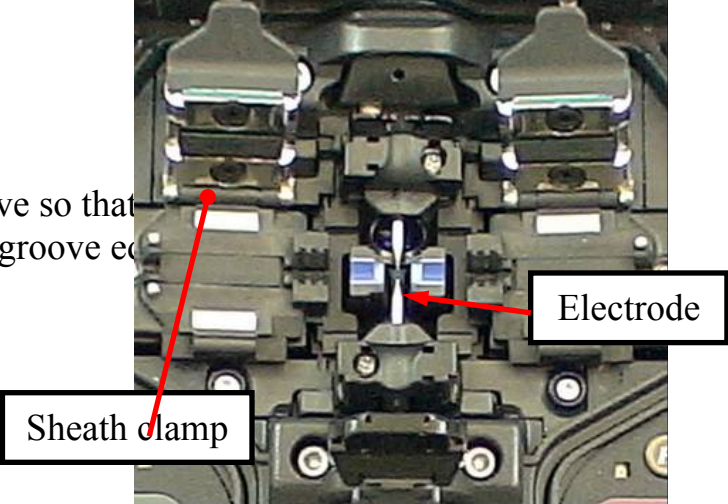

- If fiber coating has some memory curl, place fiber so that the curve of memory is turned upwards.  $\mathbf{P}$ 
	- Be careful to not bump the prepared fiber tips into anything to maintain fiber end-face quality.
- $(3)$  Hold fiber with fingers and close sheath cl so that the fiber does not move. Make sure fiber is placed in the bottom of the v-groover. fiber is not placed properly, reload fiber.
- $(4)$  Load another fiber in the same manner as in (3) above.
- (5) Close wind protector. The splicer starts the splice splice splice splice splice splice splice splice splice splice splice splice splice splice splice splice splice splice splice splice splice splice splice splice spli procedure automatically.

• To disable the "Auto Start" function, set [Auto Start] in [Splice Menu] to turning off. See page 58 [Splice Menu].

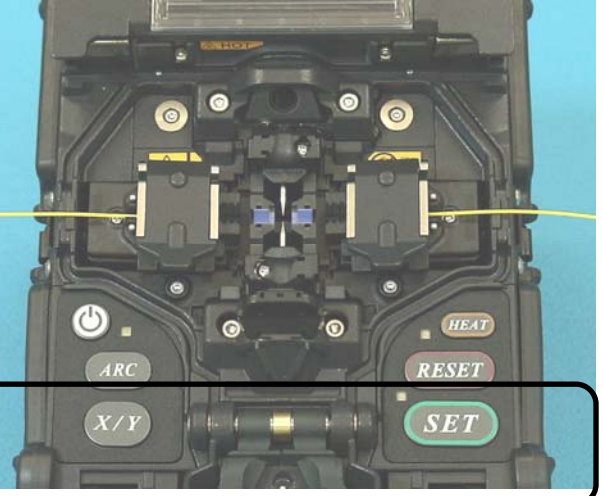

### *8-2. Fiber Holder System*

 $(1)$  Loosen a screw beside sheathe clamps and tak sheathe clamps off the splicer.

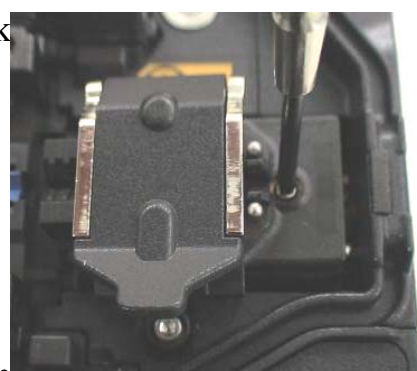

- (2) Open the wind protector.
- (3) Place fiber holders so that the guide pins on the stage go to guide-holes in the fiber.

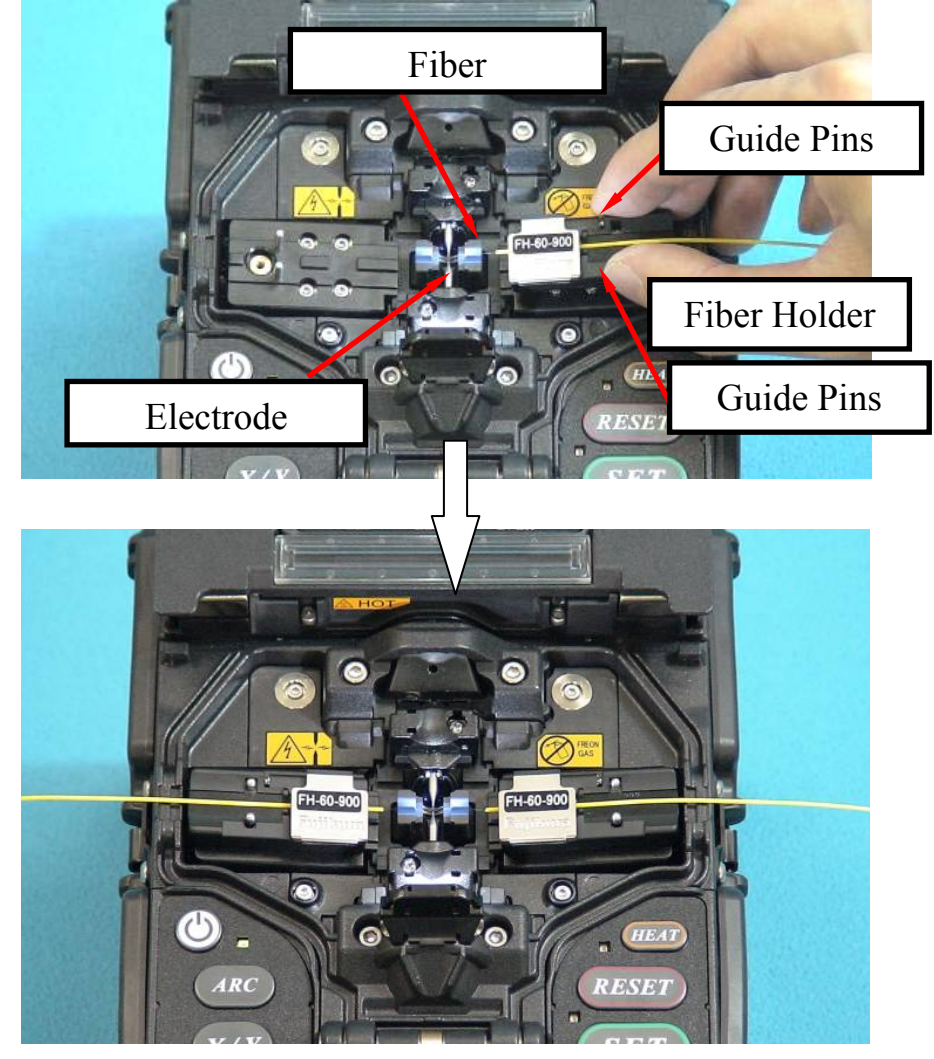

• Be careful to not bump the prepared fiber tips into anything to maintain  $\ddot{\mathbb{P}}$ fiber end-face quality.

(4) Close wind protector. The splicer starts the splice procedure automatically.

# *Basic Operation*

### *The fiber clamp release lever*

The fiber clamp arms are attached to wind protector and they close when wind-protector is closed. However, the fiber clamps can be detached by setting "clamp arm release lever" [UNLOCK], then the fiber clamp can be moved independently. This option can be recommended when fiber has some memory curl, so operator can make sure the fiber is surely clamped before wind-protector is closed.

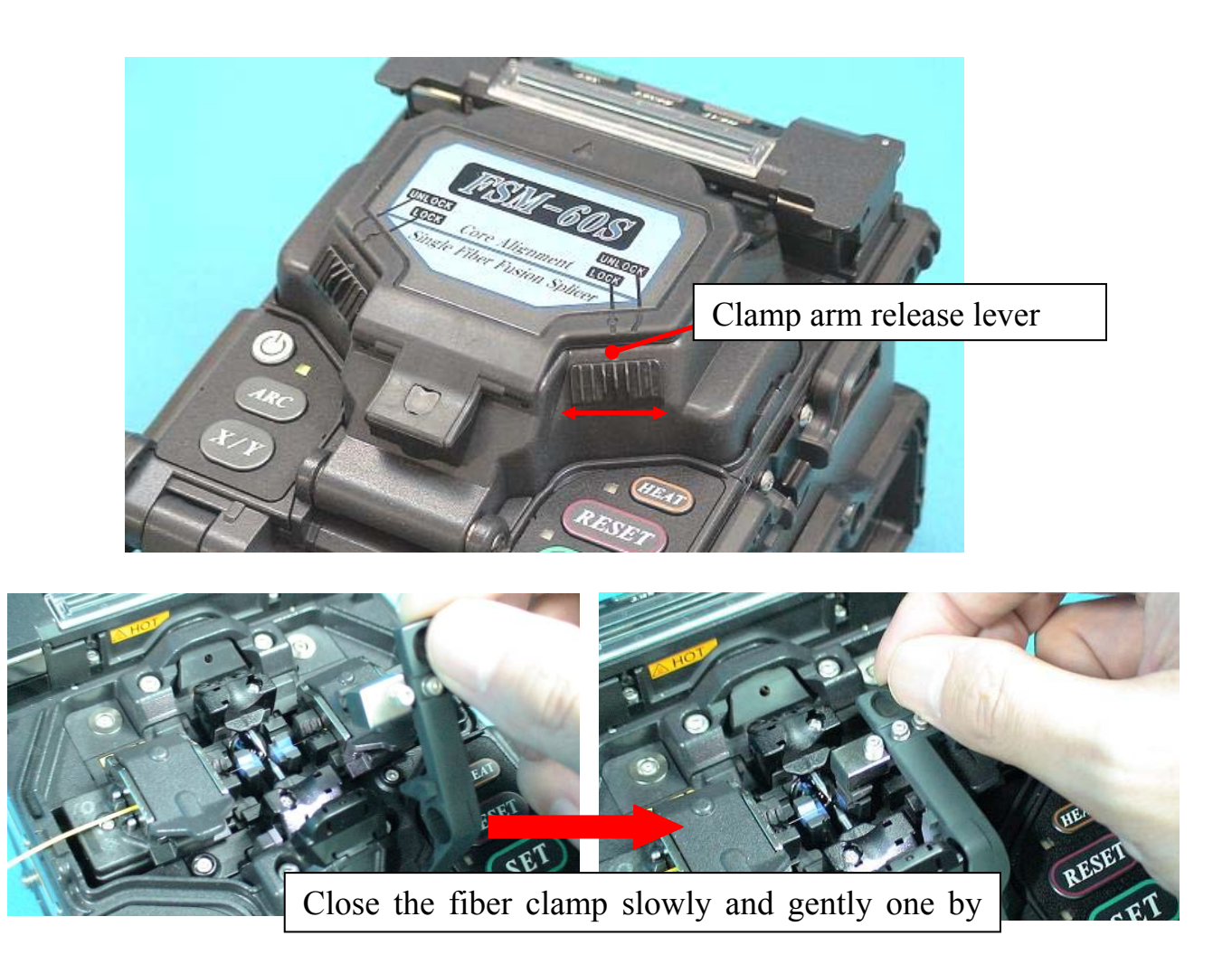

## *9. Splicing procedure*

To make a good splice, the optical fiber is observed with the image processing system equipped in the FSM-60S. However, there are some cases when the image processing system cannot detect a faulty splice. Visual inspection with the monitor is often necessary for better splicing yield. Procedure below describes standard operating procedure.

(1) Fibers loaded in the splicer move forward toward

each other. The fiber forwarding motion stops  $\det_{\alpha} f$  cleave angle Right cleave angle each other.

certain position shortly after the cleaning arc is performed. Next, the cleave angle and end-face quality are checked. If the measured cleave angle is greater than its set threshold or fiber chipping is detected, the buzzer will sound and an error message warns the operator.

If no error message is displayed, the below stated end-face conditions are used for visual inspection. If observed, remove the fiber from the splicer and repeat fiber preparation. These visual defects may cause a faulty splice.

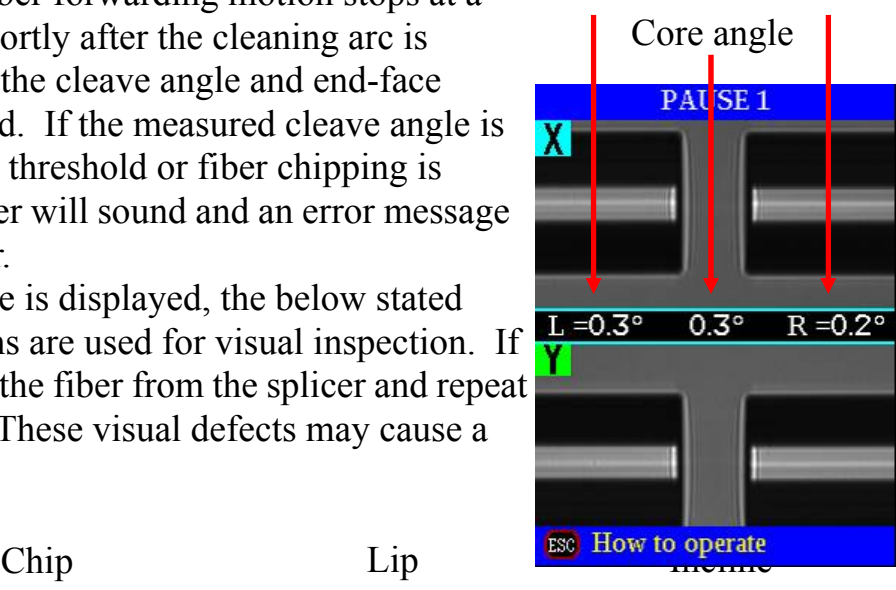

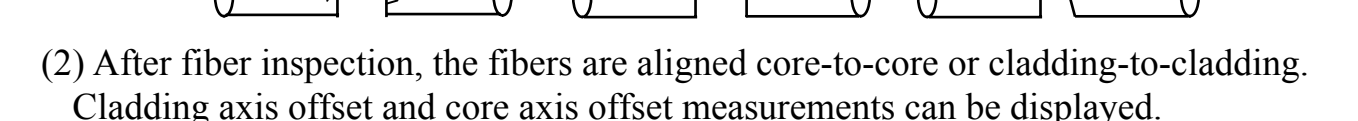

- Pause after cleave angle check and fiber alignment can be set "disabled". See page 84 [Splice Settings] for detail.
- The cleave angle threshold can be changed. See page 84 [Splice Settings] for detail.
- The cleave angle error message can be ignored by pressing SET key to go on
- to the next step. To disable the cleave angle error. See page 84 [Splice Settings] for detail.
- Cleave angle, cladding axis offset and core axis offset during the splicing operation can be hidden. See page 84 [Splice Settings] for detail.

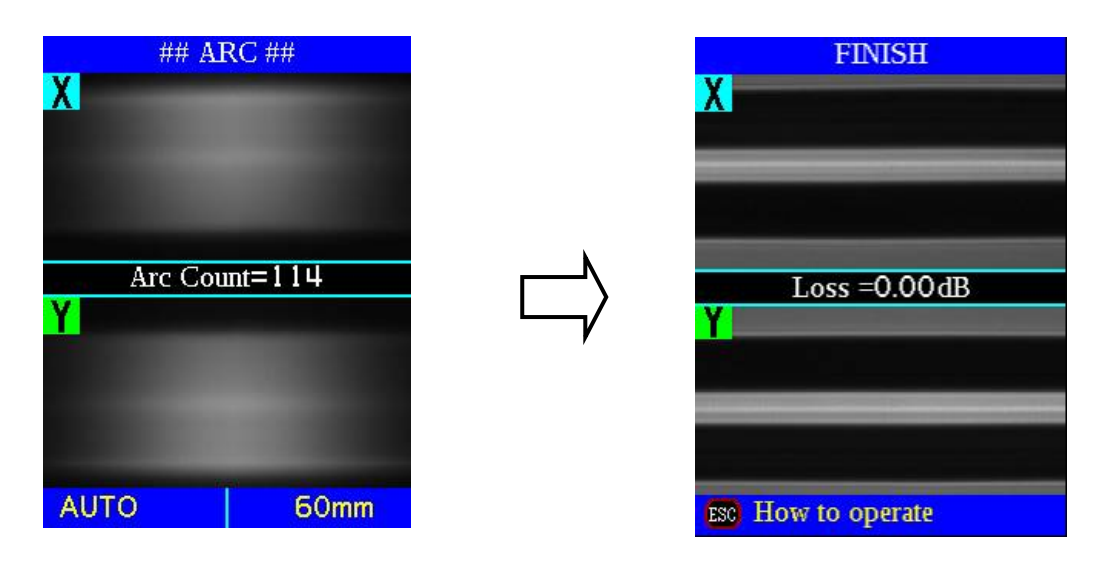

- (3) After completion of fiber alignment, arc discharge is performed to splice the fibers.
- (4) Estimated splice loss is displayed upon completion of splicing. Splice loss is affected by certain factors stated in the next page. These factors are taken into account to calculate, or estimate, splice loss. The calculation is based on certain dimensional parameters, such as MFD.

If either the cleave angle measured or the estimated splice loss exceeds its set threshold, an error message is displayed. If the spliced fiber is detected as abnormal, such as "Fat", "Thin" or "Bubble", an error message is displayed. If no error message is displayed but the splice looks poor by visual inspection through the monitor, it is strongly recommended to repeat the splice from the beginning.

Splice loss may be improved in some cases by additional arc discharges. Press ARC key for an additional arc discharge (re-arc). Splice loss estimate and splice check are performed again.

• Splice loss may be worsened in some cases by additional arc discharges (re-arcs). Additional arc discharge can be set to "disabled", or limited to the number of additional arcs. See [Splice Settings] page 84 for detail.

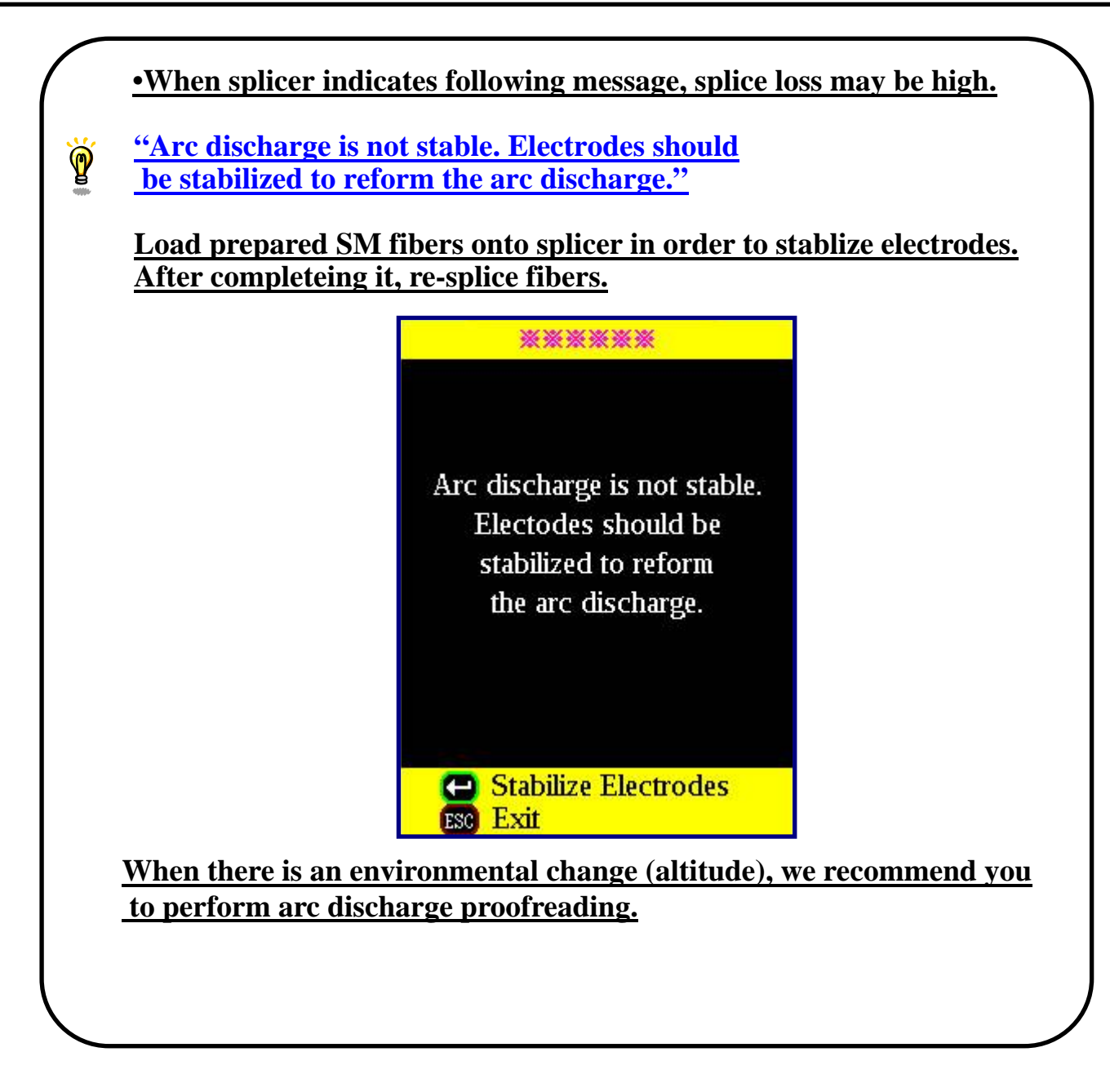

- Splice point sometimes looks a bit fatter than other parts. This is considered a normal splice, and does not affect splice loss.
- To change threshold for estimated splice loss or fiber angle, see [Splice Mode] page 58 for details.
- Error messages, such as "Estimated splice loss", "Splice angle", "Fat", "Thin" and "Bubble" can be ignored. This function can be set to "disabled". See [Splice Settings] page 84 for detail.

Splice loss increase: Cause and remedy

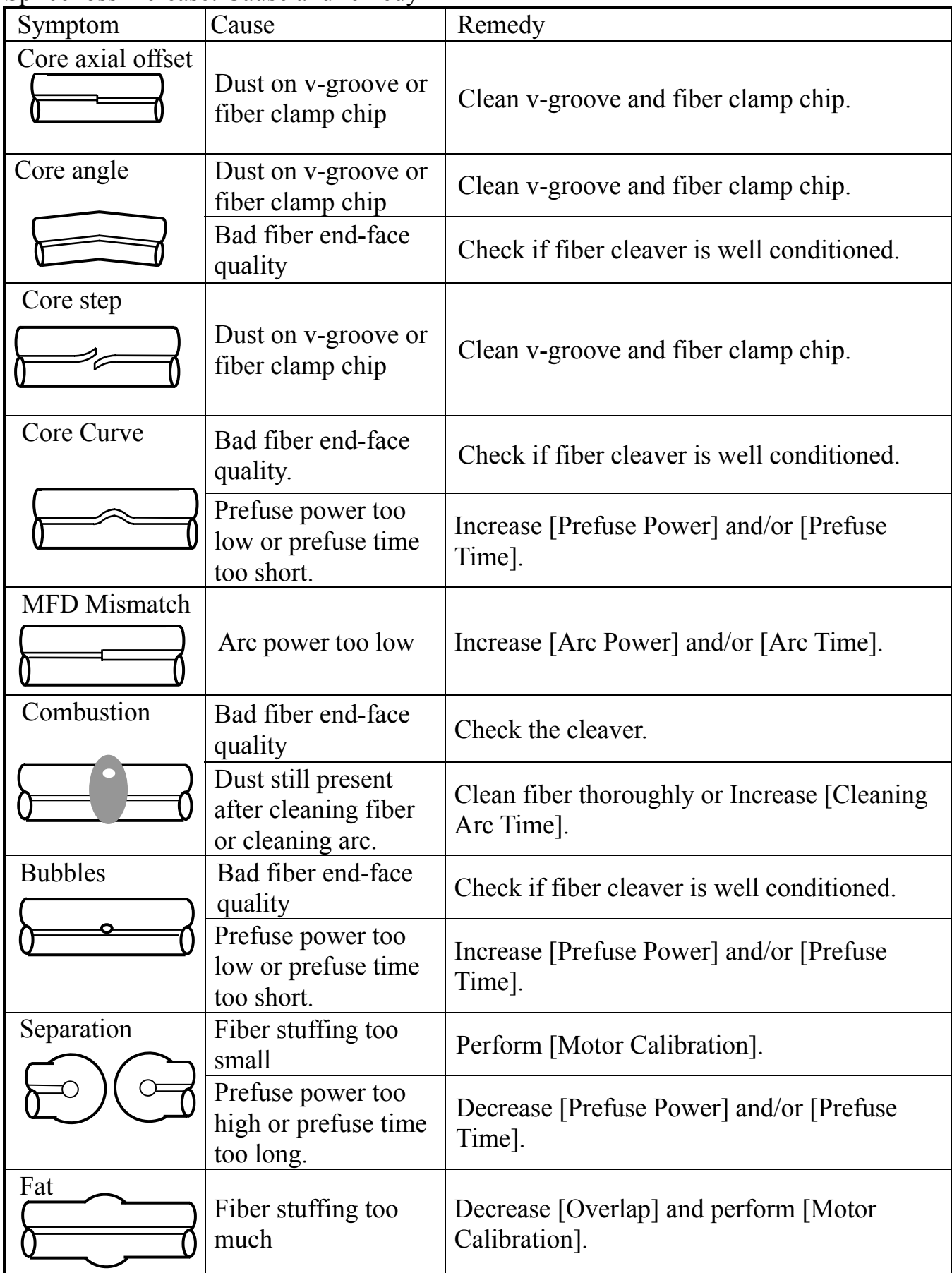

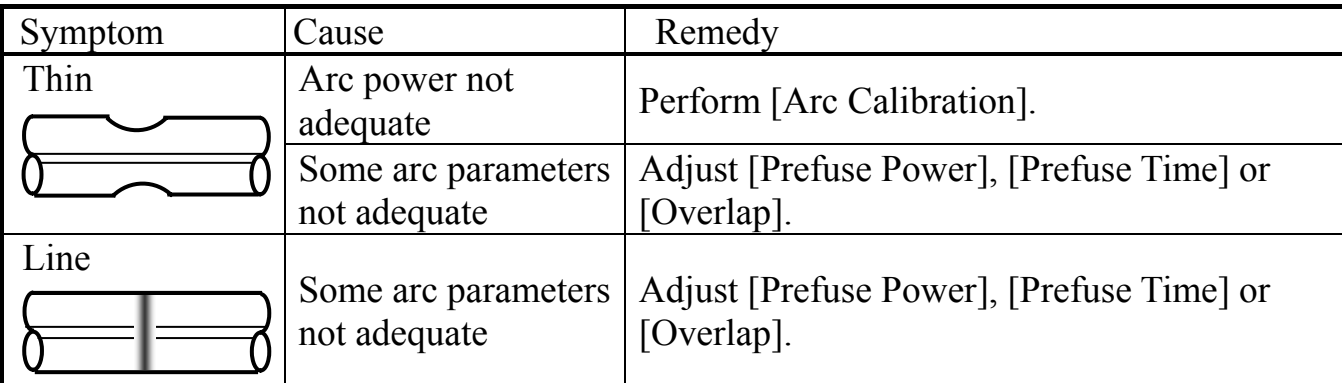

• A vertical line sometimes appears at the splice point when MM fibers, or  $\mathbf{P}$ dissimilar fibers (different diameters) are spliced. This does not affect splice quality, such as splice loss or tensile strength.

#### **Storing splicing results**

Splicing results is stored in memory.

• After the 2000th result is stored, 2001st splice result is written over 1st result.

The splicing result is automatically stored in memory when  $\sum E T$  key or  $\sum E E T$  key is pressed upon completion of the splice at the [Finish] screen, or when the wind protector is opened upon completion of the splice at the [Finish] screen. Once a certain comment is inputted, the same comment is inputted into subsequent splice results. To change comments, see [Splice Memory Comment].

# *Basic Operation*

# *10. Removing spliced fiber*

- (1) Open lids of tube heater.
- (2) Open wind protector.
- (3) Hold left fiber with left hand at the edge of wind protector and open left sheath clamp or fib holder lid.

• Keep on holding fiber until fiber is **P** completely transferred to tube heater.

- (4) Open right sheath clamp or fiber holder lid.
- $(5)$  Hold right fiber with right hand, and remove spliced fiber from the splicer.

Hold left fiber with left hand at the edge of the splicer.

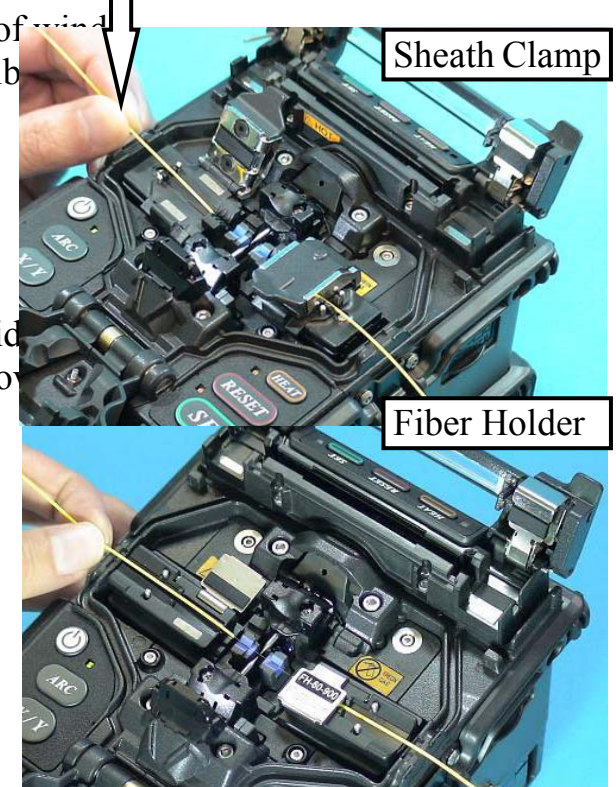

# *11. Heating protection sleeve*

- (1) Transfer fiber with protection sleeve to tube heater. Protection sleeve is placed in the center of the tube heater.
- (2) Place fiber with protection sleeve in tube heater. Slide spliced fiber slowly to the right until left hand reaches the edge of the tube heater. While placing it in the tube heater, apply some tension on the fiber so the tube heater lids automatically close. . Then heating starts automatically as soon as the tube heater is closed.

• To disable the "Auto Start" function, set [Auto Start] in [Heater Menu] to turning off. See page 83 [Auto Start]. Press HEAT key to start tube heating when "Disable" is selected.

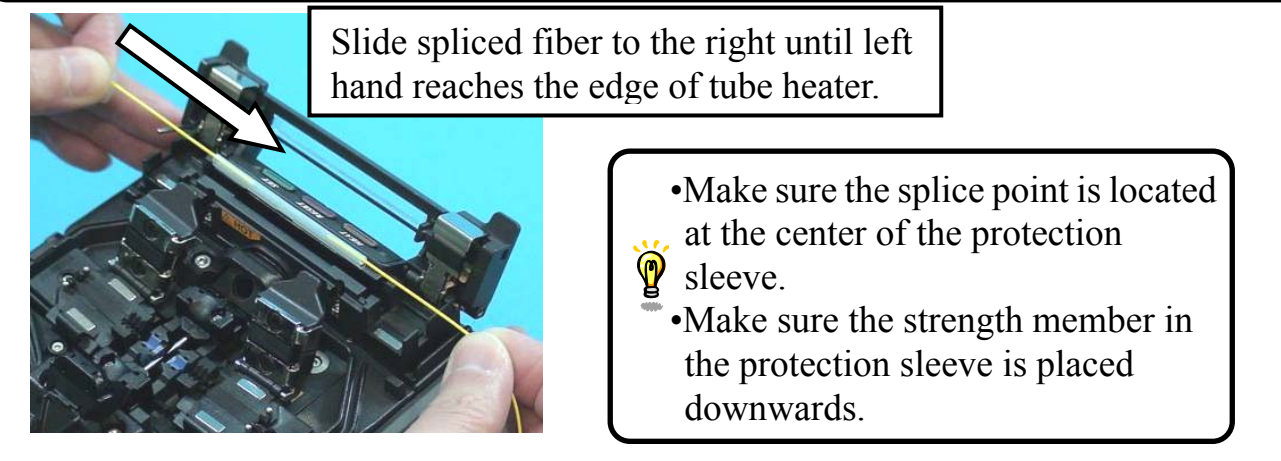

(3) Then HEAT LED turn on and HEAT mark displayed on the monitor.

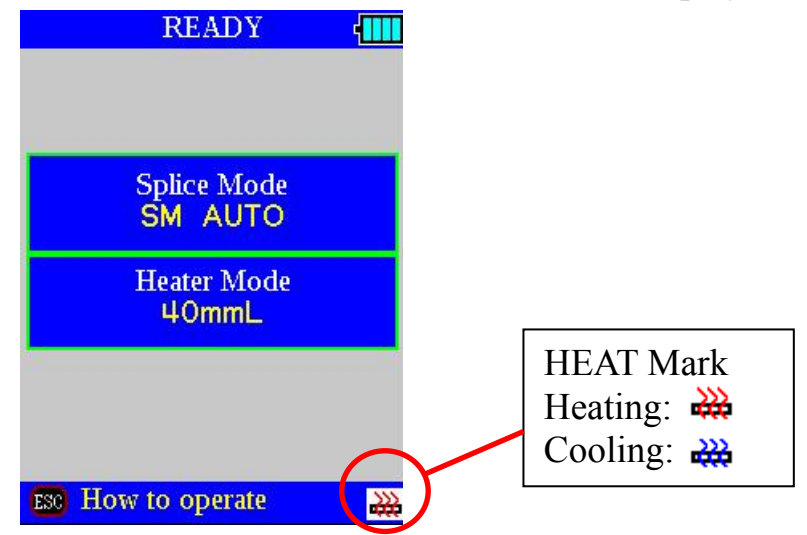

• Tube heating does not start when heater lid is opening. **P** If HEAT key is pressed during tube heating, the HEAT LED blinks. If HEAT key is pressed again, the tube heating process is aborted.

The buzzer beeps and the HEAT LED (orange color) turn off when tube heating is completed.

(4) Open tube heater lids and remove protected fiber from the tube heater. Apply some tension to the fiber while removing it from the tube heater.

• Protection sleeve may stick to bottom plate of heater. Use a cotton swab to help remove sleeve from heater.

(5) Visually inspect the finished sleeve to verify no bubbles or debris/dust is present in the sleeve.

(6) Attach the J-plate onto the splicer by installing aslant.

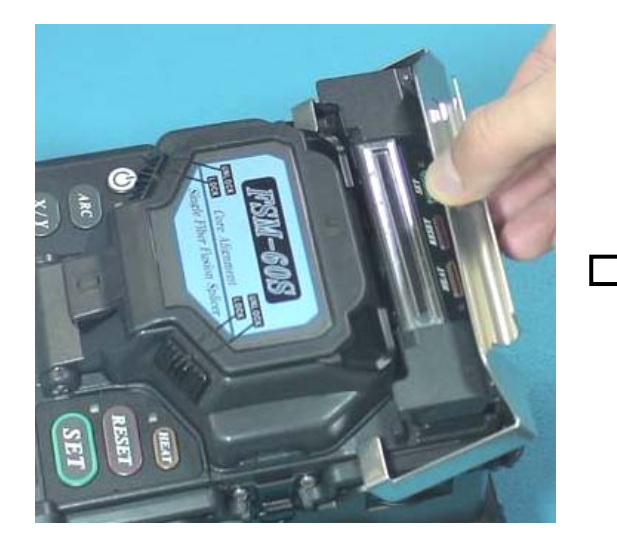

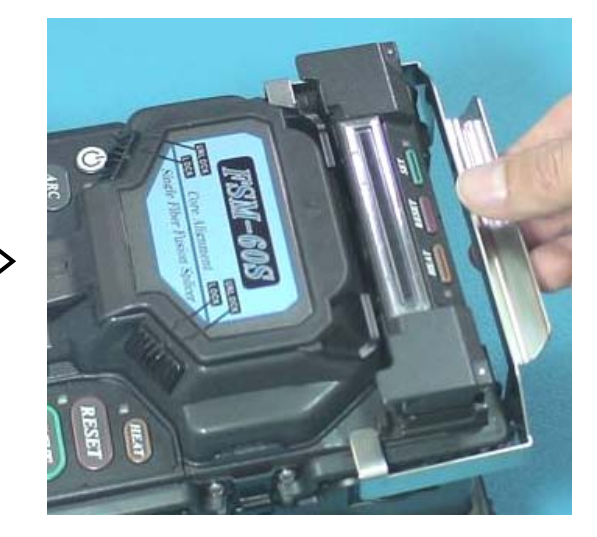

 (7) Remove the protected fiber from the splicer.

•Do not touch the shrunken sleeve after removing the fiber from the T tube heater. It may be hot.

- (8) Place the removed fiber into the J-plate.
- (9) Leave the fiber in the J-plate until the shrunken sleeve is cooled down.

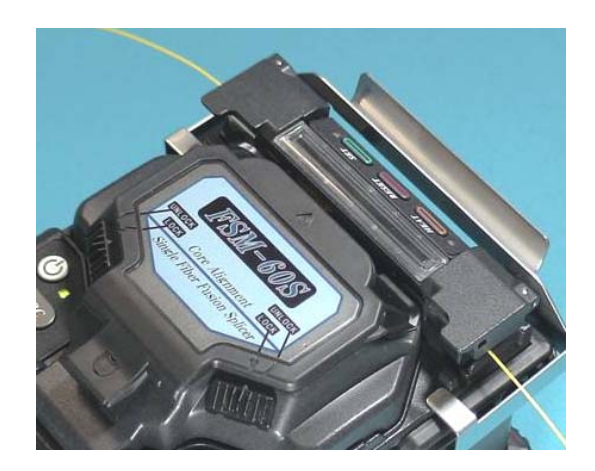

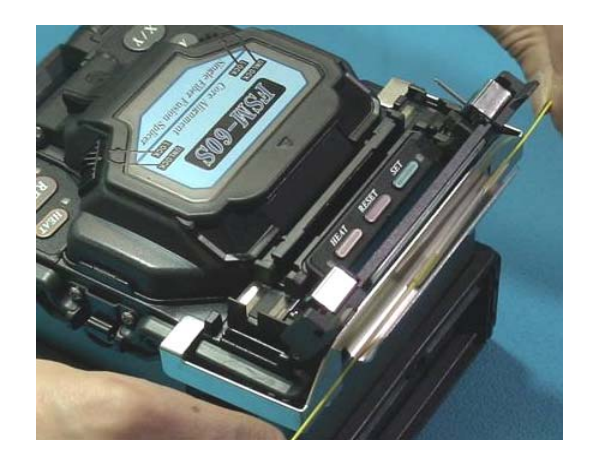

### **When Magnifier MGS-05 is used.**

(1) Please extend both sides and insert from back.

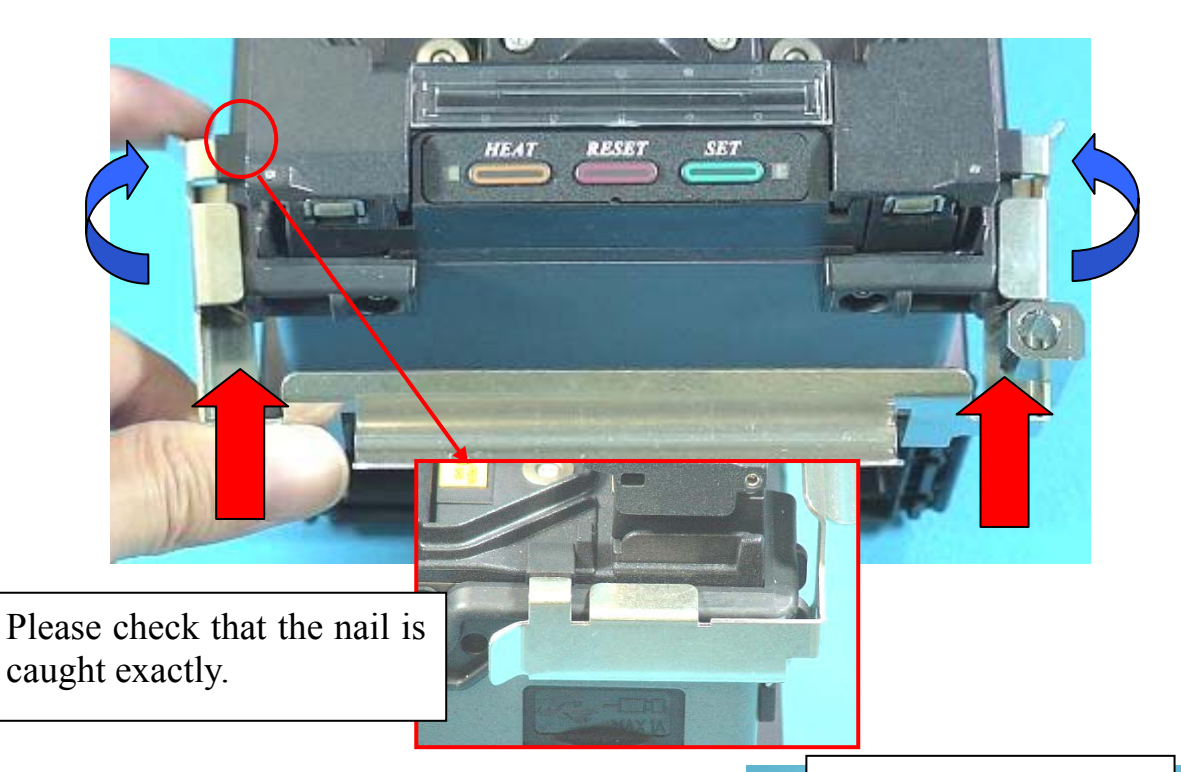

- (2) A magnifying glass is fixed with an attached screw.
- A screw is stopped.

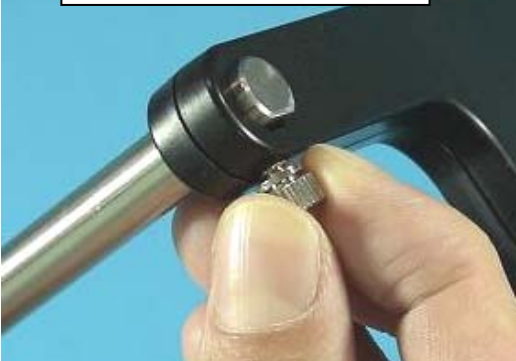

(3) The assembled magnifying glass is fitted over a for a shaft like the following photograph.

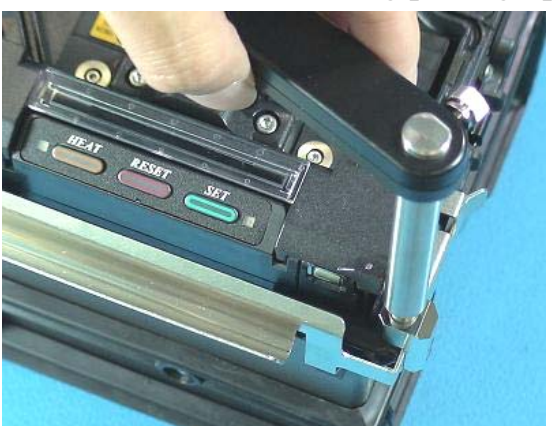

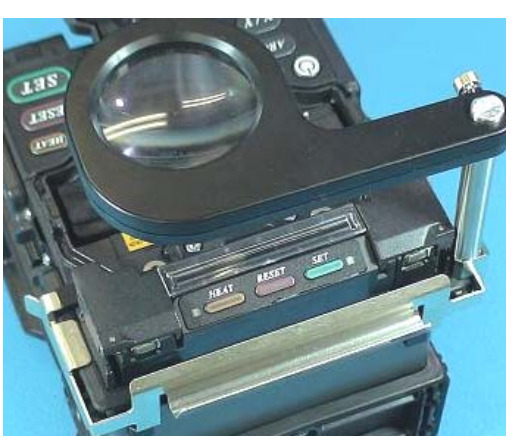

# *1. Cleaning and Checking before Splicing*

Critical cleaning points and maintenance checks are described below.

## *1-1. Cleaning V-grooves*

If contaminants are present in the V-grooves, proper clamping may not occur, resulting in higher splice loss. The V-grooves should be frequently inspected and periodically cleaned during normal operation. To clean the V-grooves, do the following:

Cotton swab

- (1) Open the wind protector.
- (2) Clean the bottom of the V-groove with an alcohol-impregnated thin cotton swab. Remove excess alcohol from the V-groot with a clean dry swab.
	- •Be careful to not contact the electrode tips.
	- $\mathbf{\hat{Q}}$  •Do not use excessive force when cleaning the V-groove. The V-groove arm may get damaged.
- $(3)$  If the contaminants in the V-groove can removed with an alcohol-impregnated thi cotton swab, use a cleaved fiber end-face dislodge contaminants from the bottom of V-groove. Repeat step  $(2)$  after this procedure.

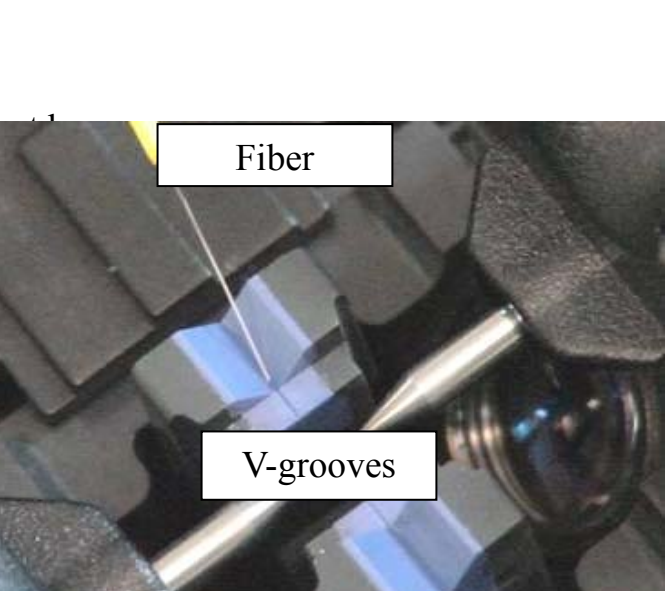

V-grooves

# *1-2. Cleaning Fiber Clamp Chips*

If contaminants are present on the clamp chips clamping may not occur, resulting in poor quality splices. The fiber clamp chips should be frequently inspected and periodically cleaned during normal operation. To clean the clamp chips, do the following

- (1) Open the wind protector.
- $(2)$  Clean the surface of the chip clamp with  $\blacksquare$ Remove excess alcohol from the chip cla

## *1-3. Cleaning Wind Protector Mirrors*

If the wind protector mirrors become dirty, the core position may be incorrect due to decrease optical path clarity, resulting in higher splice loss. To clean the mirrors, do the following:

- (1) Clean the mirror surface with an alcohol-impregnated thin cotton swab. Remove excess alcohol from the mirror surface with a clean dry swab.
- (2) Mirror should look clean with no streaks or smudges. Wind Protector Mirror

# *1-4. Cleaning Fiber Cleaver*

If the circular blade or clamp pads of the fiber cleaver become contaminated, the cleaving quality could degrade. This may lead to fiber surface or end-face contamination, resulting in higher splice loss. Clean the circular blade or clamp pads with cotton swab soaked with alcohol.

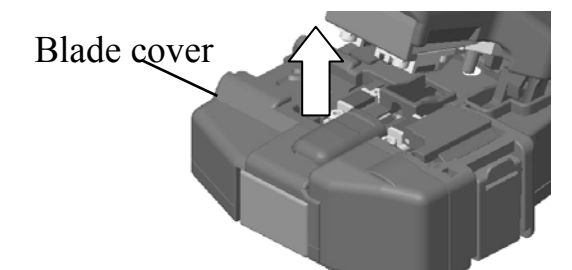

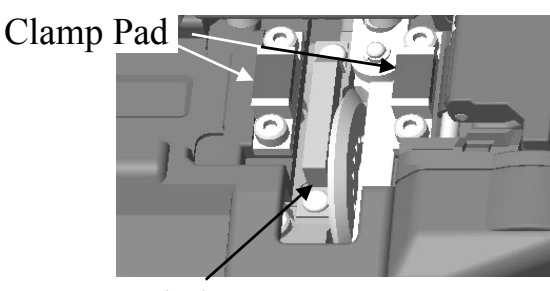

Blade

### *1-5. Arc Calibration*

See Page 99 [Arc Calibration].

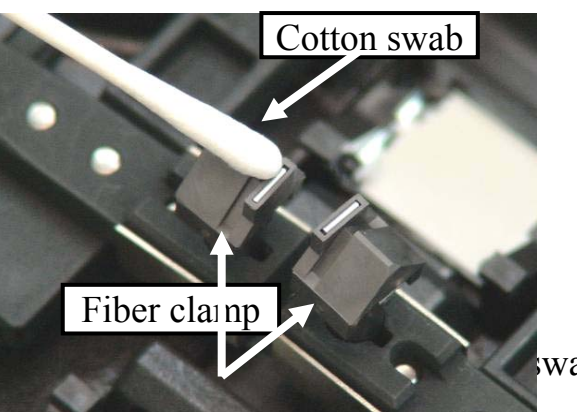

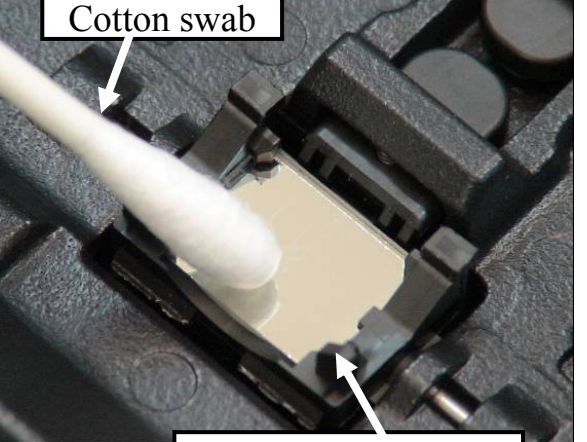

# *2. Periodical Checking and Cleaning*

In order to maintain the splicing quality of the splicer, periodical inspection and cleaning are recommended.

## *2-1. Cleaning Objective Lenses*

If the objective lens's surface becomes dirty, normal observation of the core position may be incorrect, resulting in higher splice loss or poor splicer operation. Therefore, clean both of them at regular intervals. Otherwise, dirt may accumulate and become impossible to remove.

To clean the objective lenses, do the following:

- (1) Before cleaning the objective lenses, always turn off the splicer.
- (2) Gently clean the lenses' (X-axis and Y-axis) surface with an alcohol-impregnated thin cotton swab. Using the cotton swab, start at the center of the lens and move the swab in a circular motion until you spiral out to the edge of the lens surface. Remove excess alcohol from the mirror surface with a clean dry swab.
	- $\phi$  Fujikura recommends to clean the objective lens when replace the electrode.
	- Remove electrode before cleaning objective lens.
	- Do not hit or touch tip of electrode when cleaning it.

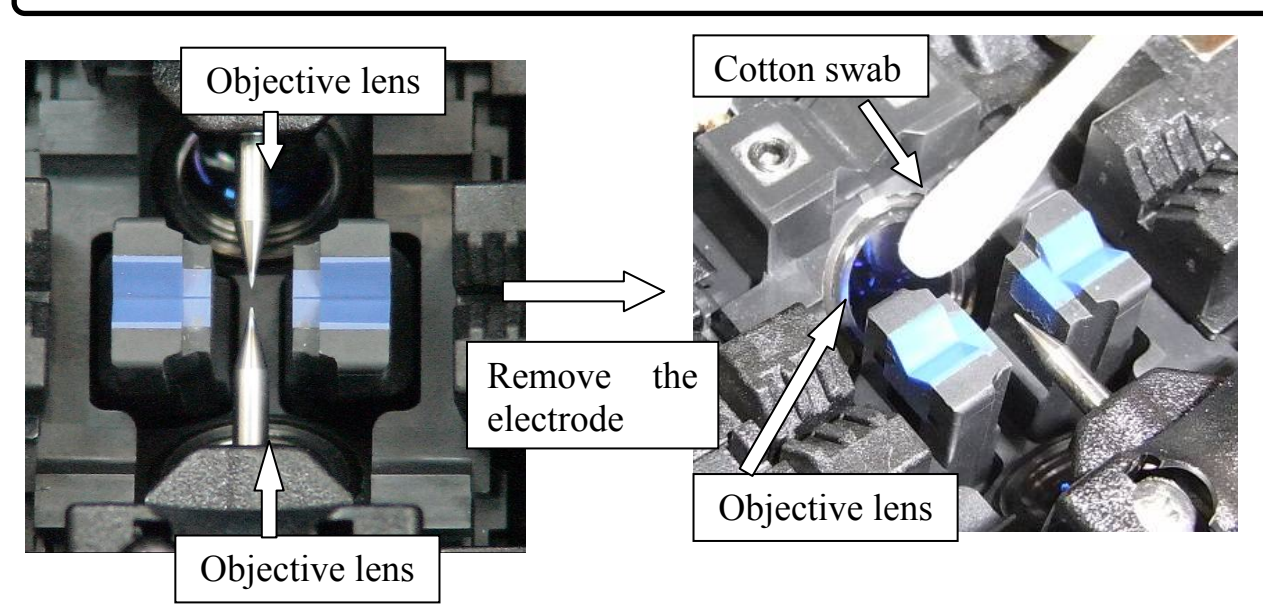

- (3) The lens surface should be clean and free of streaks or smudges.
- (4) Turn on the power and make sure no smudges or streaks are visible on the monitor screen. Press X/Y key to change the screen and check the state of the lens surface on both the X- and Y-screens. Perform dust check.

### *2-2. Rotating Cleaver Blade*

If the cleaver does not cleave properly, rotate the blade 1/16th of a turn to replace the worn out blade position with a sharp blade position. Blade life is normally 1000 cleaves or 250 ribbon cleaves per blade position. To rotate the blade, do the following:

- (1) Remove the blade cover.
- (2) Using a 1.5mm hex wrench, remove the fiber scrap container box or the side cover.
- (3) Push the slide button until it locks.

• When rotating the blade, do not touch the cutting edge. Move the blade with a thin cotton swab, for easy and safe rotation.

- (4) Using a 1.5mm hex wrench, loosen the blade lock screw.
- (5) Rotate the circular blade 1/16th of a turn.
- (6) Tighten the blade lock screw.
- (7) Attach the blade cover.

### **Blade Height Adjustment**

After the circular blade has been rotated a complete revolution (16 positions), its height needs to be adjusted to compensate for the wear.

- (1) Using a 1.5mm hex wrench, remove the fiber scrap collector or the side cover.
- (2) Using a 1.5mm hex wrench, loosen the blade lock screw.
- (3) Using a 1.5mm hex wrench, loosen the adjuster lock screw.
- (4) Using a 1.5mm hex wrench, turn the adjuster clockwise so that the reference dot aligns with the next position mark. Never attempt to rotate the adjuster more than 2 position marks.
- (5) Tighten the adjuster lock screw.
- (6) Tighten the blade lock screw.

• After blade height adjustment, the 16 blade positions can be used again. If the cleaver does not cleave properly, rotate the blade.

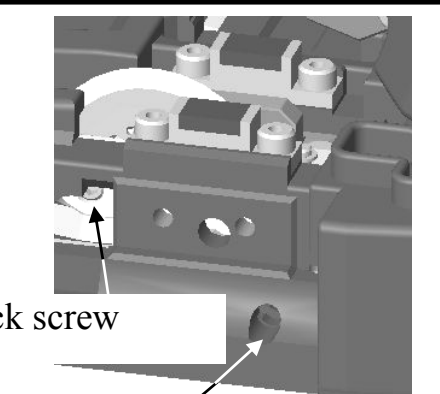

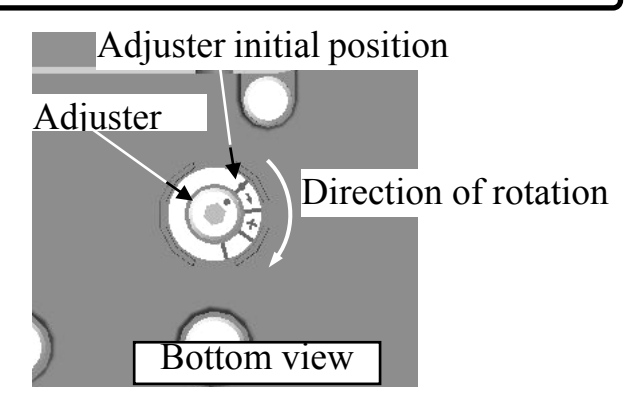

Blade lock screw

Adjuster lock screw

### Blade Replacement

After the circular blade has been raised 3 times and rotated through all positions (a total of approximately 48,000 fiber splices), it needs to be replaced. Contact your Fujikura splicer distributor.

### *2-3. Replace Wind Protector Mirrors*

Replace the wind protector mirror if it cannot be cleaned or if it remains clouded. To replace, do the following:

- (1) Turn the splicer power off.
- (2) Open the wind protector. Pull and unlock wind protector mirror latch with fingers. While still pulling on mirror latch, use other hand's fingers to pull on wind protector mirror frame. The frame should raise and rotate back. Pull out the mirror from its frame.

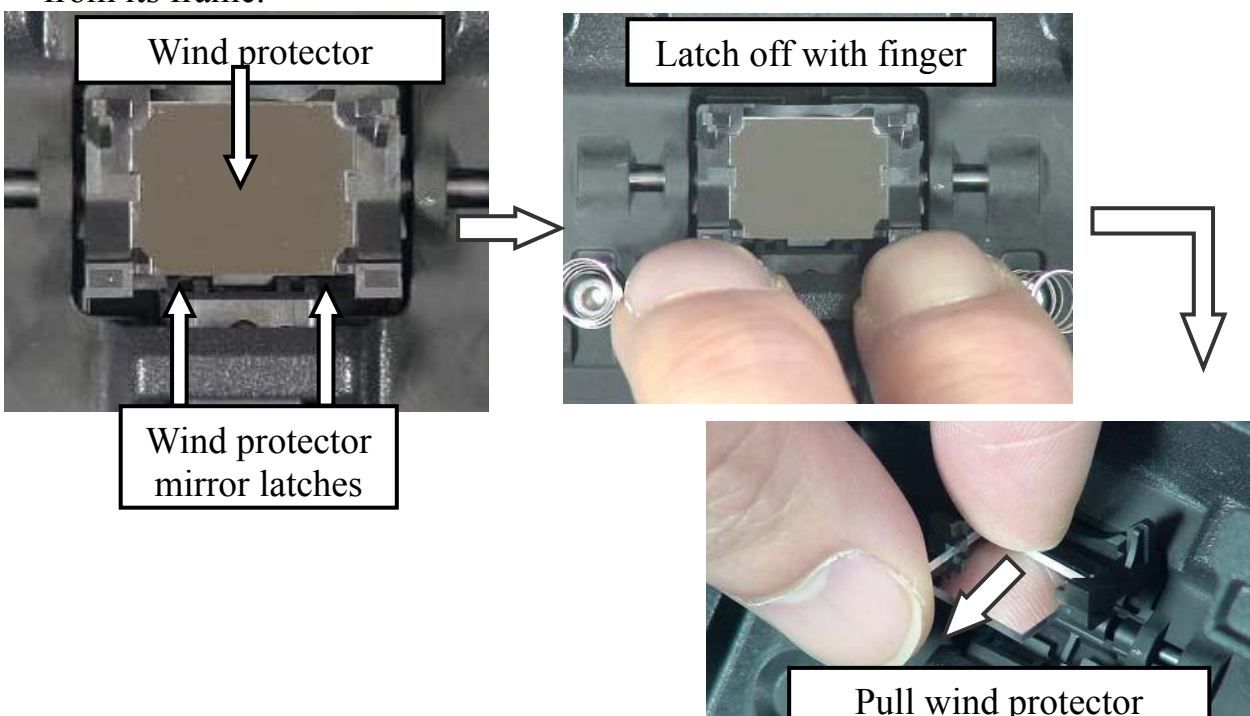

(3) Insert the new mirror into the frame. The clear glass side should face upward while inserting mirror into the frame.

 Look into the mirror obliquely to identify. If it is the clear side, black line can be seen.

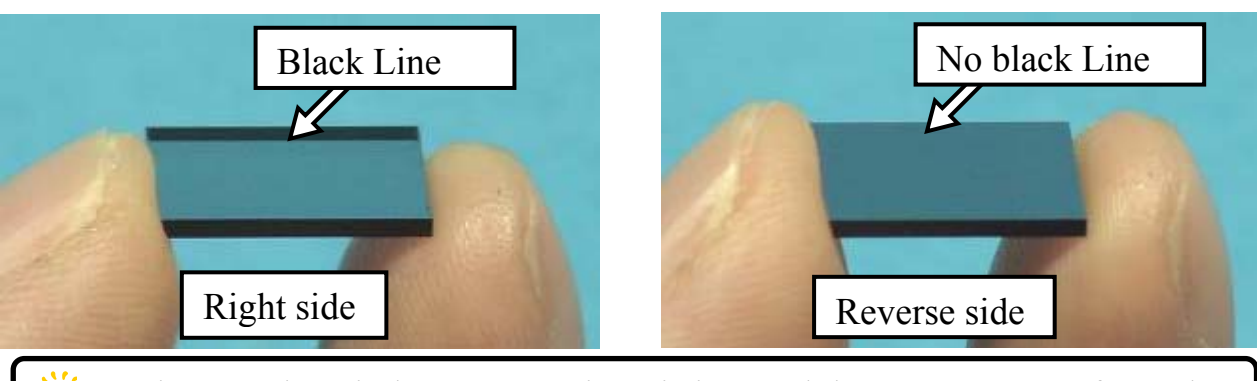

 $\dddot{\mathbf{Q}}$  • Make sure the wind protector mirror is inserted the correct way. If not, the fiber cannot be observed correctly.

• Wind Protector Mirror is **WPM-08.**

- (4) Clean Wind Protector Mirrors.
- (5) Turn on the power and make sure no smudges or streaks are visible on the monitor screen. Press  $\overline{X/Y}$  key to change the screen and check the state of the lens surface on both the X- and Y-screens. Perform dust check.

### *2-4. Electrode Replacement*

See page 93 [Replace Electrodes].

### *2-5. Diagnostic Test*

See page 97 [Diagnostic Test Function].

# *1. Splice Mode*

The optimum splice setting for a specific fiber combination consists of the below listed splicing parameters. In other words, the optimum splicing parameters depend on the fiber combinations, and are different from fiber to fiber.

- Parameters for controlling arc discharge / heating.
- Parameters for calculating estimated splice loss.
- Parameters for controlling fiber alignment and splicing procedures.
- Threshold for error messages.

A series of optimum splice parameters for major fiber combinations are already stored in the splicer. These parameters are stored in the database area and can be copied to the user-programmable area. These splice parameters can be edited for a specific fiber combination.

How to select the "Splice Mode"

- For those who prefer stable splice loss (rather to quick splicing with high yield). Use the "AUTO" mode.
- For those who are not sure of the optical fiber type to be spliced. Use the "AUTO" mode.
- For those who would like to shorten splicing time with AUTO modes. If the type of optical fiber has already been identified, use "SM AUTO", "MM AUTO" or "NZ AUTO" depending on the fiber type. These
- exclusive AUTO modes skip a process for fiber type identification, so the total splicing processes take less time.
- For those who prefer quick splice of SMF with high yield to consistent splice loss. Use "SM FAST" Mode
- For those who splice non-conventional fibers, select the best suit splicing mode in "Other Mode". "AUTO" splice modes do not cover non-conventional fiber splicing.
- For those who prefer the lowest possible splice loss to any other considerations. Use "Other Mode" and optimize splicing condition for your specific fiber combination.

 $\mathbf{\varrho}$ 

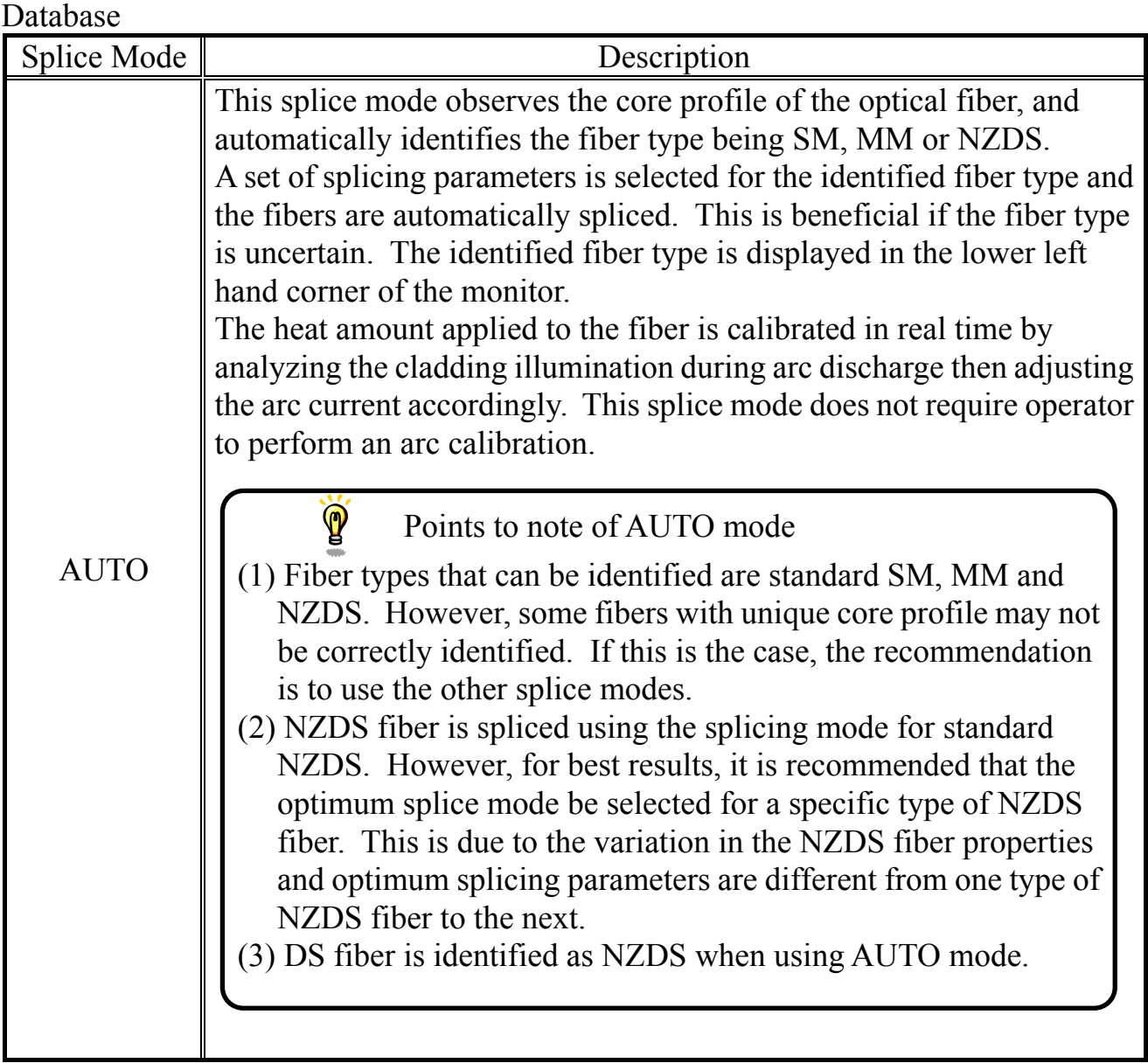

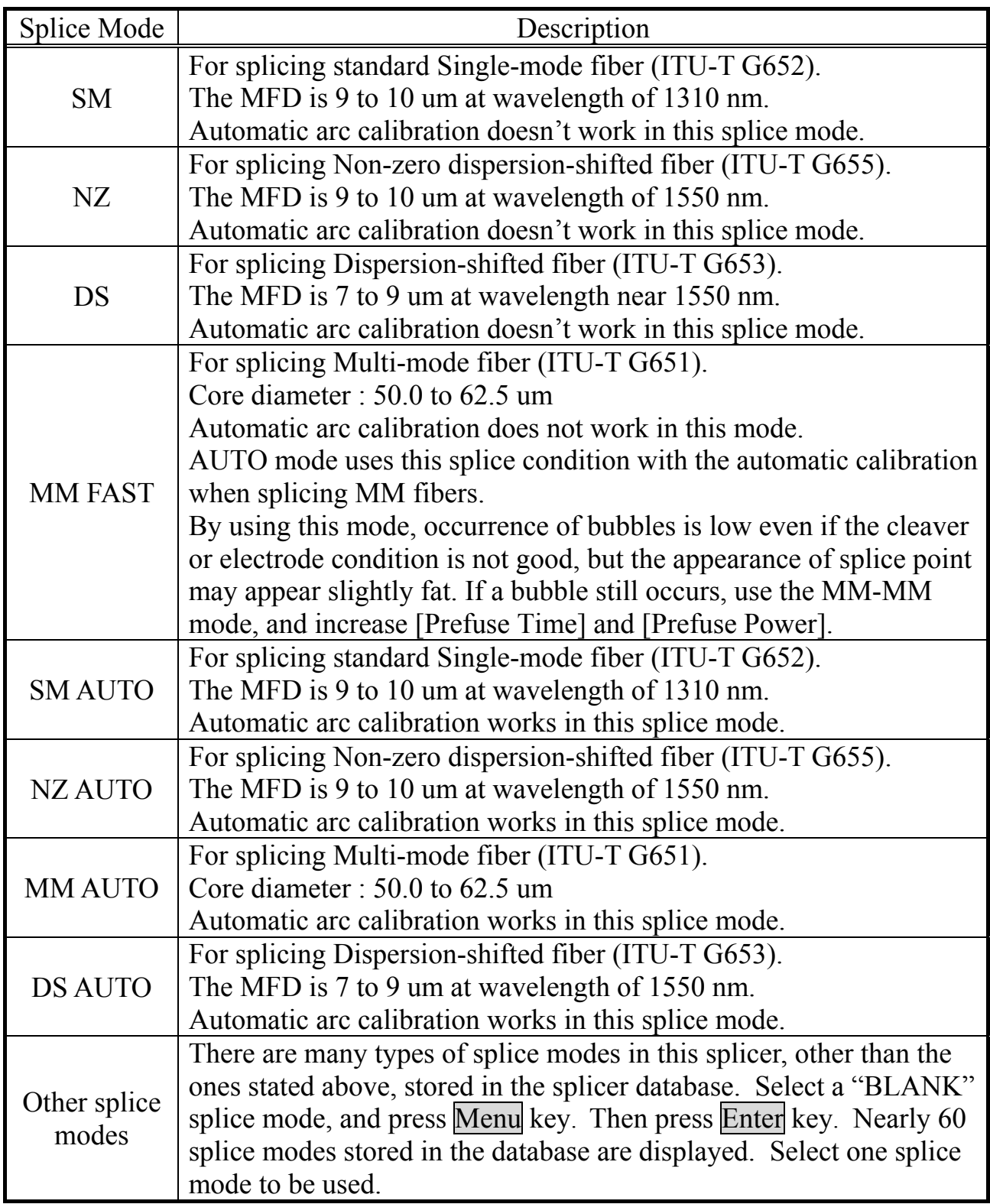

### *1-1. Splice mode selection*

Select an appropriate splice mode for type of fiber to be spliced.

- (1) Press Menu key at [READY], [PAUSE1], [PAUSE2] or [FINISH] state to open [Splice Menu]. Select [Select Splice Mode] and the [Select Splice Mode] menu is displayed.
- (2) Move cursor by pressing Up/Down Arrow key and press Enter key to select [Splice mode].

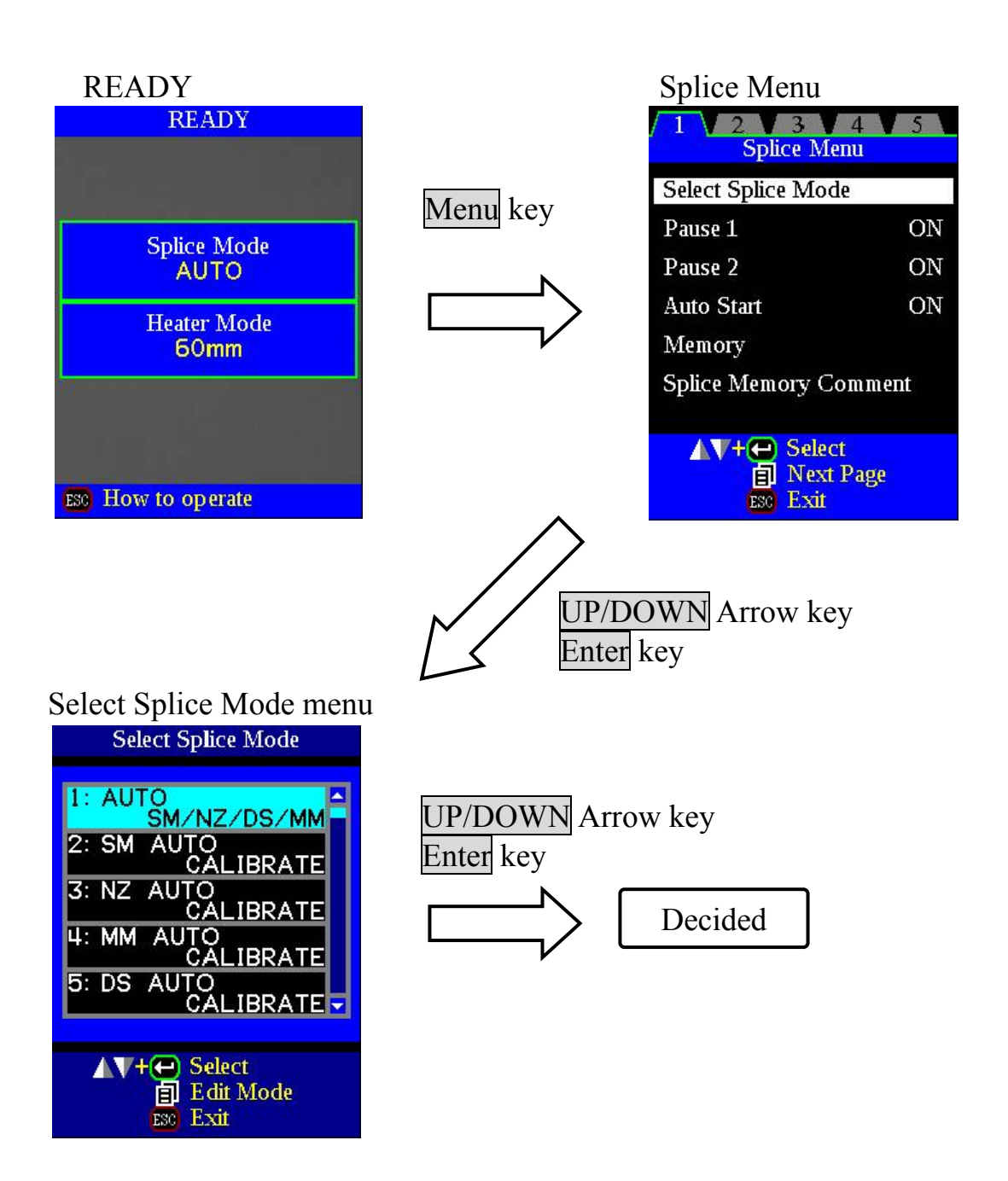

### *1-2. Creating or erasing splice mode*

#### **How to create splice mode**

There are 8 splice modes stored when the splicer is first delivered, and all the other modes are displayed [BLANK]. Follow the below steps to add splice mode.

Select a "BLANK" splice mode and press Menu key. Nearly 60 splice modes stored in the splicer database are displayed. Select one splice mode to be copied. Press Enter key to execute. Press Escape key to verify the fiber type is named in the specific splice mode.

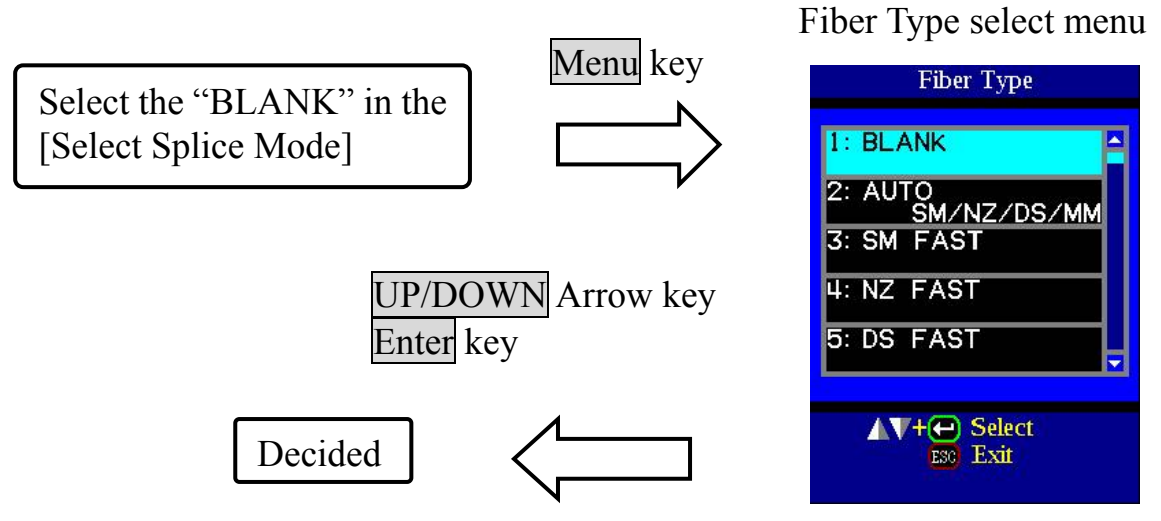

#### **How to erase splice mode**

Splice mode can be erased. Follow the below steps to erase splice mode.

- (1) Select the specific splice mode and press Menu key to go to [Edit Splice Mode] menu. Select [Fiber Type] by pressing Enter key.
- (2) Select the "0: BLANK" and press Enter key to execute.

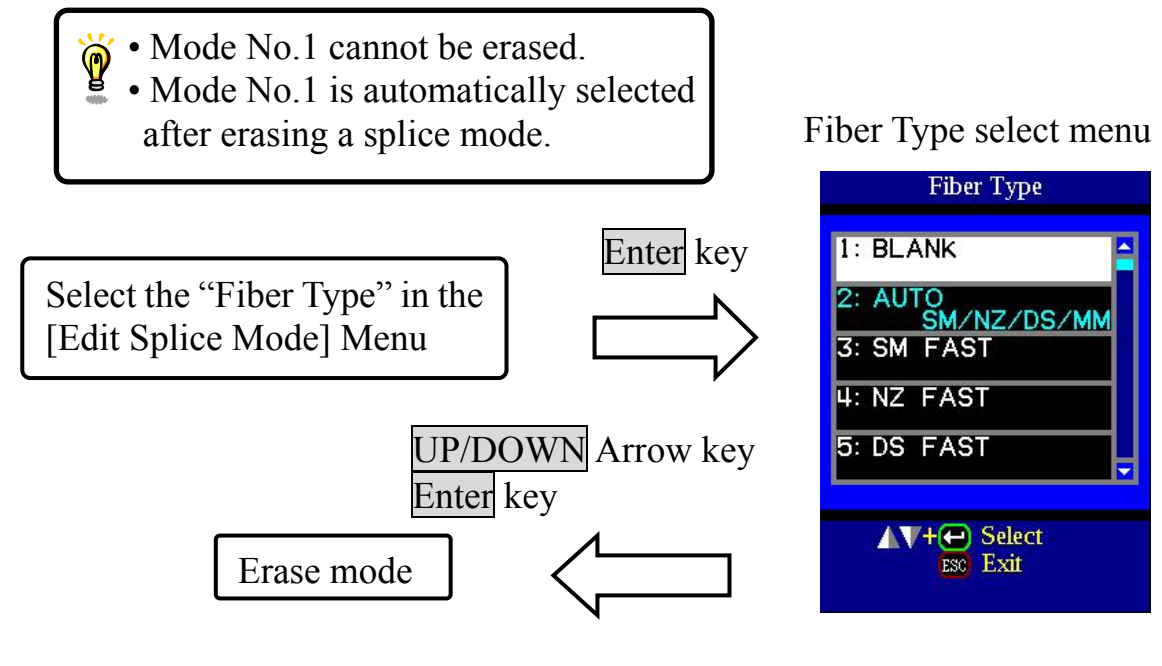

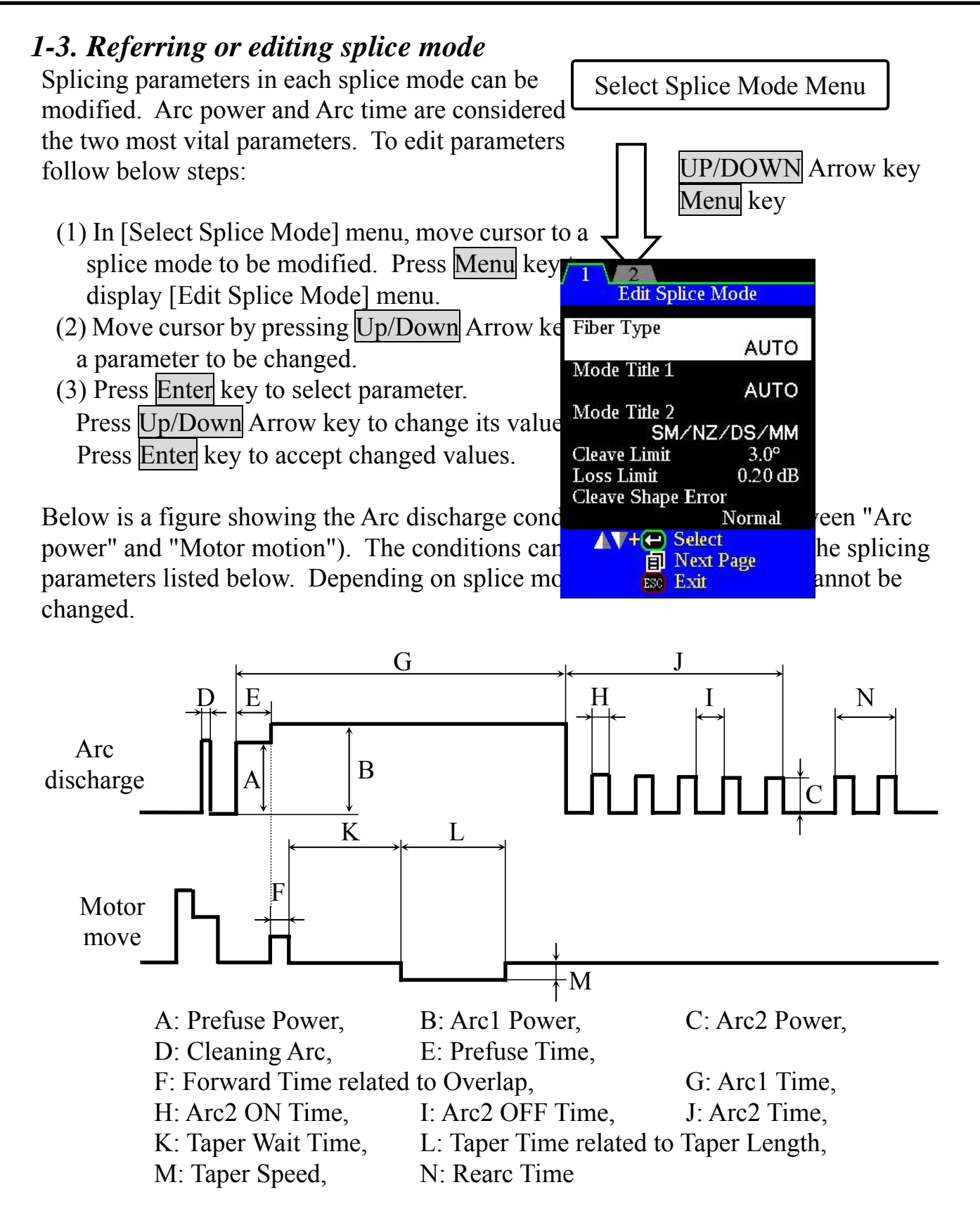

Below is a list of Splicing parameters for AUTO modes

AUTO mode : [AUTO], [SM AUTO] , [MM AUTO] , [NZ AUTO] , [DS AUTO]

Only a limited number of parameters listed below are displayed for AUTO, SM, DS, MM and NZ modes to simplify the operation. Additional hidden parameters are all fixed values set at the factory.

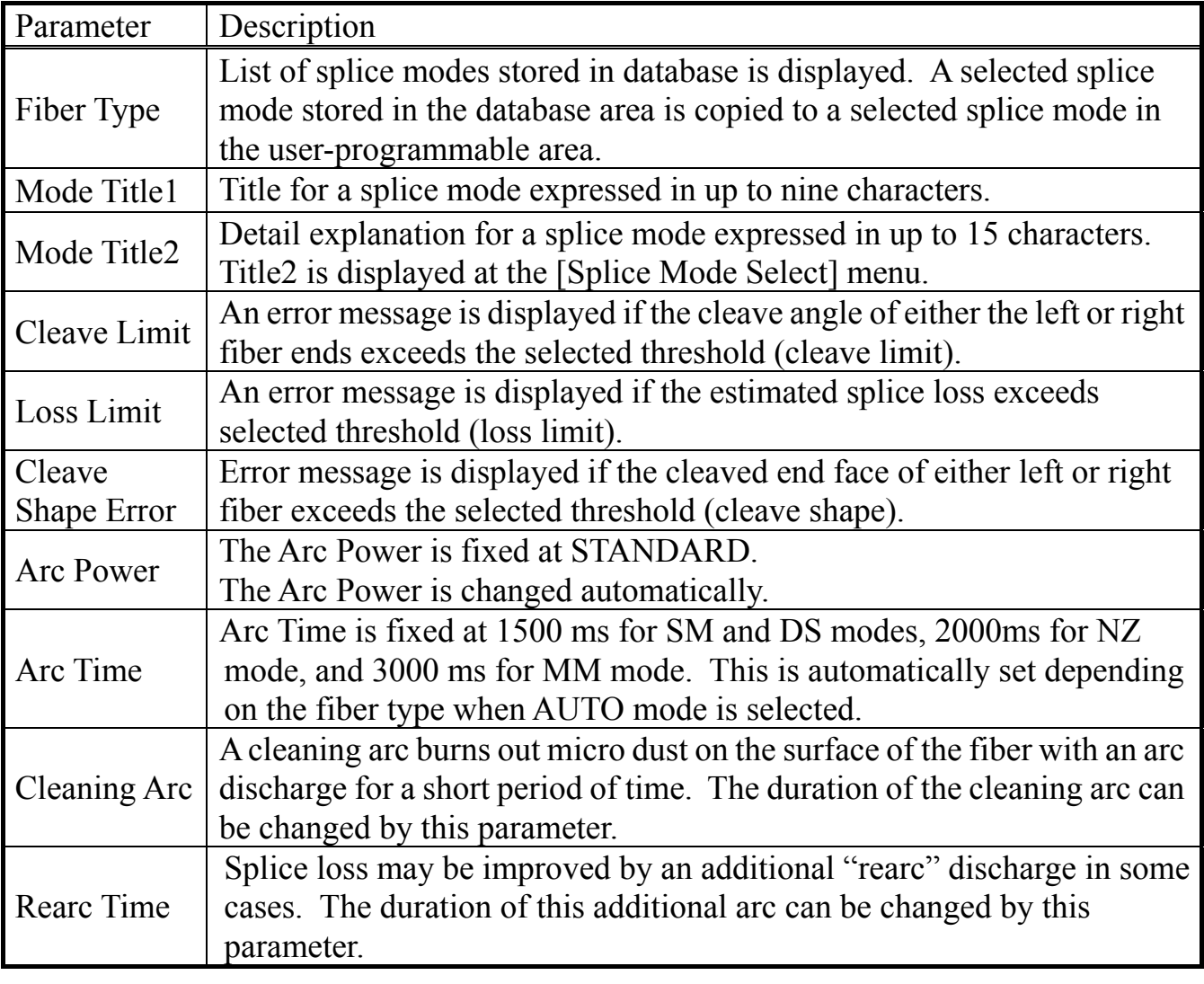

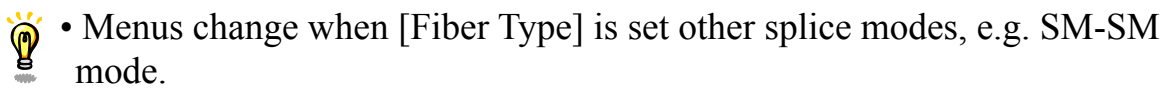

Splicing parameters: standard modes

Standard mode : [SM], [MM], [NZ], [DS]

In other splice modes in the user-selectable database, the user can select one from a series of factory-set splicing modes for various splicing combinations. Below are the descriptions of the various parameters used in these modes.

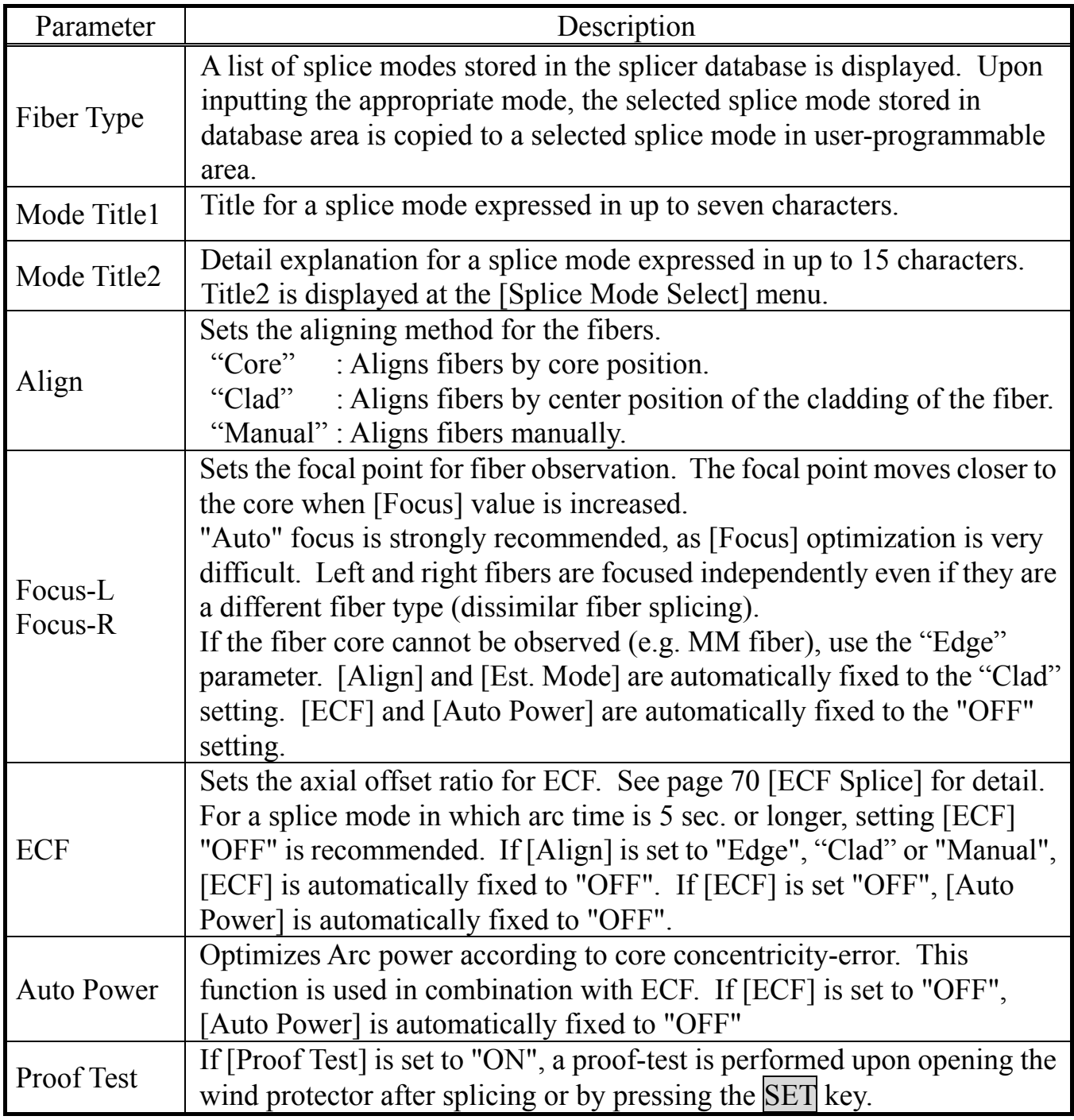

# *Splice Menu*

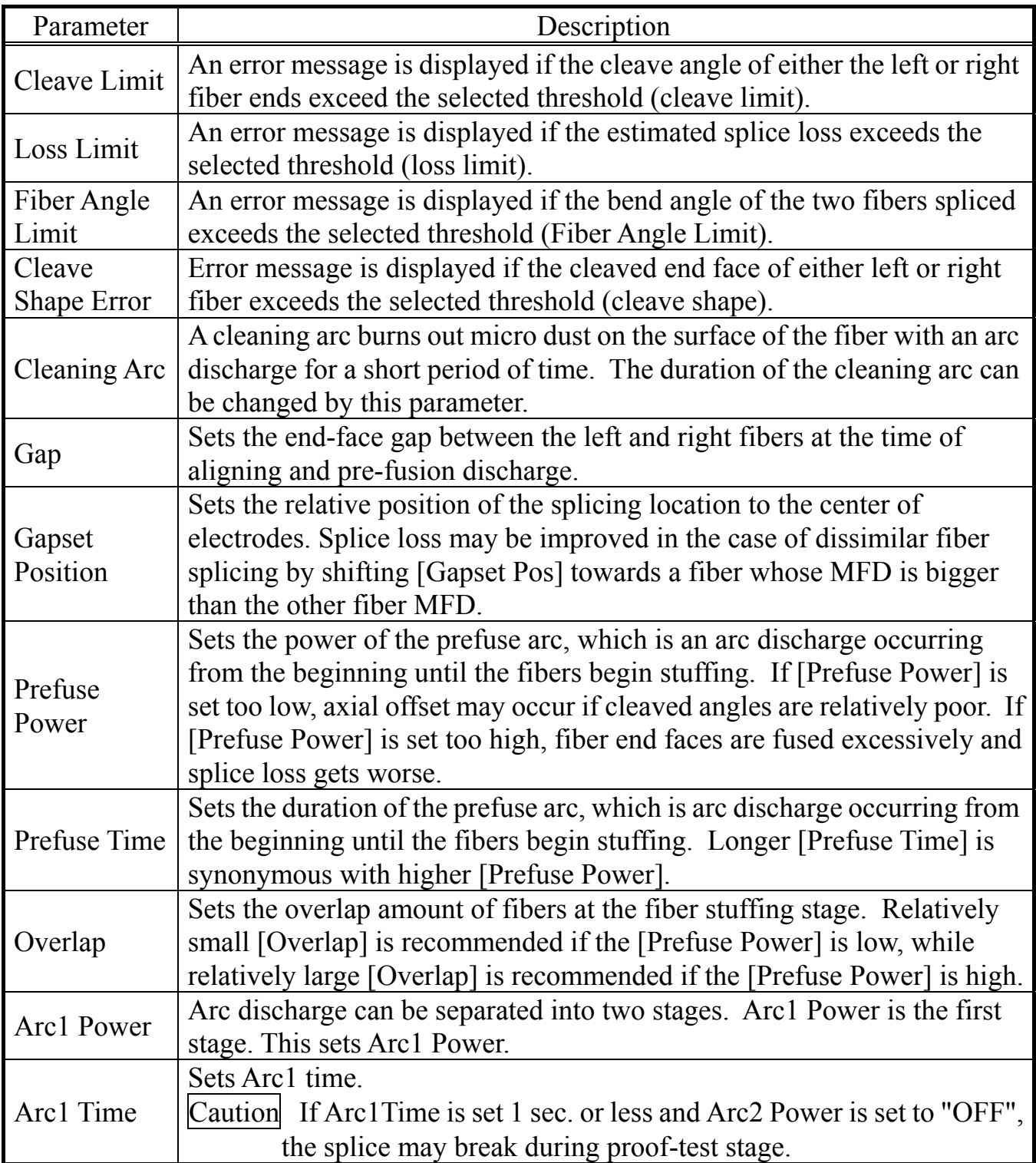

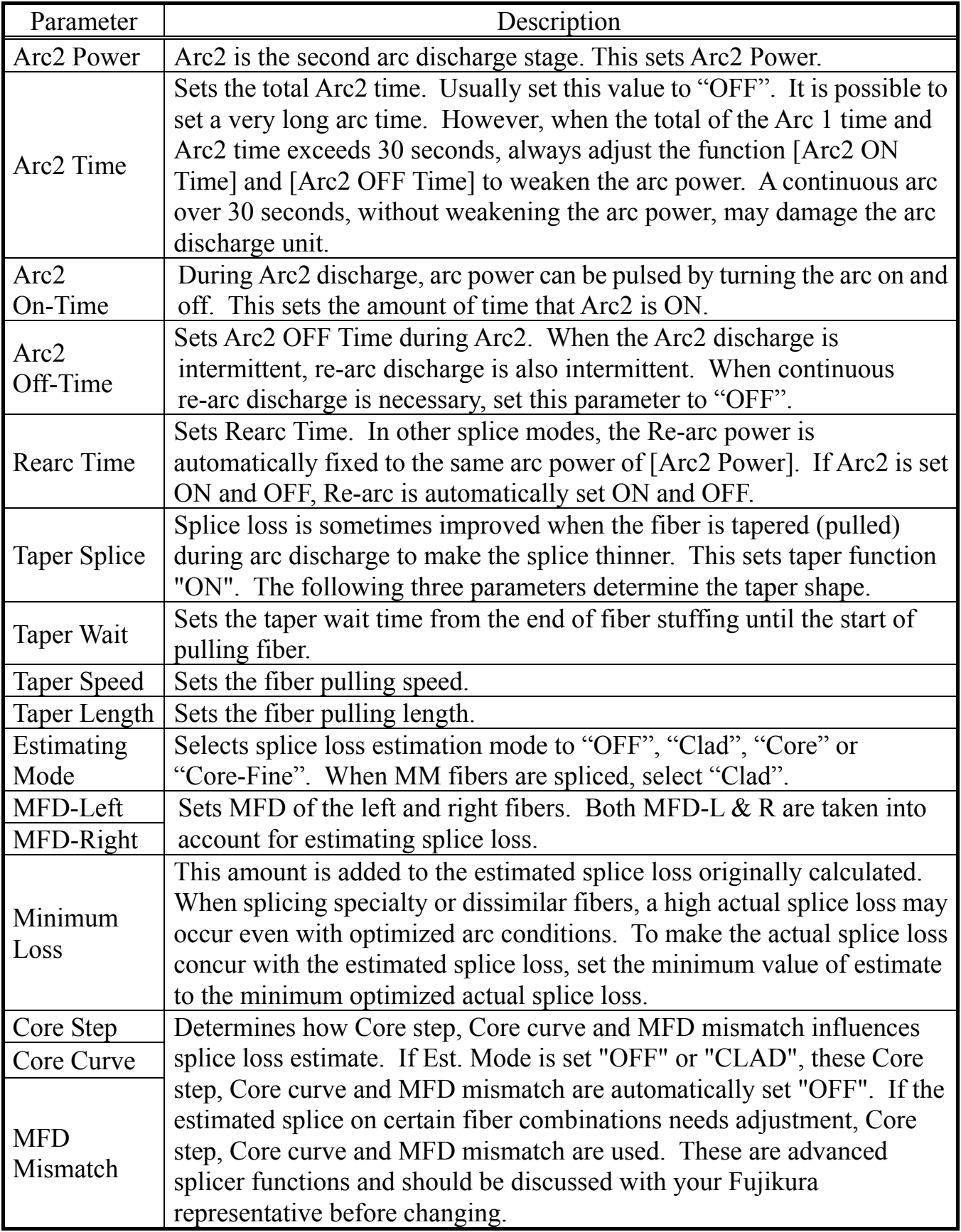

### *1-4. How to input Mode Title / Comment / Password*

Character list below is displayed by selecting Mode Title / Comments / Password.

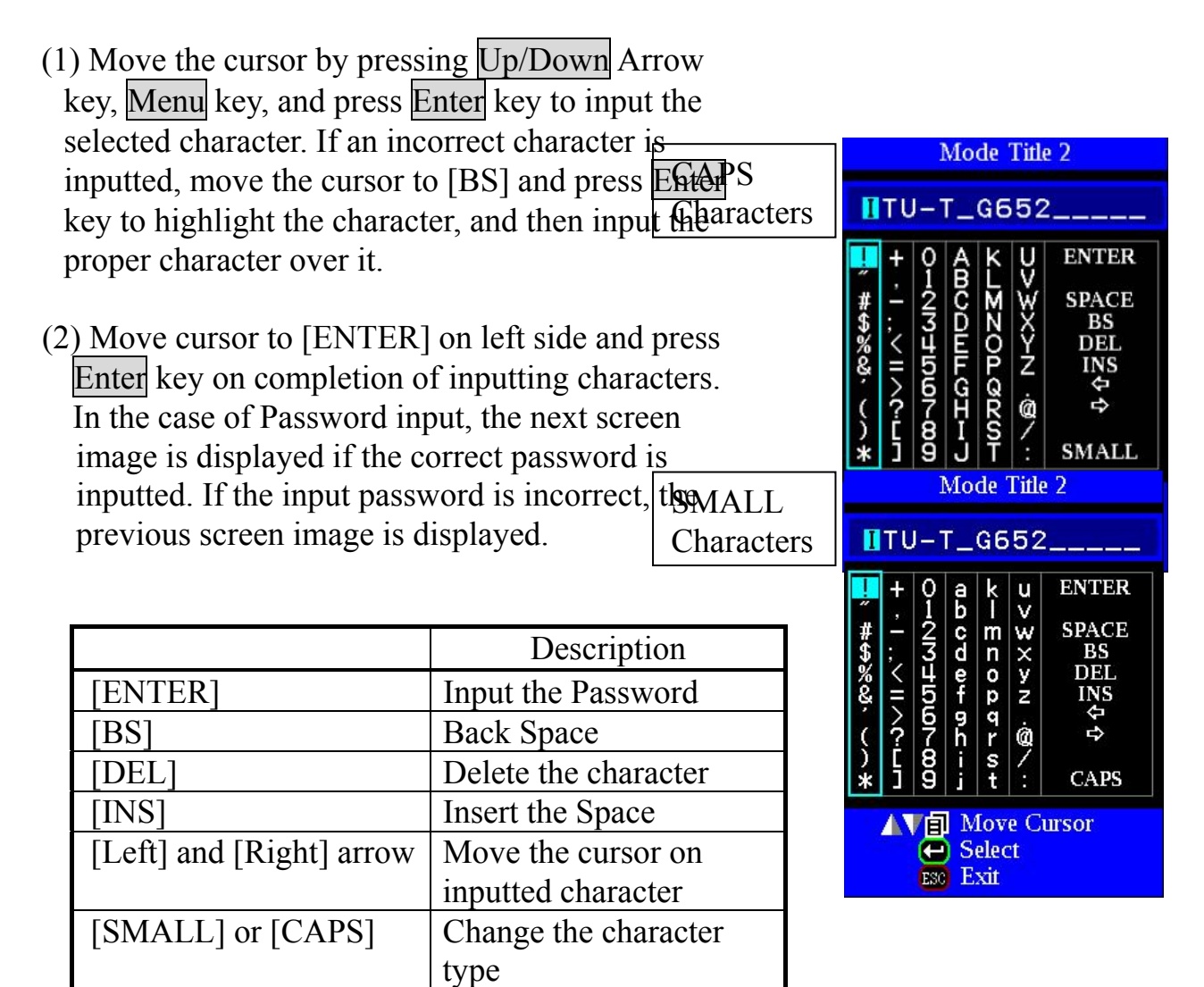

### *1-5. Manual Splice Mode*

This mode is to manually align and splice fibers. The following procedure is required, and is different from standard automatic splicing.

- (1) Press SET key to drive the fibers forward. The fibers stop moving forward at the Gapset position.
- (2) Select a motor to be manually moved by pressing Up/Down Arrow key. The name of the motor to be moved is displayed in the monitor. Motor speed can be selected "fast" or "slow" by pressing Enter key.
- (3) Press Up/Down Arrow key to move the selected motor and drive the fibers forward or backward.
- (4) After manual alignment is completed, press  $\overline{\text{ARC}}$  key to arc and splice the fibers.

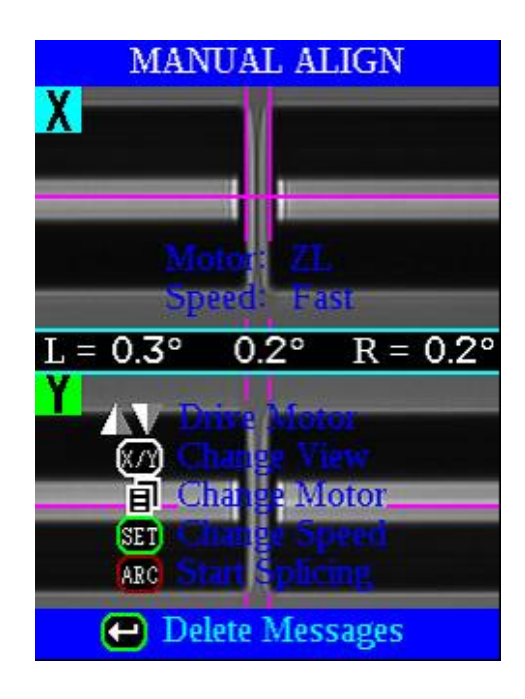

- The splicer beeps if motor stroke comes to its limit and the motor stops. Press the opposite arrow key to move the motor again.
- The opposite arrow key to move the message can be **Property** key. The message can be **Property Property** beyond the message can be **Property** beyond the message can be **Property** beyond the message can be **Property** beyo displayed by pressing Menu key again.

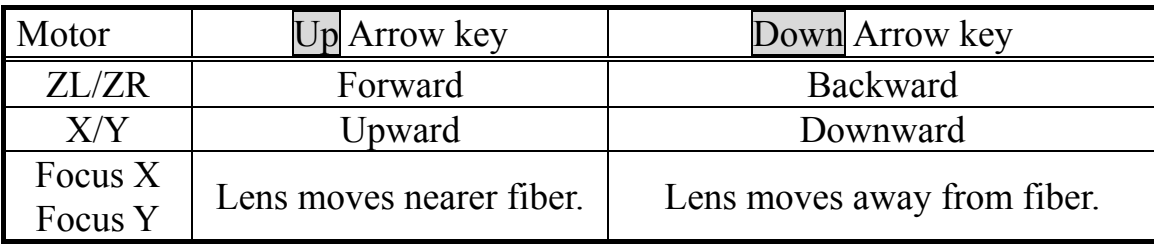

# *Splice Menu*

### *1-6. ECF Splice*

When fibers having some core concentricity-error are aligned using the core-to-core method, their outer claddings are not aligned in line with each other as shown below. However, surface tension created during arc discharge aligns the fibers cladding-to-cladding due to the viscous self-centering effect. This results in a high splice loss due to the fact that the cores of the fibers are offset during the process.

The ECF (Eccentricity Correct Function) function in the splicer prevents this from happening. The amount of offset expected due to this surface tension phenomenon is calculated in advance, and this is taken into account to determine an intentional core axis offset amount that is added after the fiber cores are aligned. With this function, the fibers are core-to-core spliced even with the effect mentioned above. Some "Core step" may remain at splice point but this gives much lower splice loss than core axial offset. A long arc discharge counteracts ECF, because surface tension eventually aligns and splices fibers cladding-to-cladding. Canceling [ECF] by setting this "OFF" reduces core step amount and increases core axial offset.

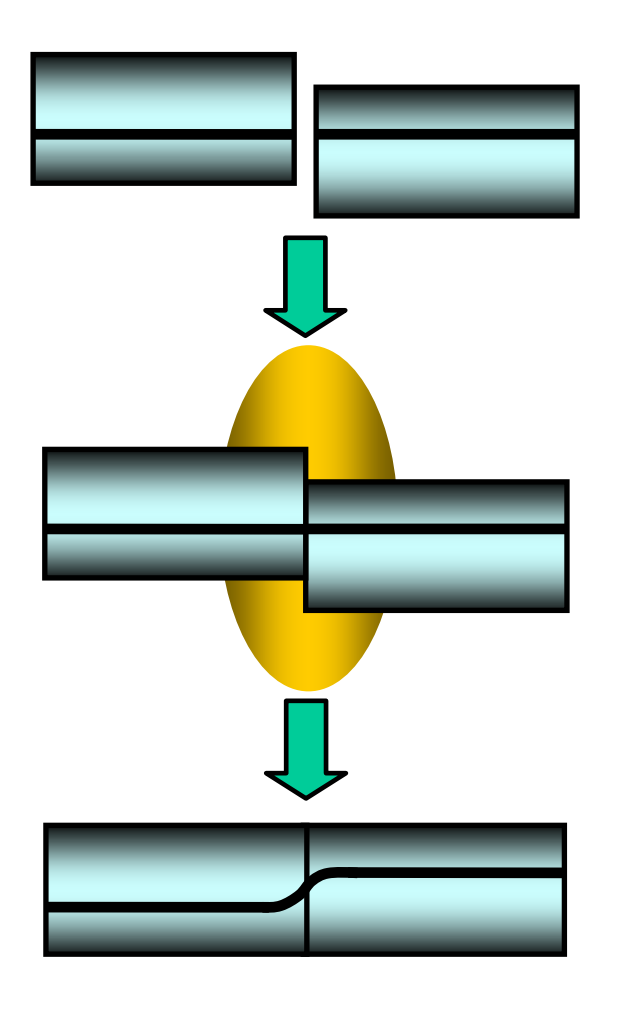

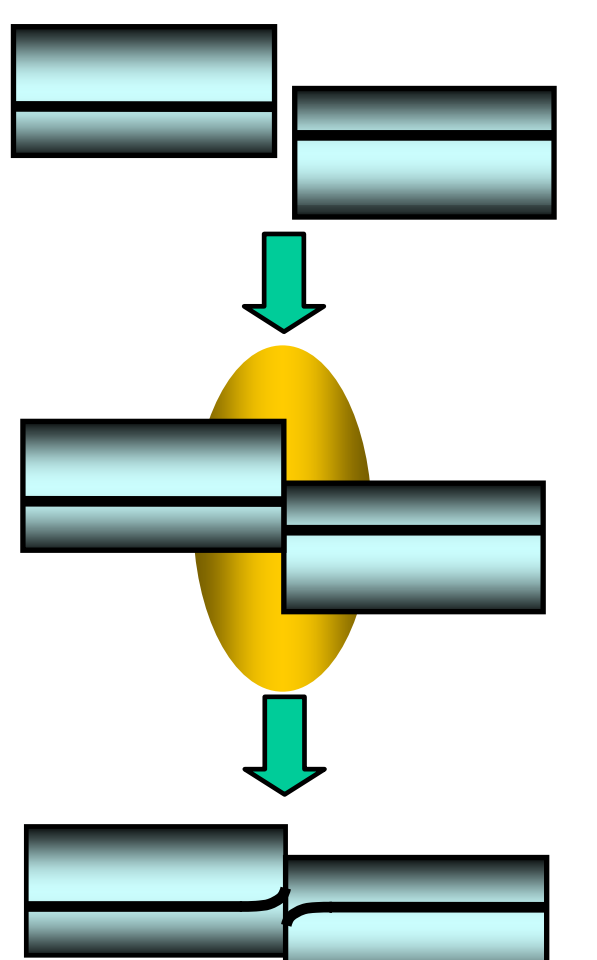

ECF OFF ECF ON

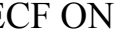
## *1-7. Attenuation splice mode*

Attenuation splice mode makes an intentional core axial offset to create attenuation at the splice point. Two types of attenuation splice modes are included in the splicer as stated below.

Select either "AT1(SM)", "AT1(DS)", "AT2(SM)", "AT2(DS) or AT2(MM) in data base area at [Fiber Type].

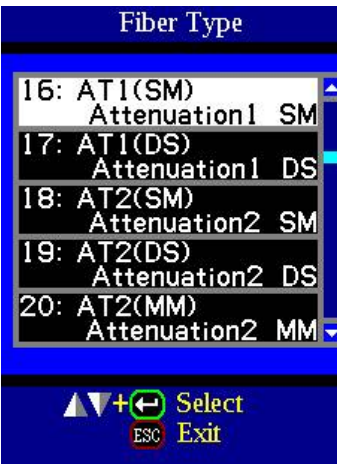

#### **[AT1] mode**

[AT1] creates an intentional core axial offset and splices fibers.

an estimated splice loss, but this should be regarded as a reference as the estimated splice loss may not be correct in some cases, depending on fiber properties. A power meter is recommended for correct splice loss measurements.

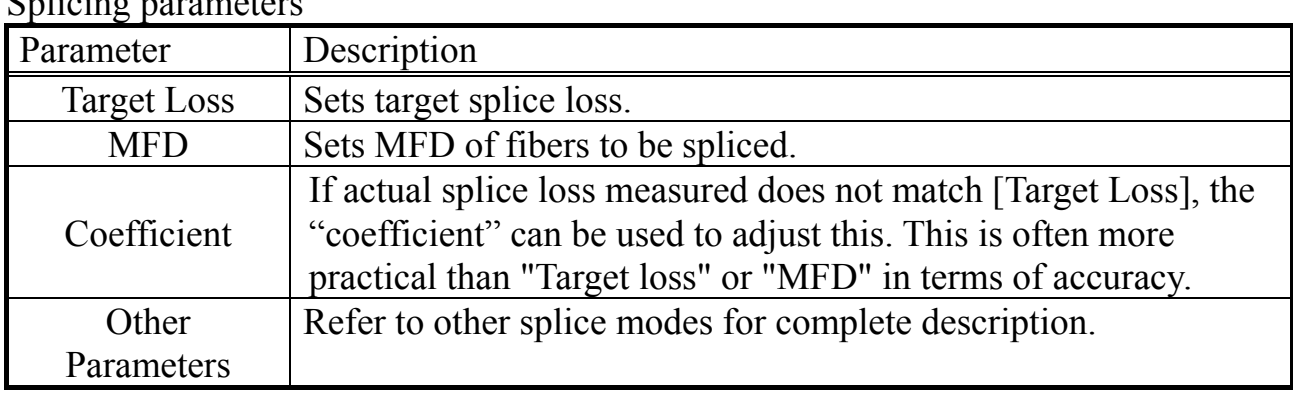

#### Splicing parameters

#### **[AT2] mode**

This mode allows the users to set a starting core offset value and a finishing core offset value. Set [Start Offset] manually and then splicing starts. Re-arcing is performed continuously / automatically until the axial offset reaches [Stop Offset] value. A splice loss estimate is not performed.

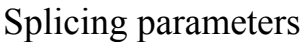

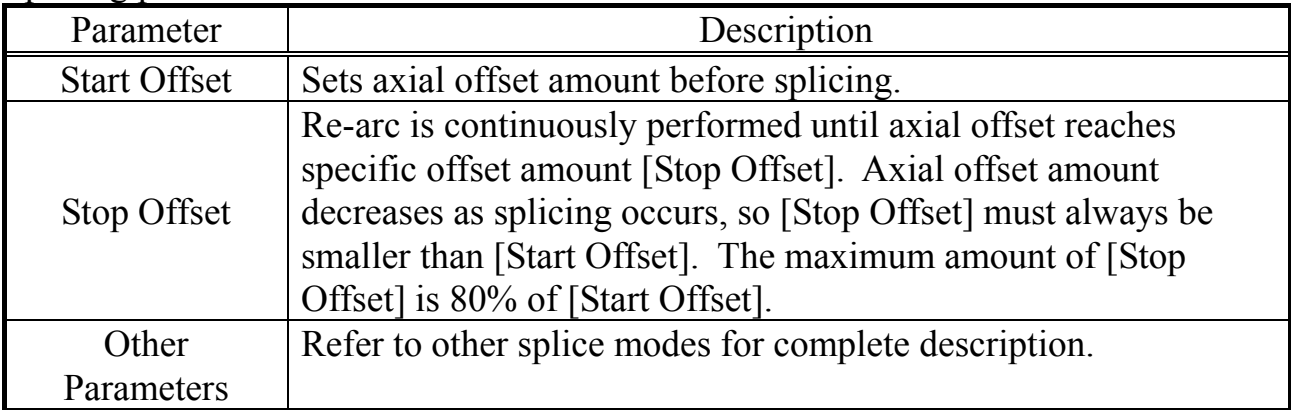

- [AT2] mode provides more stable performance than [AT1] mode, but some variation may inevitably occur. To decrease variation, set the [Cleave Limit] as low as possible.
- Attenuation splices made with [AT1] / [AT2] modes are not as accurate as power meter attenuation feedback splicing.
- [AT2 (MM)] mode is for attenuation splicing with MM fiber. Cladding alignment is performed with [AT2 (MM)] mode.

## *2. Splice Option*

Common parameters for all the modes for splicing and tube heating can be set.

- (1) Press Menu key at [READY], [PAUSE1], [PAUSE2] or [FINISH] state to open [Splice Menu].
	- (2) Select a parameter to be changed.
- (3) Press Enter key to change values.

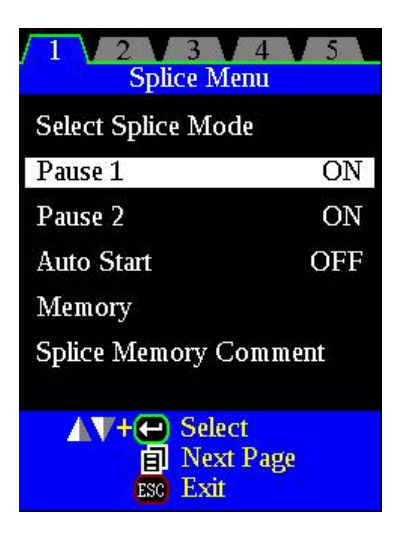

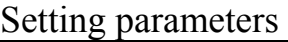

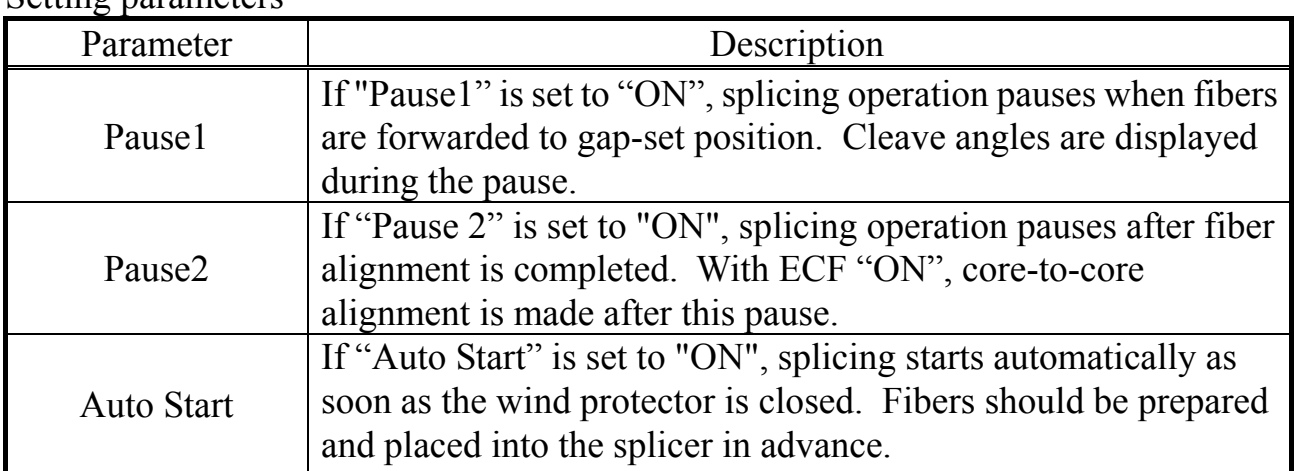

### *3. Splice Memory*

This splicer stores up to 2,000 splicing results. Contents of data stored are different depending on splicing mode. No results are stored for "attenuation splicing".

#### SM / NZ / DS / MM / AUTO

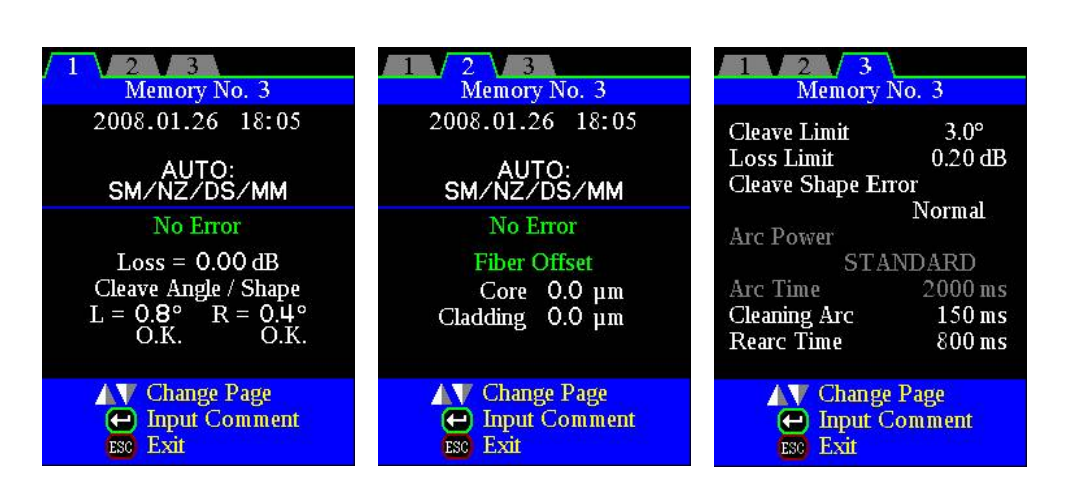

**Others** 

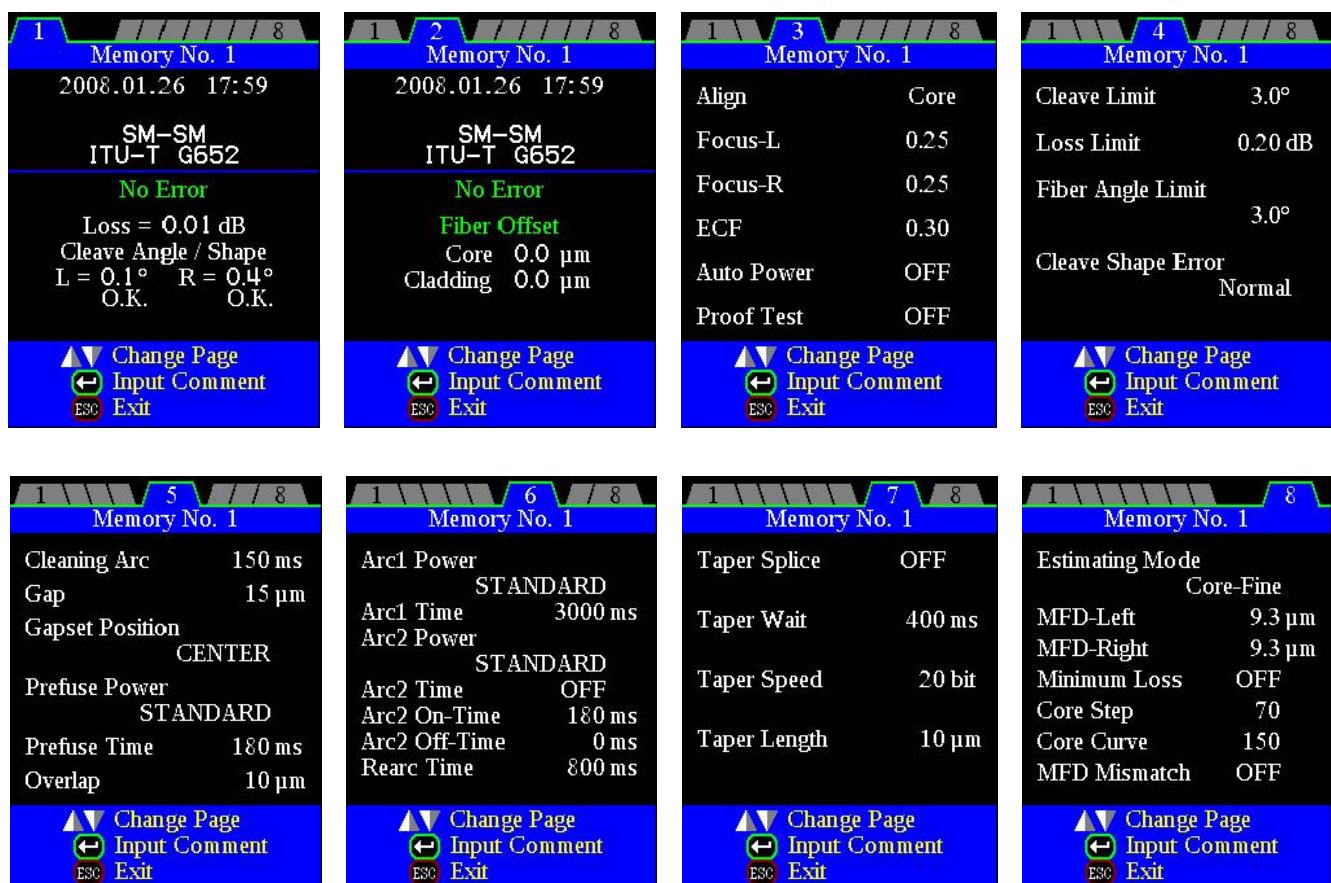

### *3-1. List of Splice Results*

Splicing results stored in the memory can be displayed. Comments can be added or edited.

• Memory Data can be download by USB. Refer to instruction manual of "FSM Data Connection".

#### **How to display the splice Result data**

- (1) Select [Memory] in [Splice Menu].
- (2) Select [List of Splice Results] and press Enter key to display [List of Splice Results] Menu.
- (3) Select memory number by moving cursor to a specific memory number and press Enter key. The selected splicing result is displayed..

It can jump to press Menu key in [Splice Result] Menu to display [Jump /Remove] screen. Select the oldest data or Latest data by pressing Up/Down Arrow key.

(4) The selected splicing result is displayed. For adding or editing comments, press Enter key to display [Input Comment] screen.

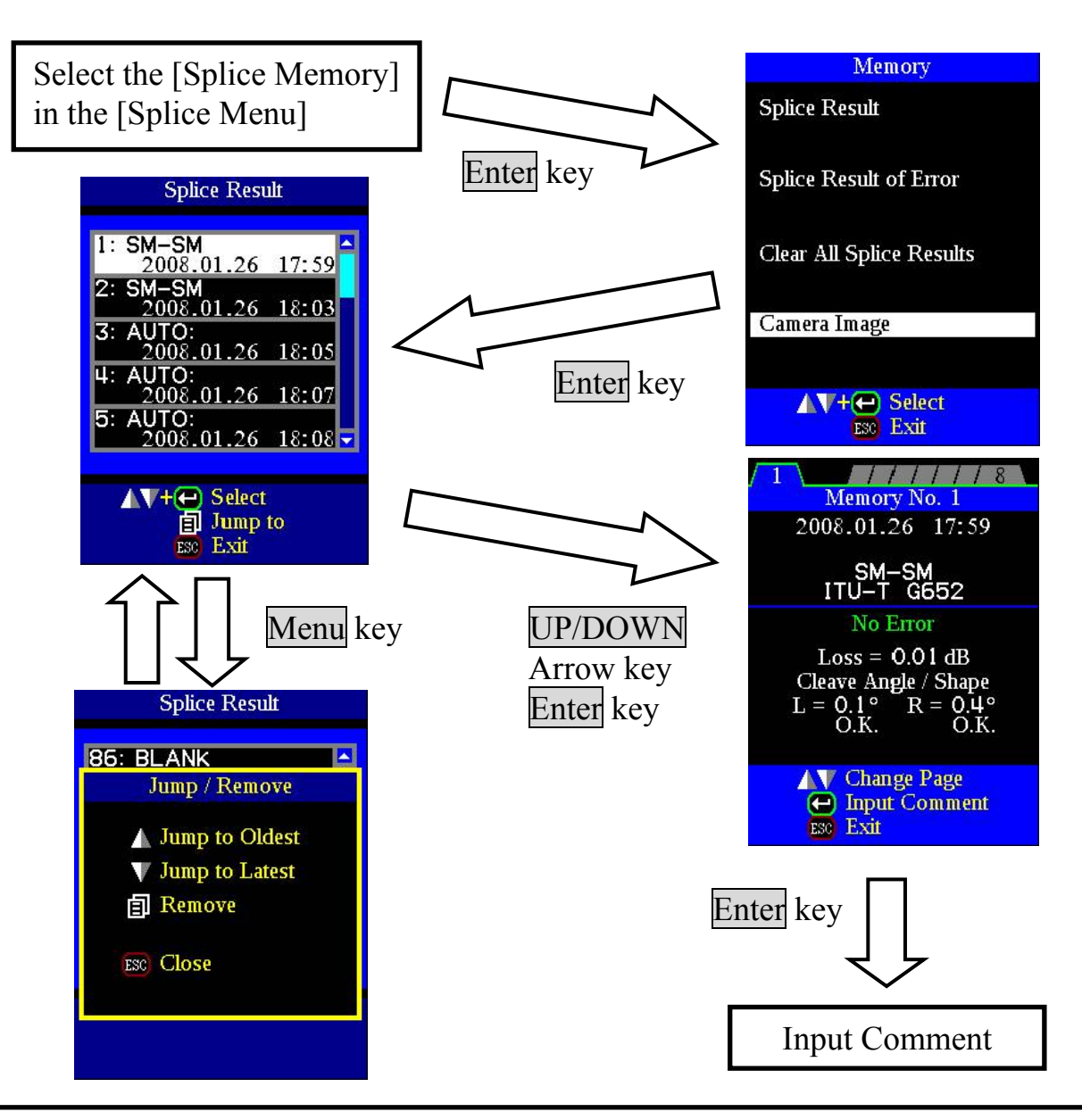

#### **How to Clear the Splice Results data**

- (1) Press Menu key in [Splice Result] Menu.
- (2) Press Menu key in [Jump / Remove] Menu.
- (3) The memory can be deleted by pushing Enter key again.
- (4) Select the memory of beginning of the range that wants to delete by Enter key.
- (5) Select the memory of ending of the range that wants to delete by Up/Down arrow key.
- (6) Press the Enter key to decide the range. And press the Enter key to delete the memory.

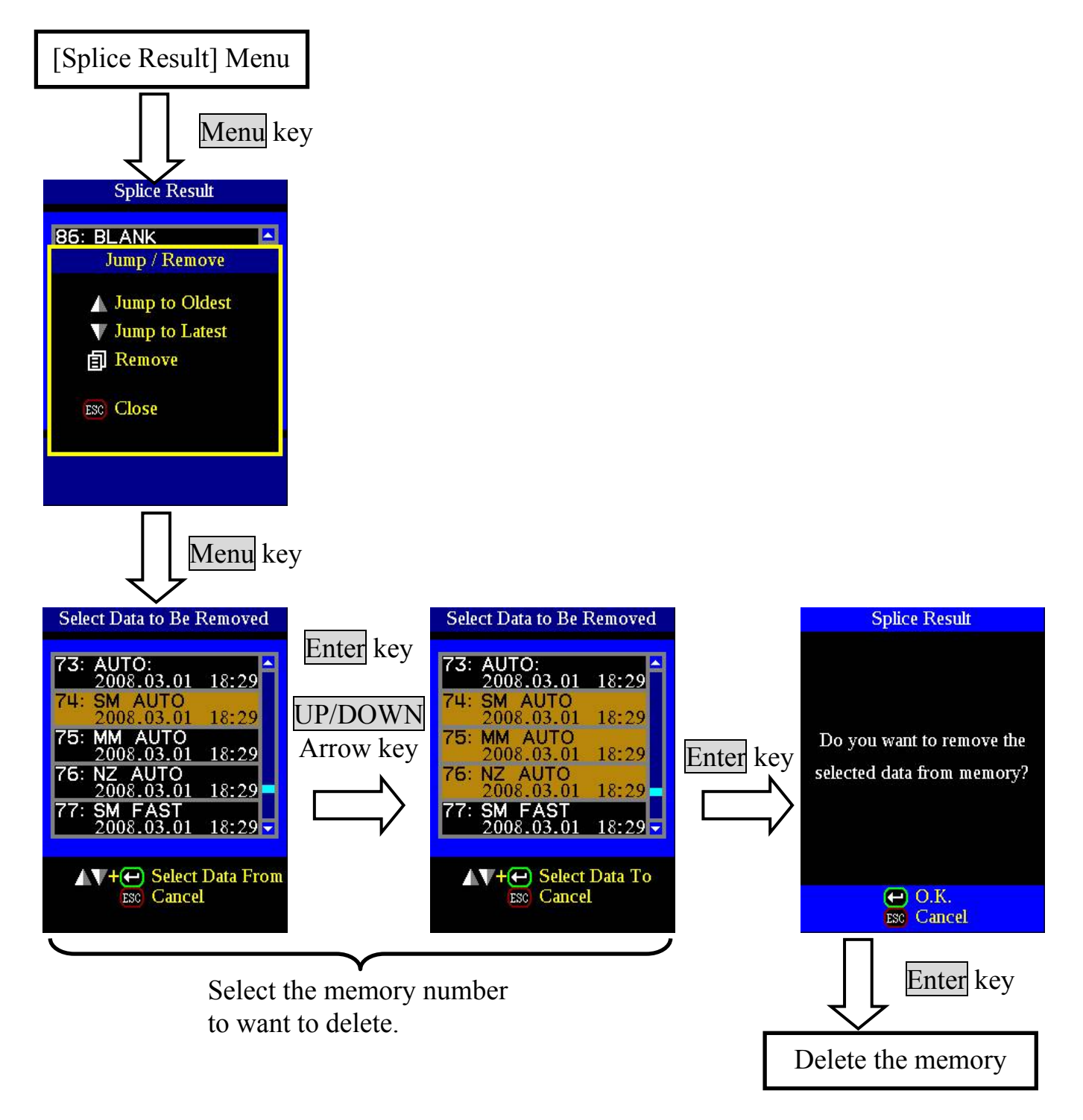

### *3-2. Splice Result of Error*

Only splice result with the error is sorted out among Splice Result and displayed. The method of the display and the deletion is the same as "List of Splice Results".

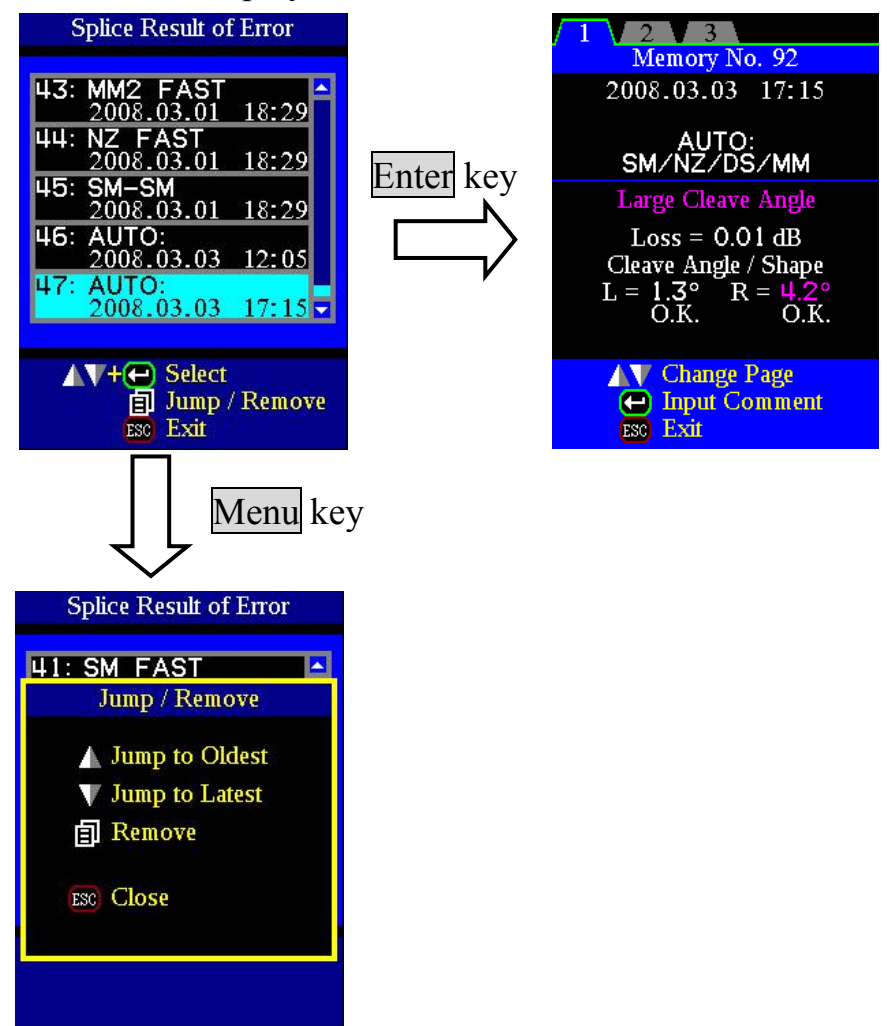

### *3-3. Clear All Splice Results*

The all splicing results can be cleared at once.

- (1) Move cursor to [Clear All Splice Result] in Memory Menu. And Press the Enter Key.
- (2) Press Enter key to display [Clear All Splice Result].

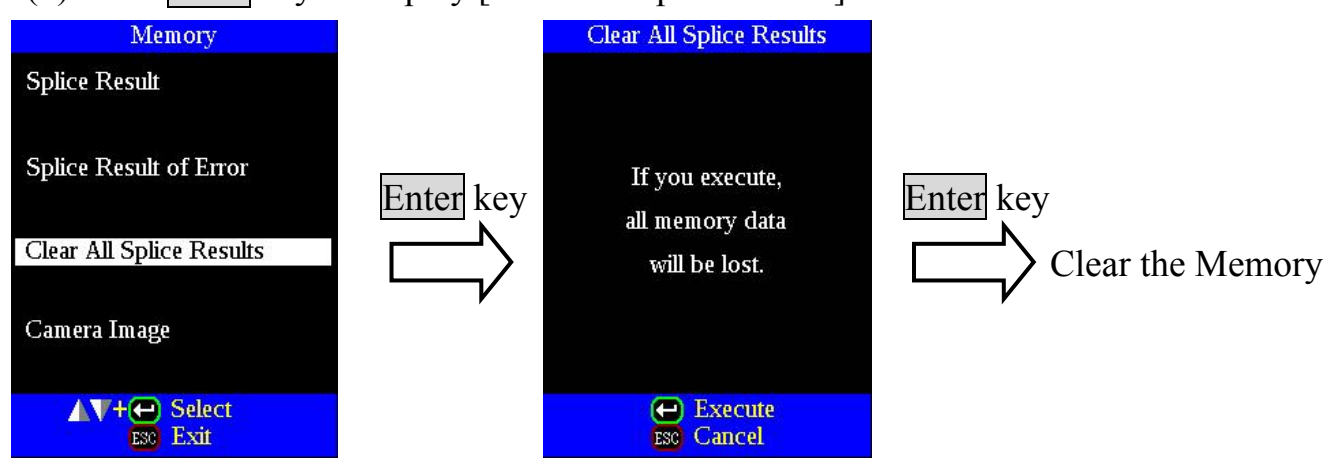

### *3-4. Camera Image*

This function is to store the fiber image after splice or error occurred. Total 8 images can be stored.

- (1) Select [Memory] in [Splice Menu].
- (2) Select [Camera Image] and press Enter key to display [Camera Image] Menu.

#### **Ho to store the Camera Image Data**

Select [No Image] by moving cursor to a specific memory number and press Enter key. The fiber image data is stored.

• Max number of image storage is 8, and the image cannot be over-written, so delete some images to store new images..

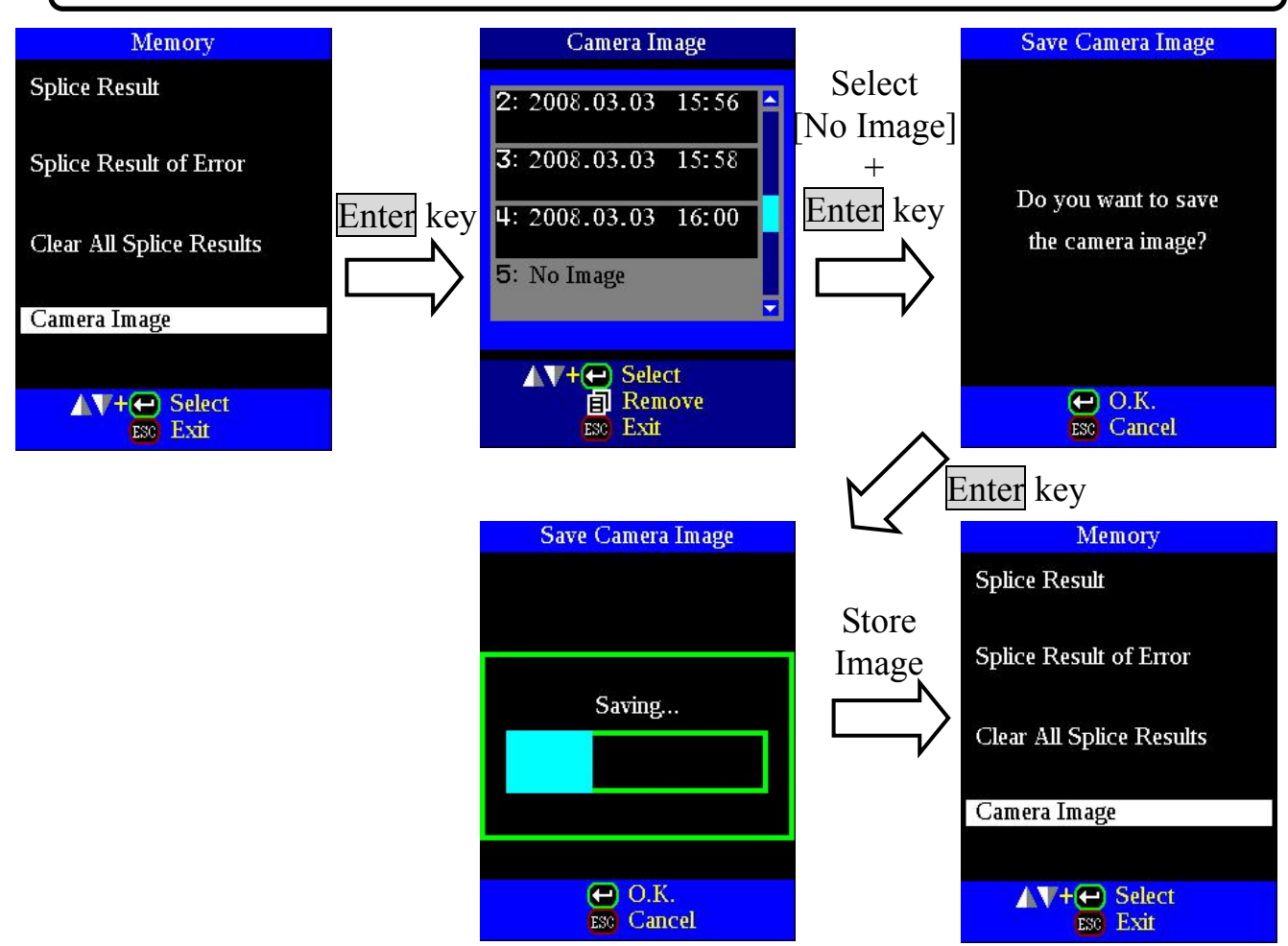

#### **Ho to display Camera Image Data**

Select memory number by moving cursor to a specific memory number and press Enter key. The fiber image data is displayed.

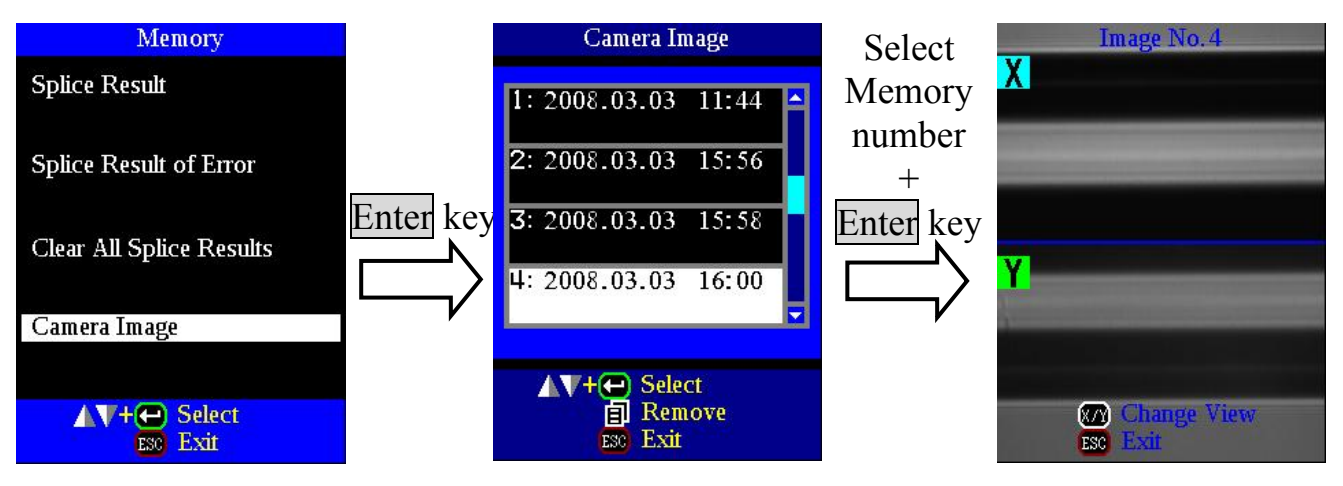

#### **Ho to delete Camera Image Data**

Select the number in [Camera Image] and press the Menu key. The confirmation screen is displayed and Enter key.

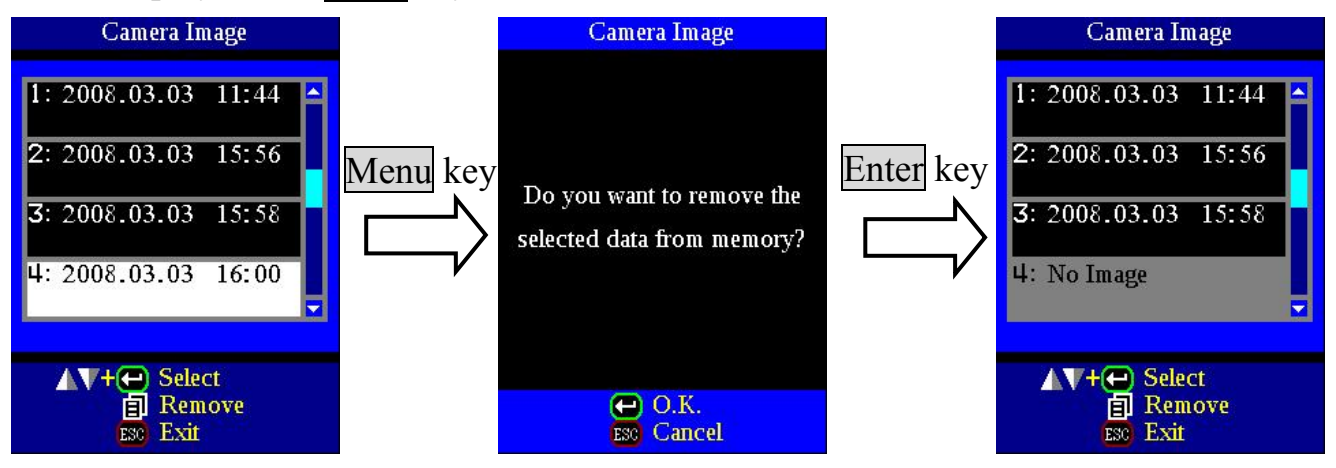

# *4. Splice Memory Comment*

The splicing result is automatically stored in memory when SET or RESET is pressed upon completion of the splice at the [Finish] screen, or when the wind protector is opened upon completion of the splice at the [Finish] screen.

Once a certain comment is inputted, the same comment is inputted into subsequent splice results. To change comments, see page 68 [How to input Mode Title / Comment / Password] how to input the comment.

At the time of shipment from factory, the no comment is inputted.

## *1. Heater Mode*

There are 30 user-programmable heating modes. Select one best suitable for the protection sleeve used.

Each tube-heating mode is optimized for a type of Fujikura protection sleeve. These modes can be found in database area for reference. Copy the appropriate one and paste it to the user-programmable area. The operator can edit the user-programmable modes.

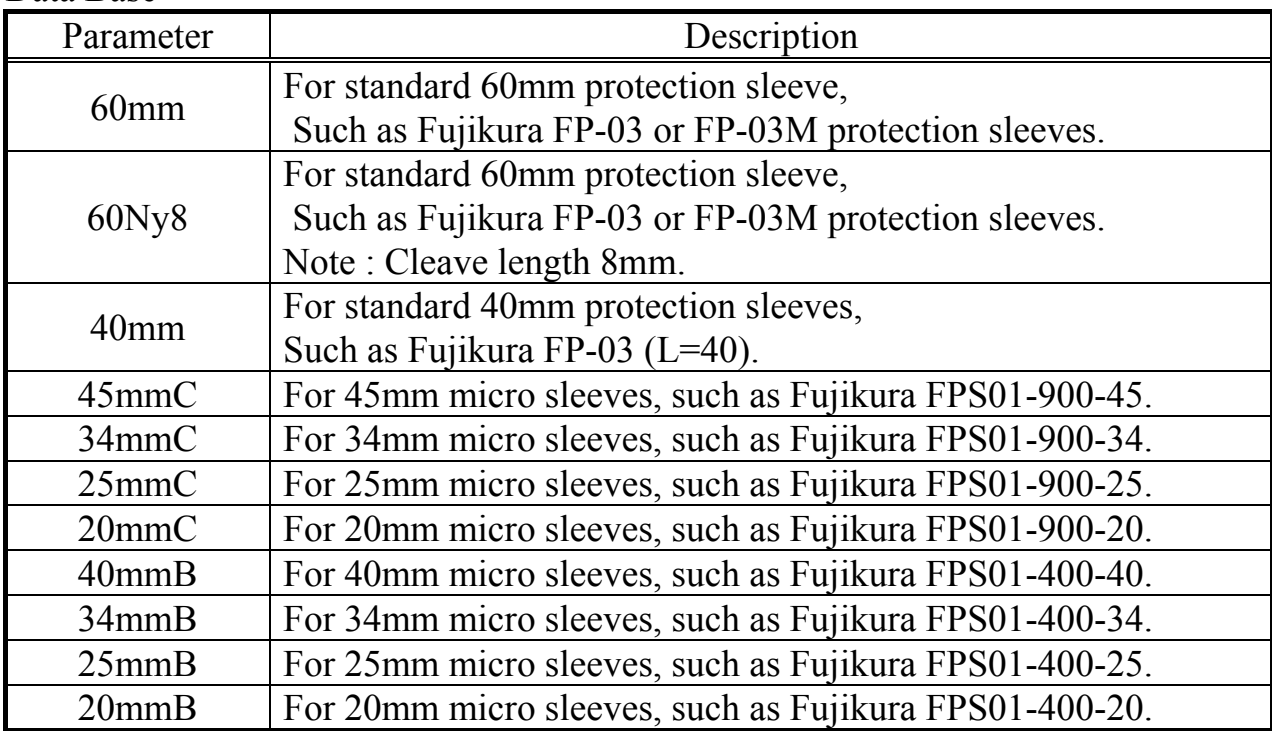

#### Data Base

#### *1-1. Selecting Heater mode*

Select the heater mode most suitable for the protection sleeve to be used.

(1) Press Menu key in [READY], [PAUSE1], [PAUSE2], [FINISH] state and press Menu key to display [Heater Menu].

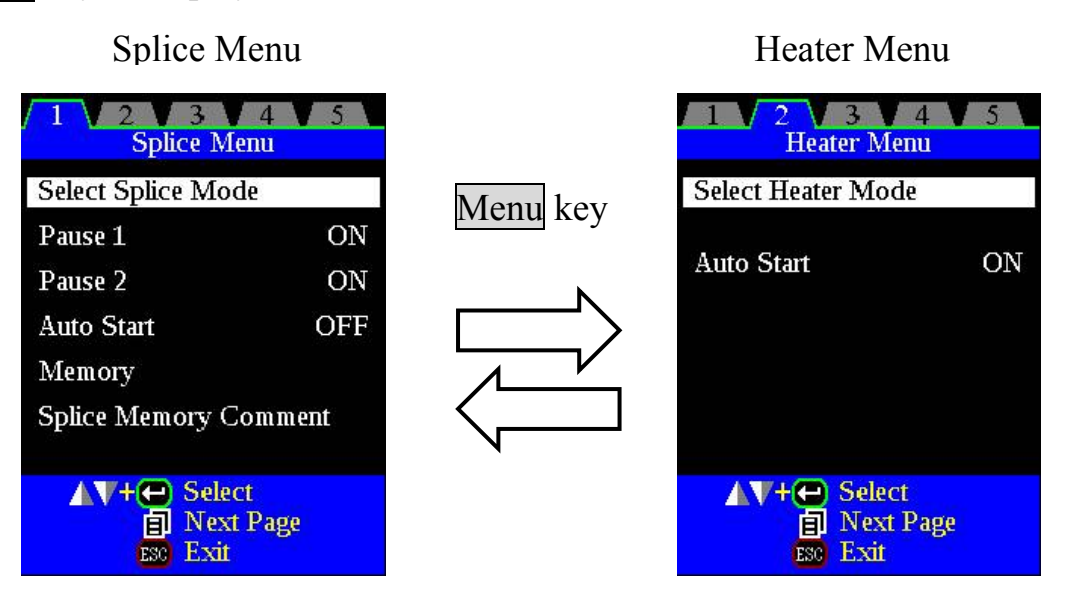

- (2) Select [Select Heater Mode] in [Heater Menu]. [Select Heater Mode] menu is displayed.
- (3) Move cursor by pressing Up/Down Arrow key and press Enter key to select a heater mode.

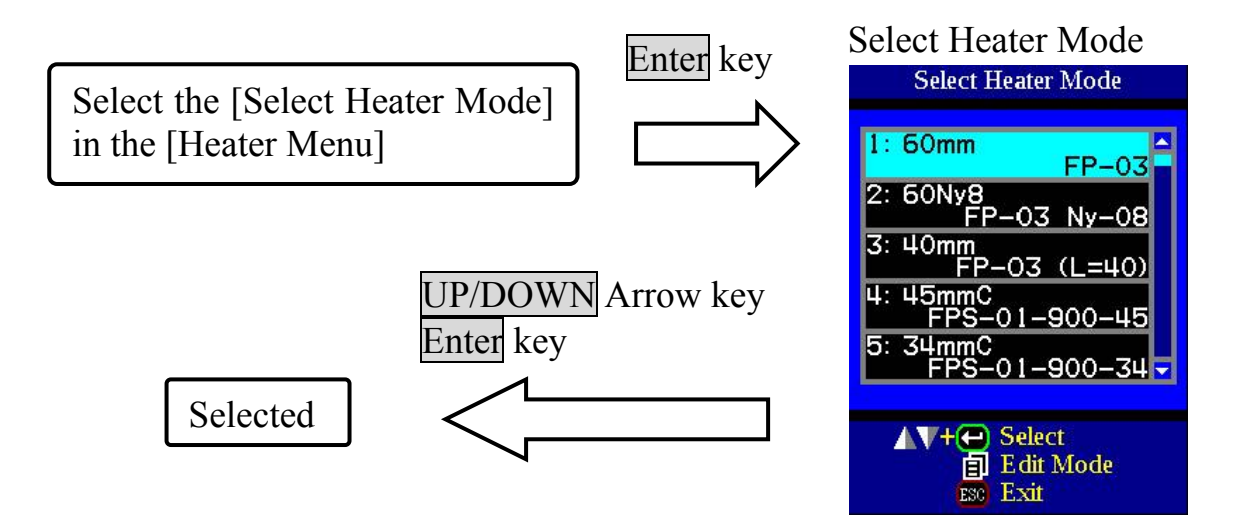

### *1-2. ferring or editing Heater Mode*

Tube-heating conditions stored in heater mode can be edited or changed.

- (1) Move cursor and select a mode to be edited in [Select Heater Mode] menu. Press Menu key to display [Edit Heater Mode] menu.
- (2) Press Up/Down Arrow keys to move cursor to a parameter to be changed, then press Enter key to enter.
- (3) Change value by pressing  $Up/Down$  key, then press Enter key to enter.

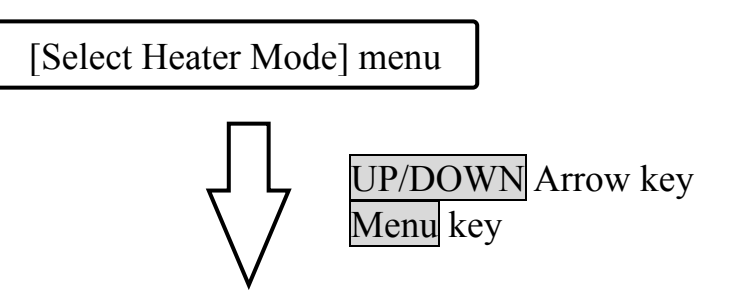

Edit Heater Mode menu

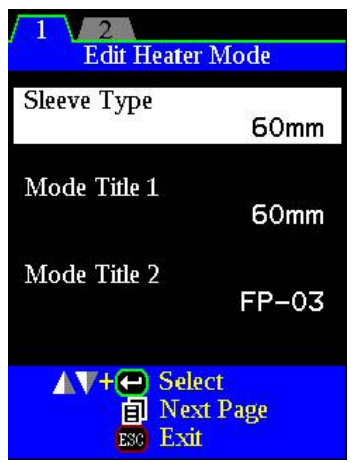

Heater mode parameters

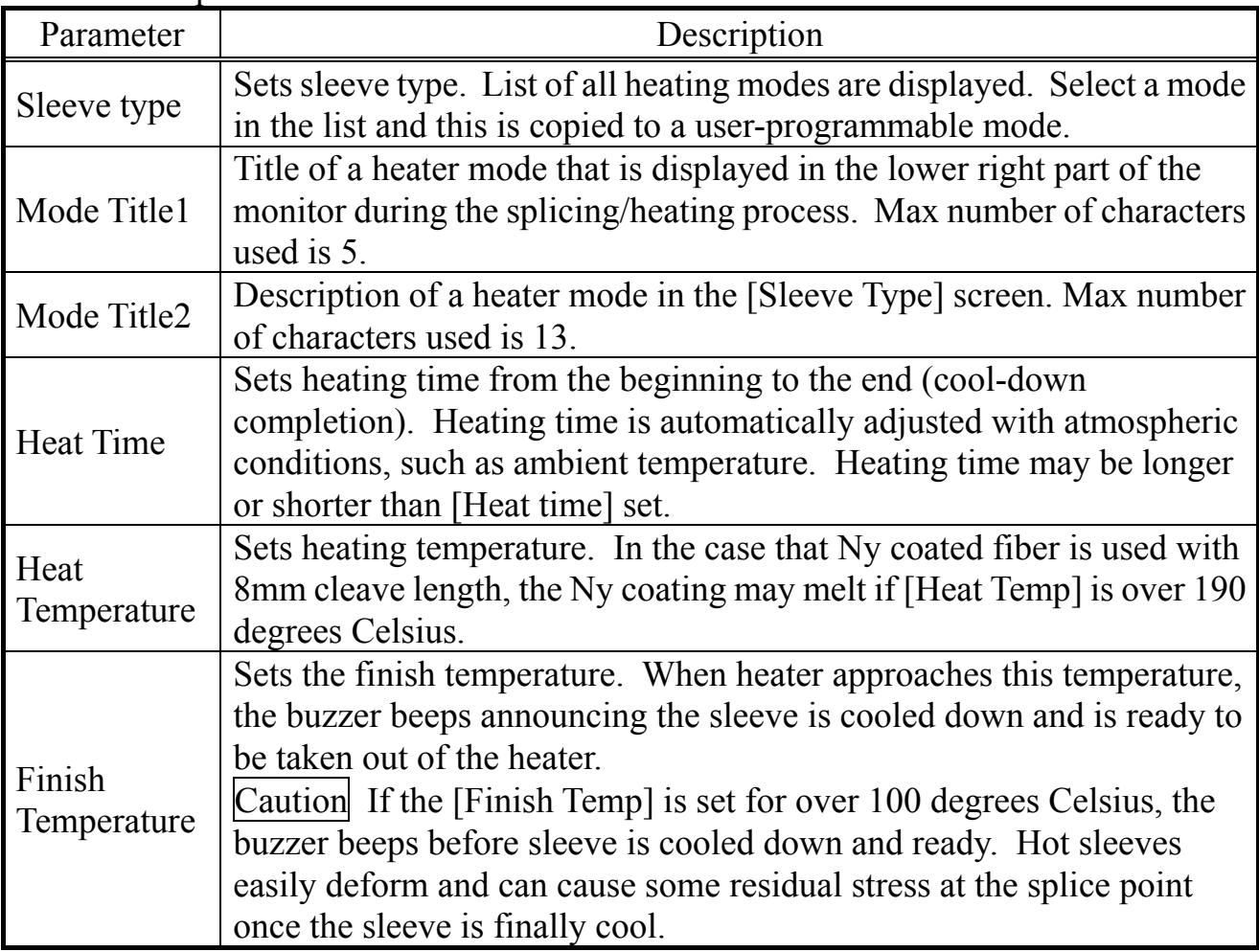

### *2. Auto Start*

- (1) Select [Auto Start] in [Heater Menu].
- $(2)$  Press Enter key to change value.

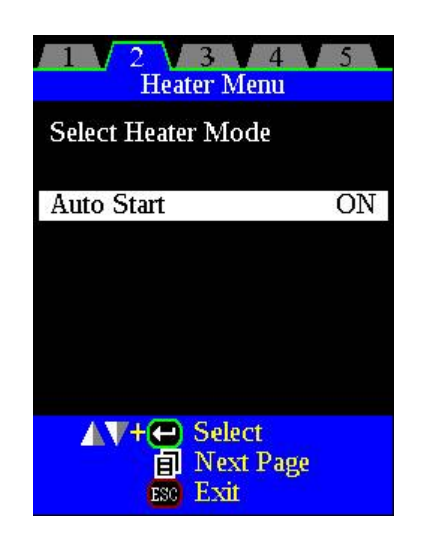

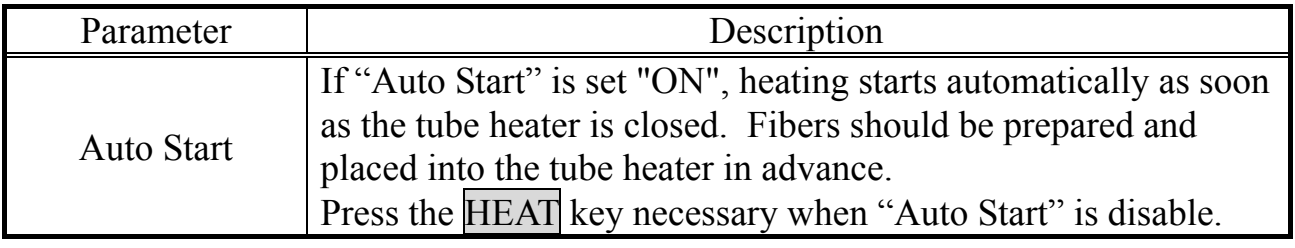

## *1. Splice Settings*

Common parameters for all the modes for splicing can be set.

(1) Press Menu key in [READY], [PAUSE1], [PAUSE2], [FINISH] state and press Menu key to display [Setting Menu].

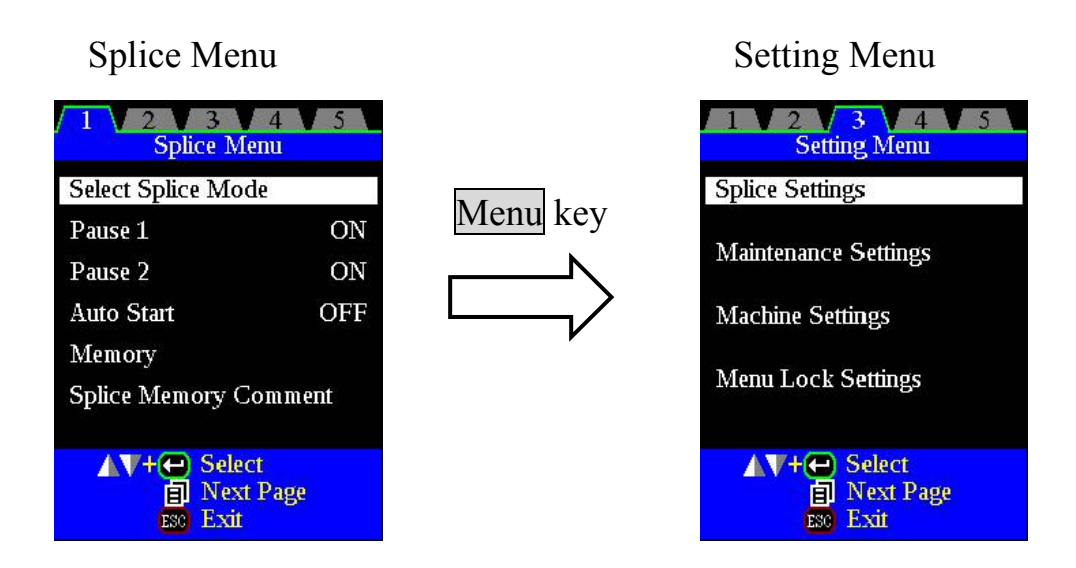

- (2) Select [Splice Settings] in [Setting Menu] to display [Splice Settings] menu.
- (3) Select a parameter to be changed.
- (4) Press Enter key to change values.

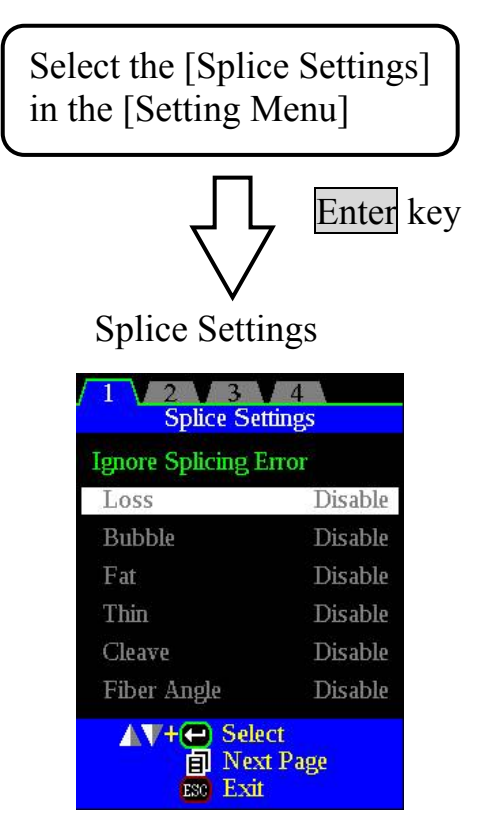

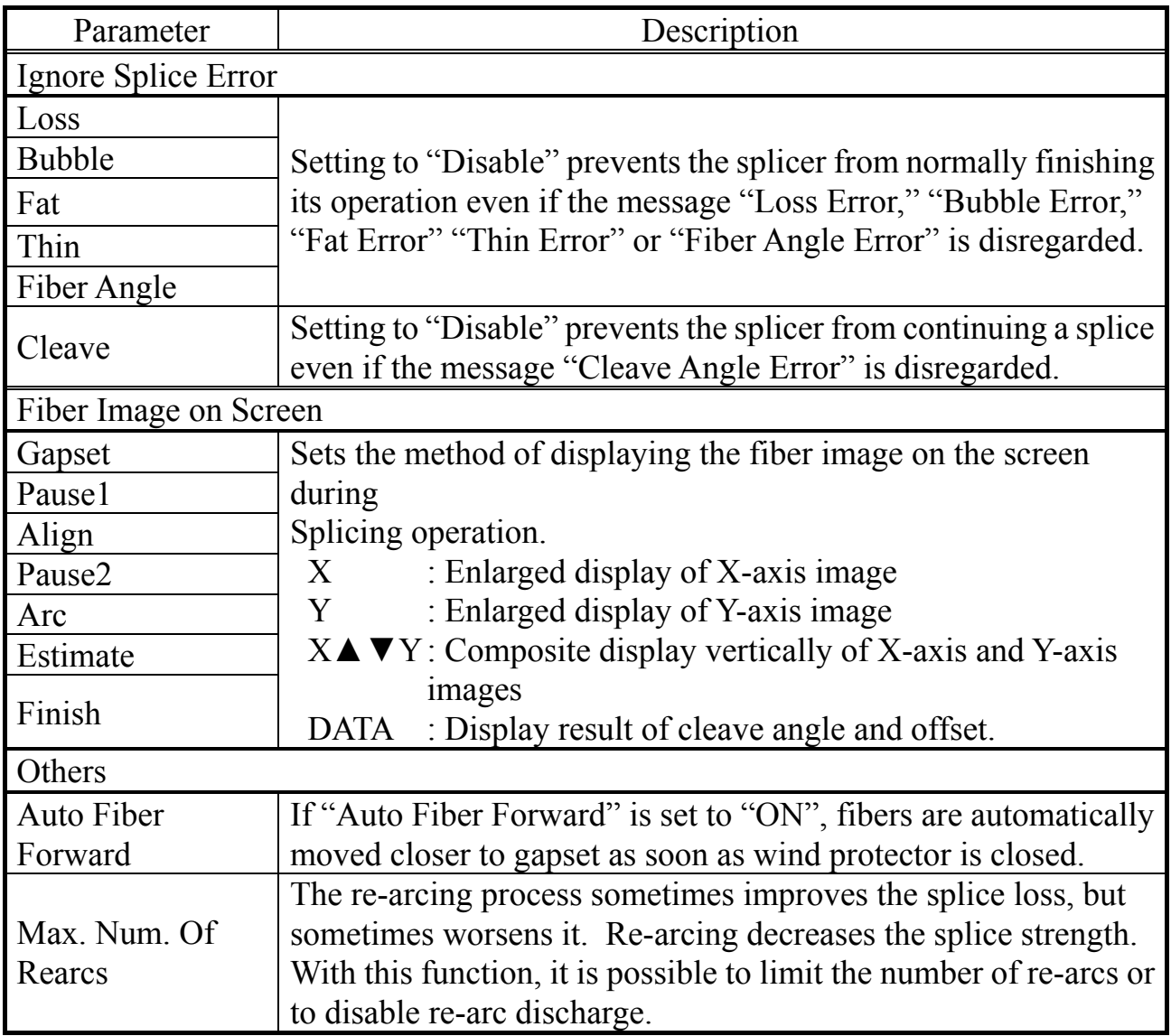

## *2. Maintenance Settings*

Available to set the parameters about warning and maintenance item.

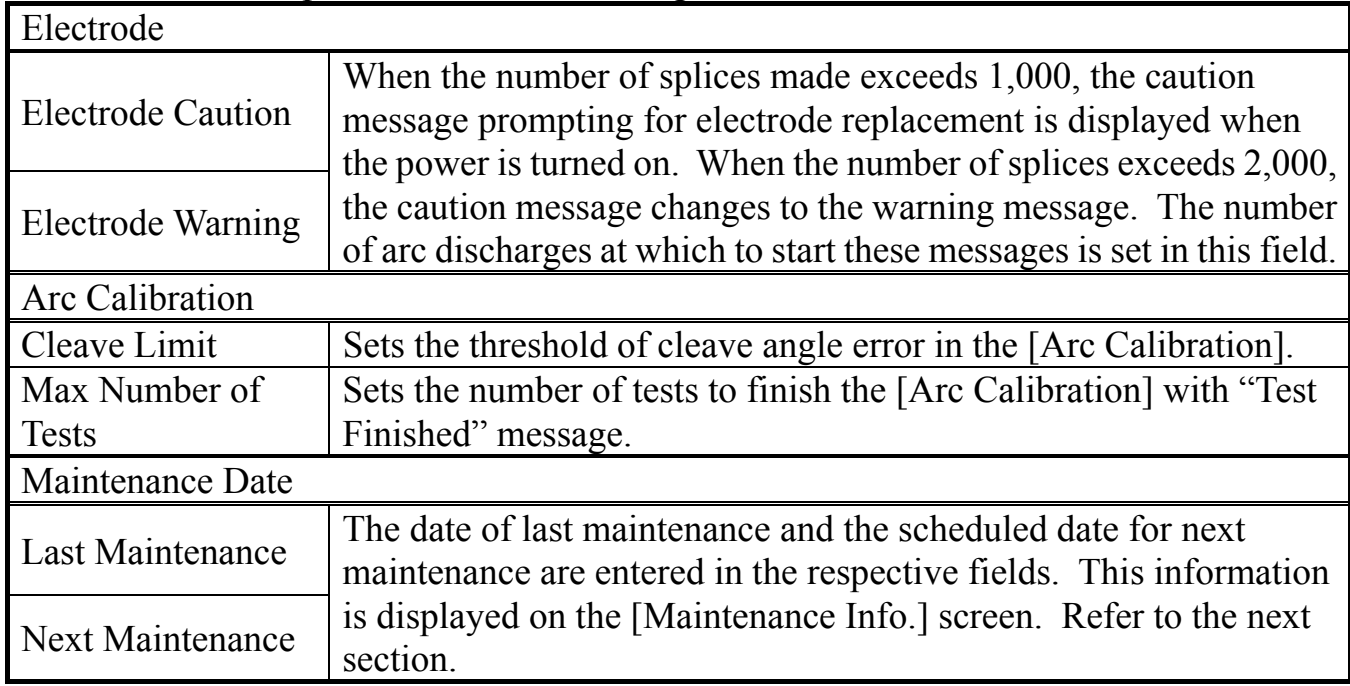

## *3. Machine Settings*

- (1) Select [Machine Settings] in [Setting Menu].
- (2) Select a parameter to be changed.

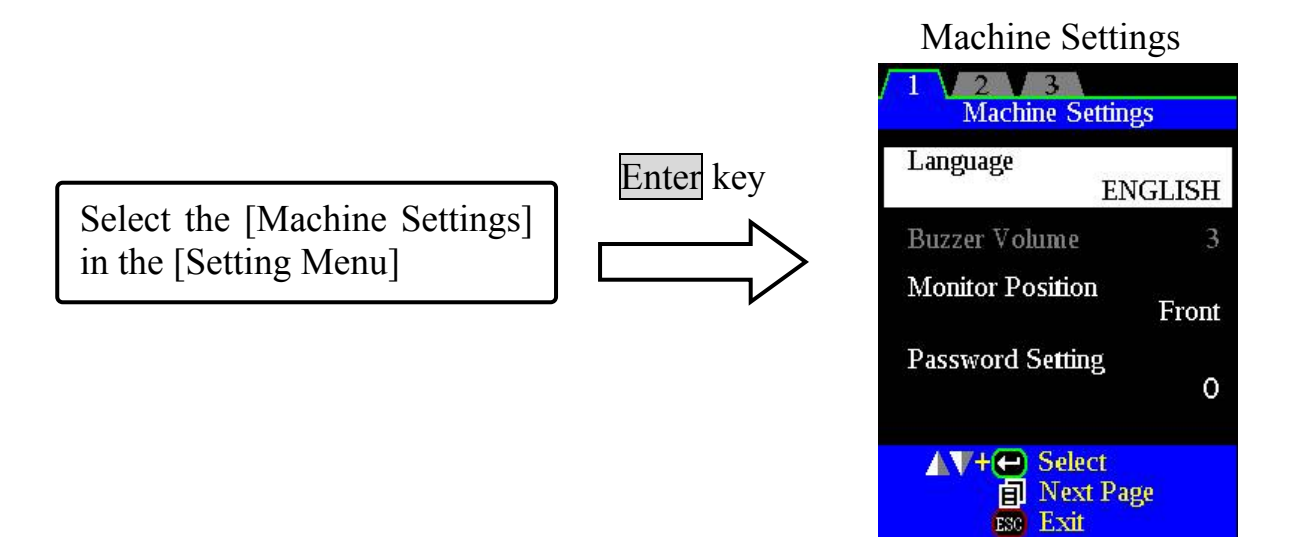

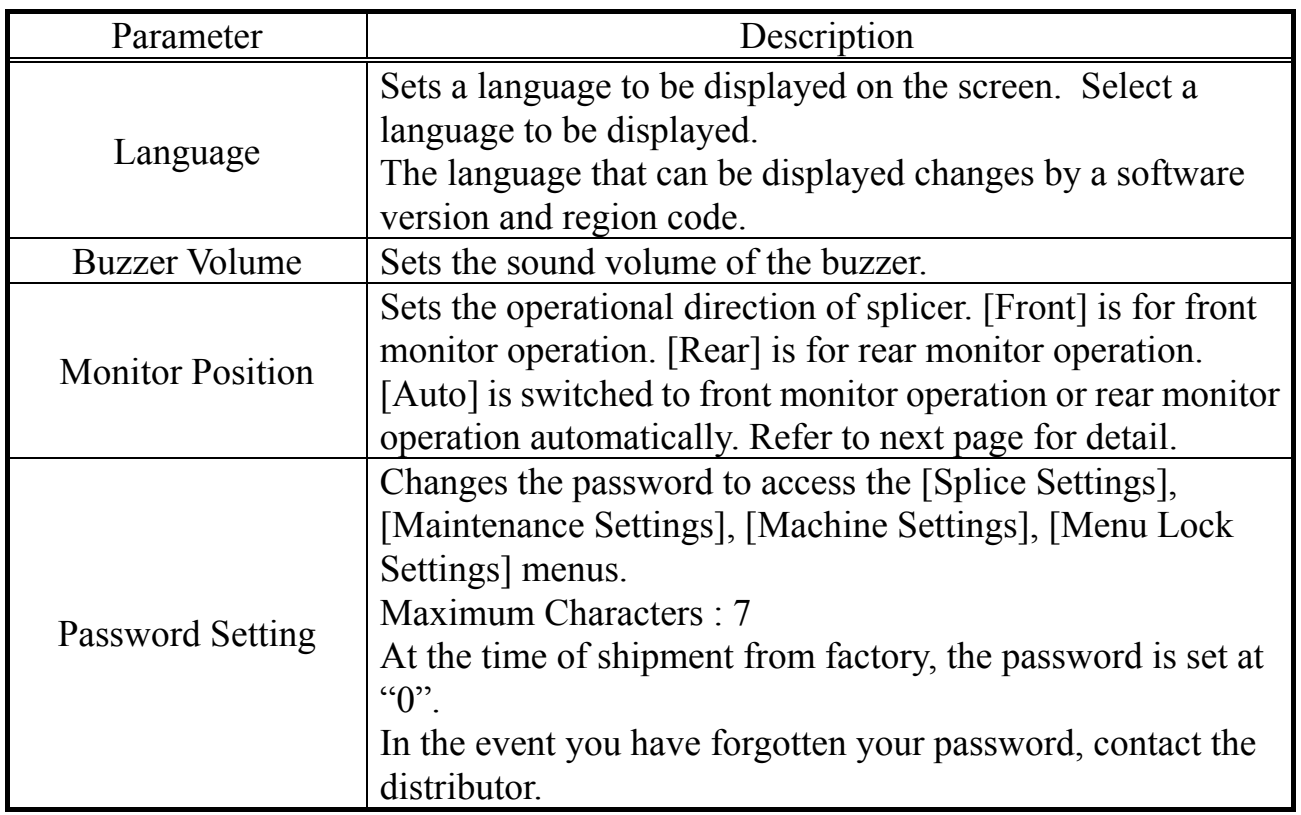

# *Setting Menu*

### *3-1. Change of Operating Direction*

The splicer is shipped from the factory with settings for the "Monitor Front" operation style. This can be changed to "Monitor Rear" operation style. The sheath clamp direction can also be changed for the selected style. When [Monitor Position] is changed, the direction of the four arrow keys is reversed.

#### **Changing monitor position**

(1)Change monitor angle. The Monitor image direction changes automatically when [Auto] is selected. See previous page for detail.

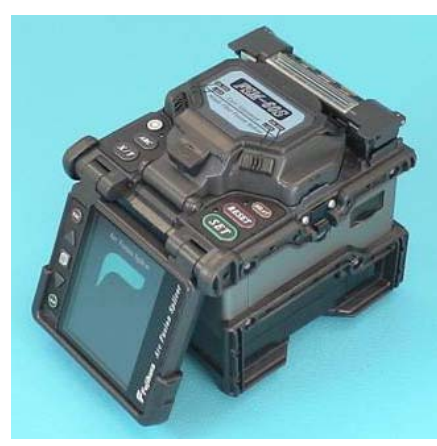

Monitor Front Monitor Rear

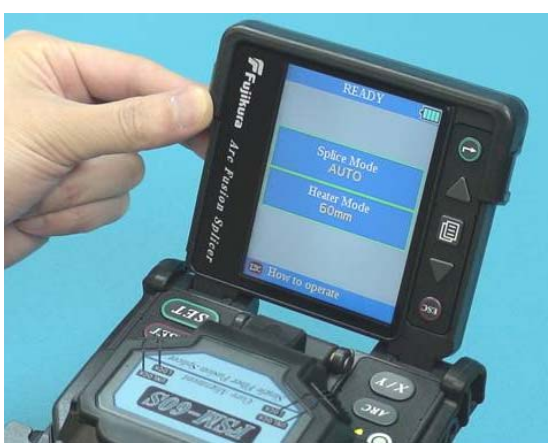

- (2) Change direction of sheath clamps.
- 1. Loosen and remove screws with a driver, and remove sheath clamp.

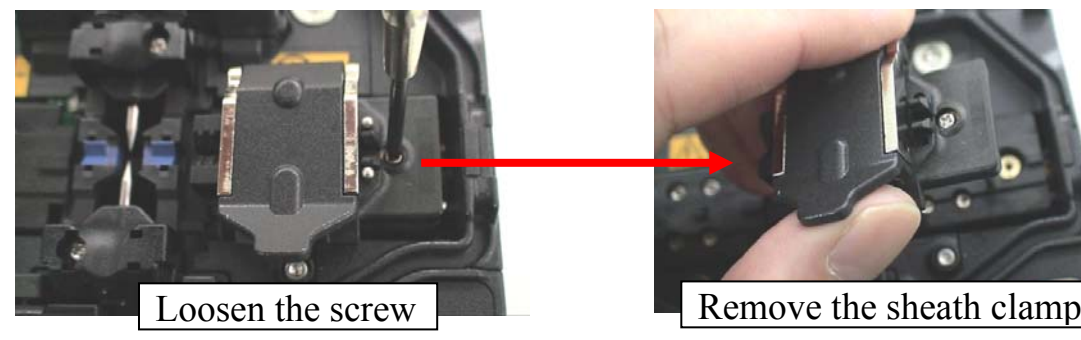

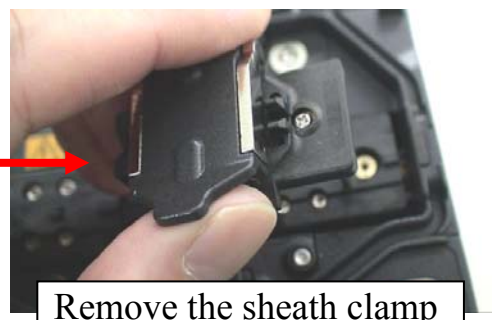

- 2. Remove the other sheath clamp by same way.
- 3. Attach the opposite sheath clamps and tightens screws.

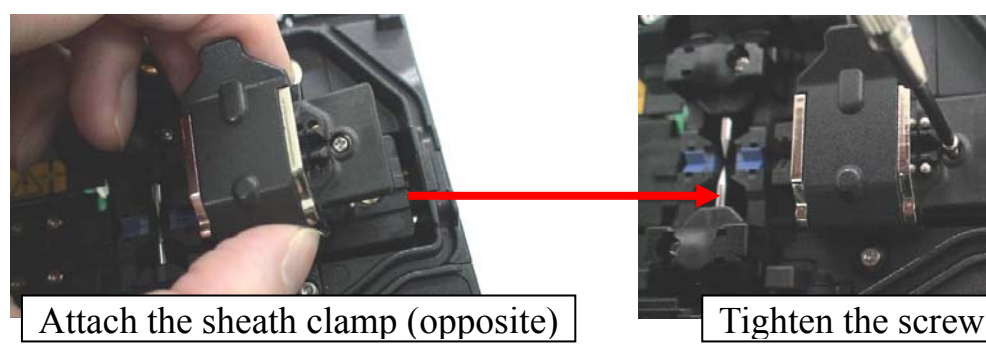

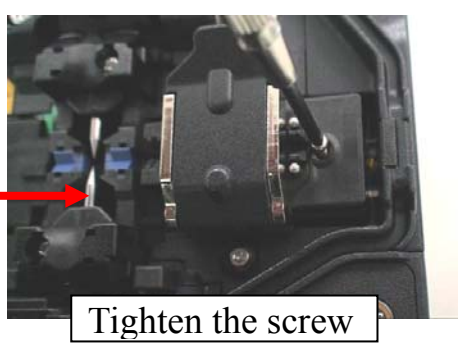

### *3-2. Power Save function in Machine Settings*

This function is important for energy conservation. If the power saving function is not set during battery pack use, the number of splice cycles will be decreased. The splicer automatically identifies the type of power supply unit. In addition, it can program an independent power saving setting. Utilizing these features enables automatic turning on or off of the power saving function after detecting the power supply units.

#### Setting Power Save

- (1) Select [Machine Settings] in the [Setting Menu] to display [Turn-Off Time] setting menu.
- (2) Change value of [Monitor] Turn-Off Time and [Splicer] Turn-Off Time.

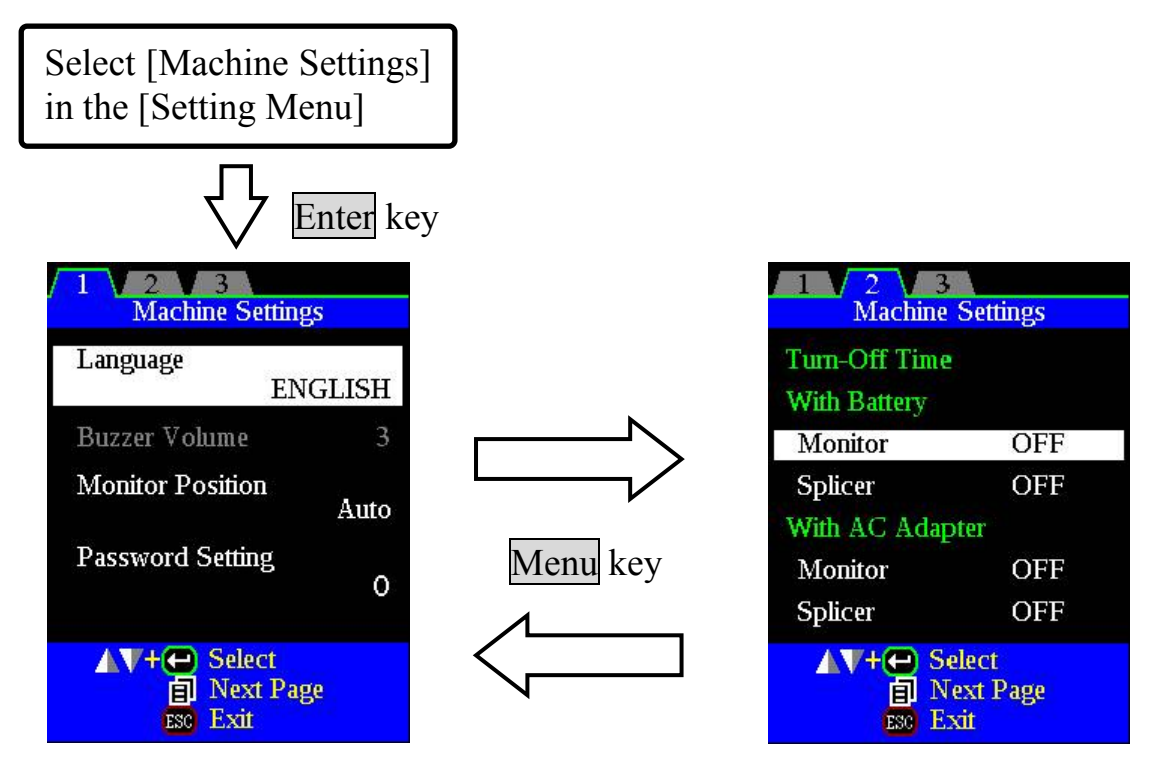

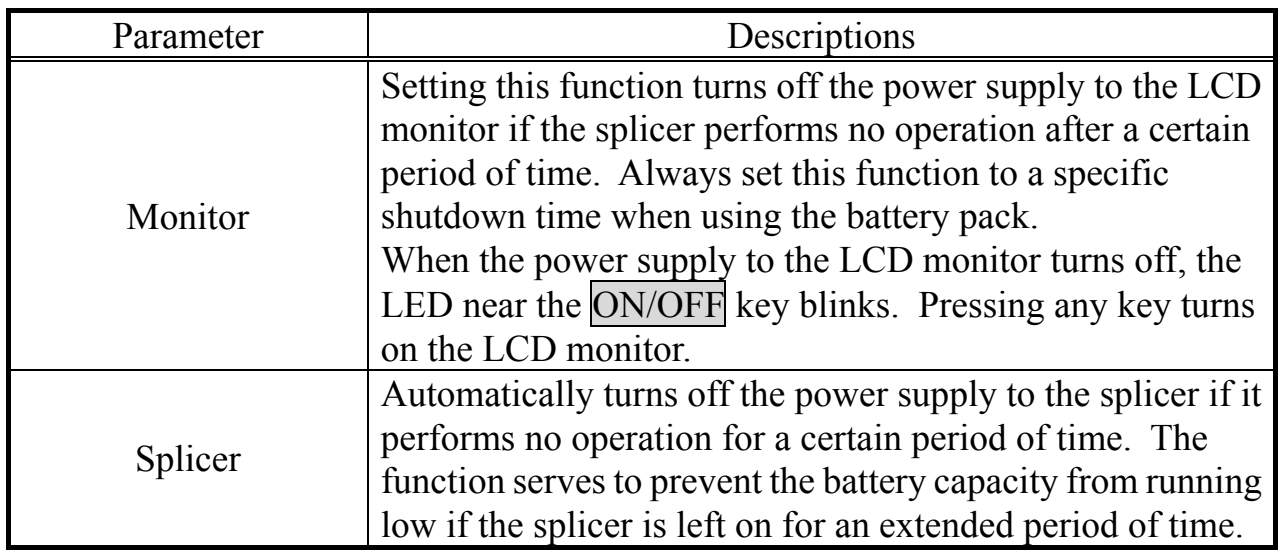

### *3-3. Power On Option in Machine Settings*

Set Opening title and Password Lock function

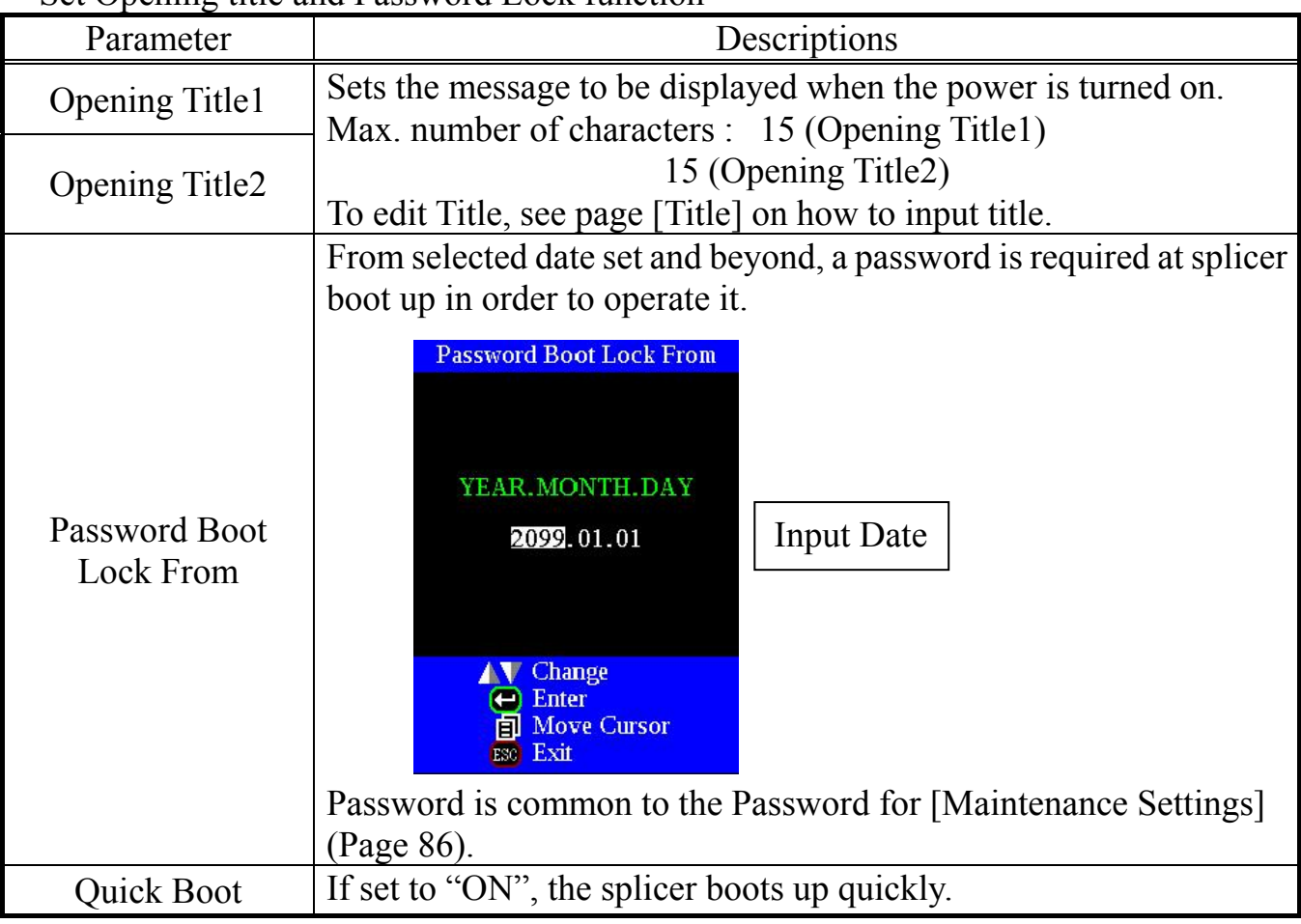

# *4. Menu Lock Settings*

- (1) Select [Menu Lock Settings] in the [Setting Menu]. Password input screen is displayed.
- (2) Input Password.

See page 68 [How to input Mode Title / Comment / Password] on how to input password.

(3) Change a parameter value.

Used for Administrator to limit operator from selecting or changing certain functions.

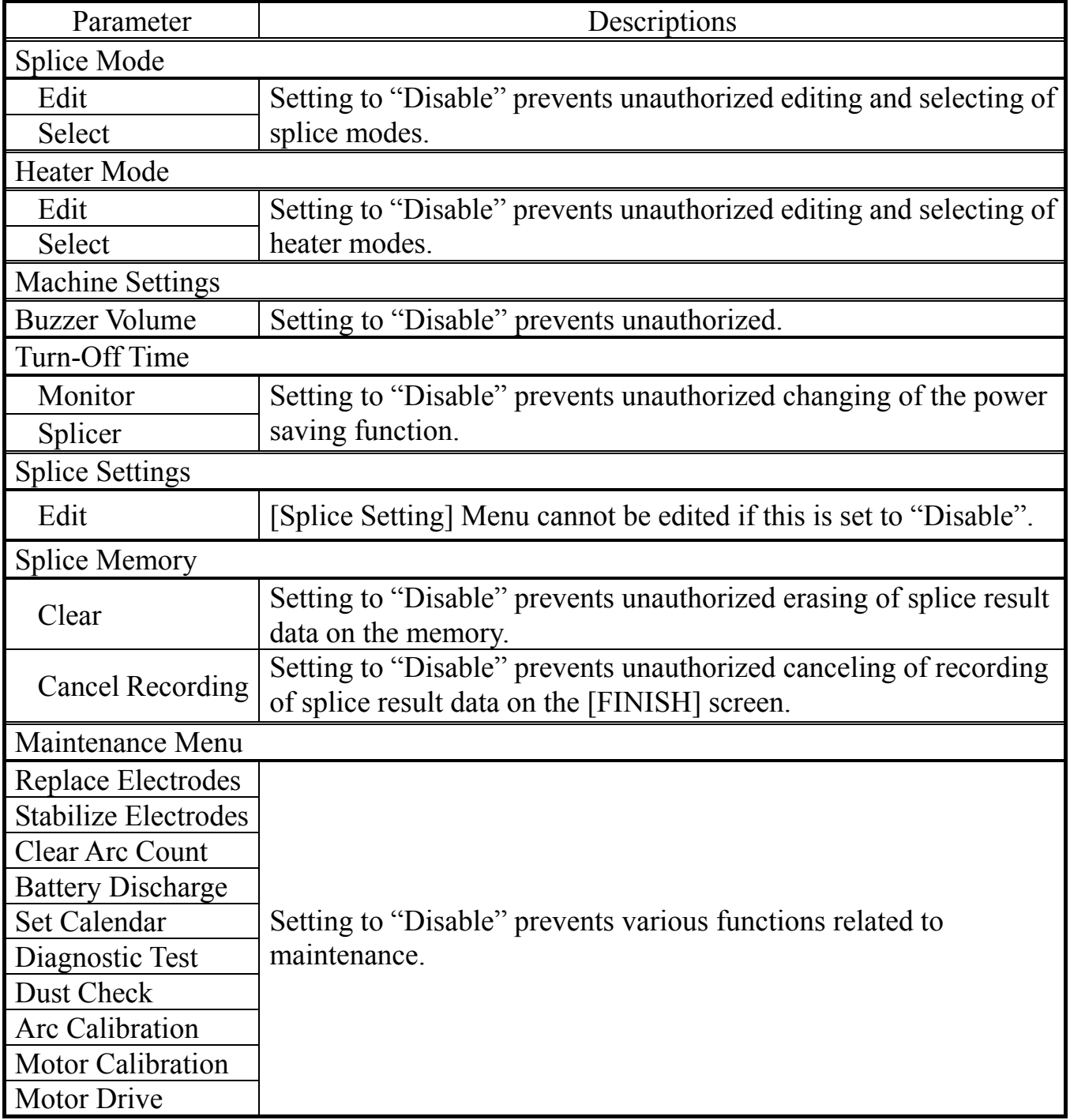

The splicer has the ability to perform routine maintenance. This section describes how to use the maintenance menu.

- (1) Press Menu key in [READY], [PAUSE1], [PAUSE2], [FINISH] state. Press Menu key to display [Maintenance Menu1], [Maintenance Menu2].
- (2) Select a function to perform.

Splice Menu Maintenance Menu

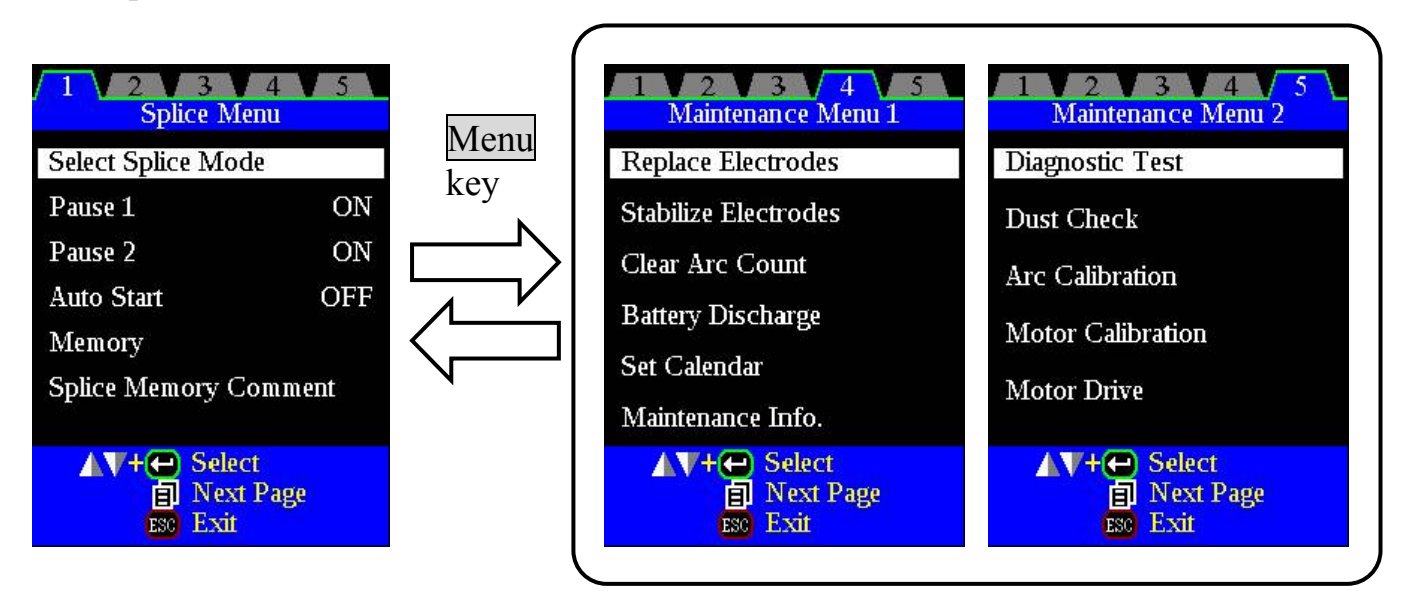

# *1. Replace Electrodes*

It is recommended that the electrodes be replaced after 1,000 arc discharges. When the number of arc discharges reaches a count of 2,000, a message prompting to replace the electrodes is displayed immediately after turning on the power. Using the electrodes without a replacement will result in greater splice loss and reduced splice strength. In certain high strength applications, cleaning the electrodes can be beneficial. Contact your distributor for information on these applications.

### **Replacement Procedure**

- (1) Execute [Replace Electrode] in [Maintenance Menu 1].
- (2) Instruction messages will appear on the screen to turn off the power. Press and hold Enter key till the LED color changes from green to red.
- (3) Remove the old electrodes.

To remove and replace the electrodes:

- (i) Loosen screw located on electrode cover.
- (ii) Take electrode out of electrode cover. (Electrode is fit in electrode cover)

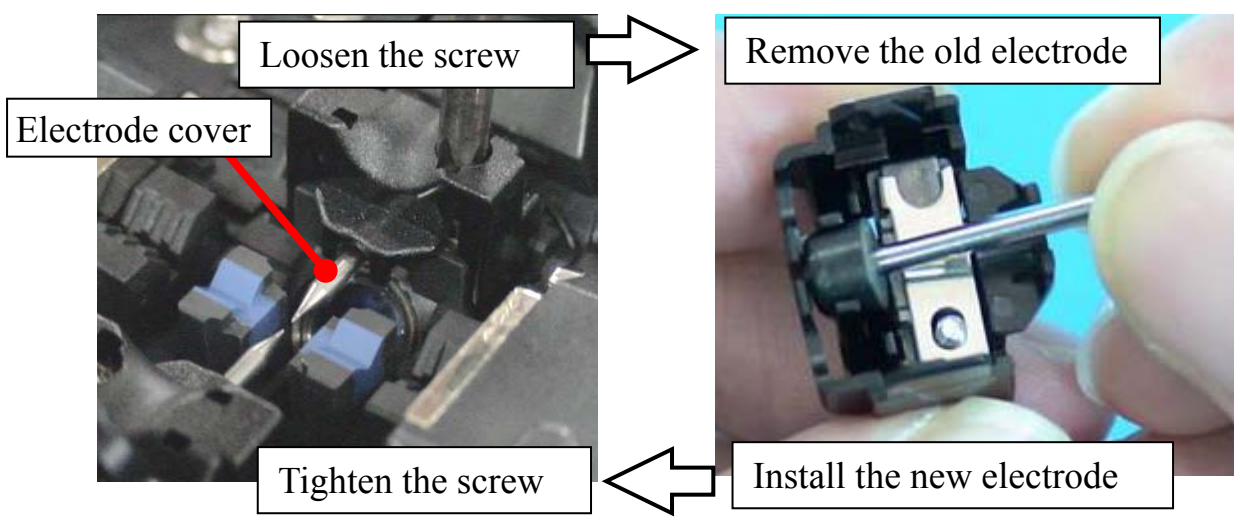

- (4) Clean the new electrodes with alcohol-impregnated clean gauze or lint-free tissue and install them in the splicer.
	- (i) Fit the electrode in the electrode cover.
	- (ii) Place the electrode cover on the splicer and tighten screw.

• Apply tightening torque of 2kgf-cm when tightening screw to fix electrode cover.

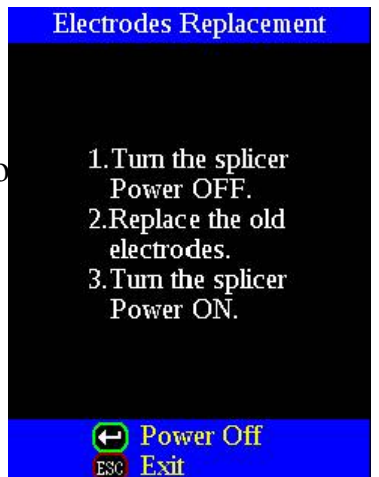

- (5) Turn on the power, prepare and load fibers into the splicer and press Enter key. After executing the arc calibration, the splicer will repeat arc discharge 45 times in succession to stabilize the electrodes.
- (6) Upon completion of repeated arc discharge, the splicer executes an arc calibration again. The operator should repeat arc calibration until the "Test Finish" message appears. For details of the arc calibration process, see page 84.

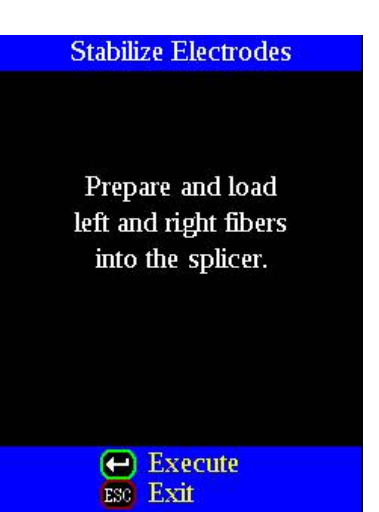

## *2. Stabilize Electrodes*

In the event of sudden change in environmental conditions, etc., the arc power sometimes becomes unstable, resulting in higher splice loss. Especially when the splicer is moved from lower altitudes to higher altitudes, it takes time for the arc power to stabilize. In this case, stabilizing electrodes will expedite the process of making the arc power stable. If many tests are needed until the "Test OK" message appears in [Arc Calibration], use this function as well.

#### Operation Procedure

- (1) Select the [Stabilize Electrodes].
- (2) Set prepared fibers in both sides of the splicer as in the case of splicing.
- (3) Press Enter key and the splicer begins to stabilize the electrodes in the following ways:
	- Repeats short arc discharge four times to measure the arc position.
	- Performs [Arc calibration] to calibrate the arc power.
	- Perform 45-cycle continuous discharge to stabilize the electrodes.
- (4) After completing stabilization, always perform an additional [Arc Calibration].

# *3. Clear Arc Count*

This function enables the stored number of arc discharges to be reset.

- (1) Select the [Clear Arc Count].
- (2) As the confirmation screen "Is it OK to clear?" appears, press Enter key to clear.
	- $\bullet$  •This function is included in the [Replace Electrodes] function.
		- •The number of arc discharges in the "Total Arc Count" field displayed on the [Maintenance Info.] screen cannot be reset.

**Battery Discharge** 

Discharging...  $13.9V$ 

ESC Exit

# *4. Battery Discharge*

The battery pack (BTR-08) uses Ni-MH cells. If the battery pack is recharged repeatedly even though a sufficient capacity still remains, a memory effect would make it seem as if the battery capacity has decreased. If such a phenomenon occurs, execute [Battery Discharge] to reduce the remaining capacity to zero. Then, recharge the battery pack to restore the capacity. It is recommended that complete discharge of the battery pack should be performed once in a half year.

- If the splicer is left in the normal power-on state, the splicer will shut down  $\phi$  before the battery is discharged completely. Therefore, it is necessary to use
- the [Battery Discharge] function to discharge the battery pack completely.
	- The power saving function turns off automatically during [Battery Discharge].

Operation Procedure

- (1) Insert the battery pack inside the splicer that is intended to discharge completely, and turn on the power.
- $(2)$  Change the screen from [Main Menu] to [Maintenance Men and execute [Battery Discharge].
- (3) The [Battery Discharge] screen is displayed, and the remain battery voltage is indicated.
- $(4)$  Upon completion of full discharge, the buzzer sounds and power turn off.

• If the battery pack is almost fully charged, it will take a significant amount of time to discharge it completely. It is recommended that this function be used after considerable time of use when the capacity is low.

(5) Recharge the battery pack.

### *5. Set Calendar*

This function sets the date and time in the calendar incorporated in the splicer.

#### **Operation Procedure**

- (1) Select the [Set Calendar].
- (2) As the year, month, day and time are displayed, press Menu key to move the cursor to the parameters, and press Up/Down Arrow key to adjust numerical values.
- (3) After completion of calendar setting, press Enter key. The date and time are stored.

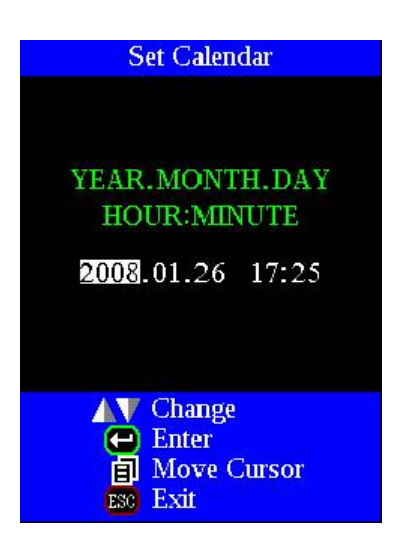

### *6. Maintenance Info.*

Select the [Maintenance Info]. The following information is displayed.

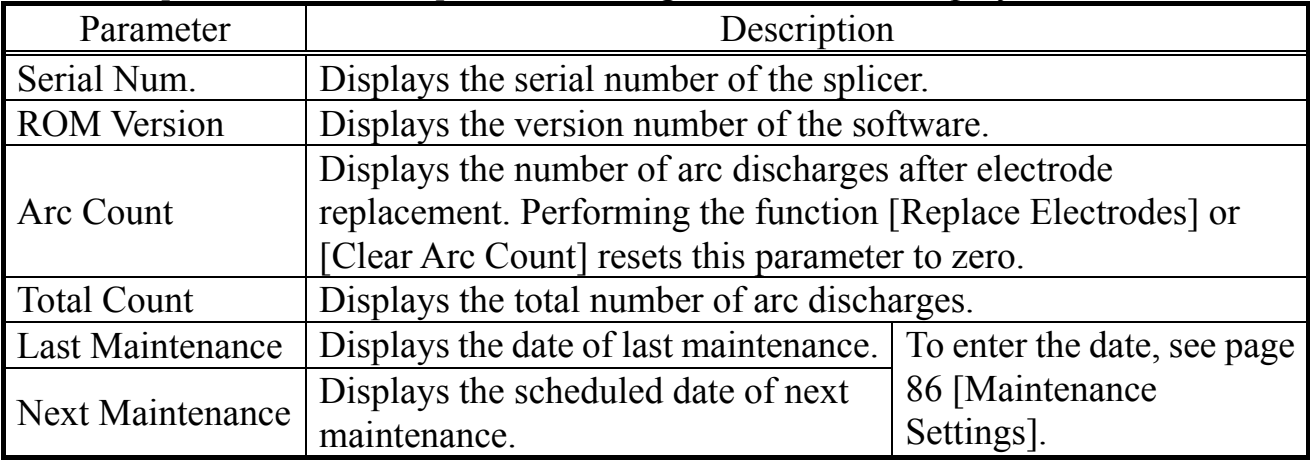

## *7. Diagnostic Test Function*

The FSM-60S has a built in diagnostic test feature that allows the operator to perform a simple one step evaluation of splicer performance covering several different critical variables. Perform this function in the event of splicer operation trouble.

#### Operation Procedure

(1) Select the [Diagnostic Test] in the [Maintenance Menu 2] and execute [Diagnostic Test]. The following checks will be made.

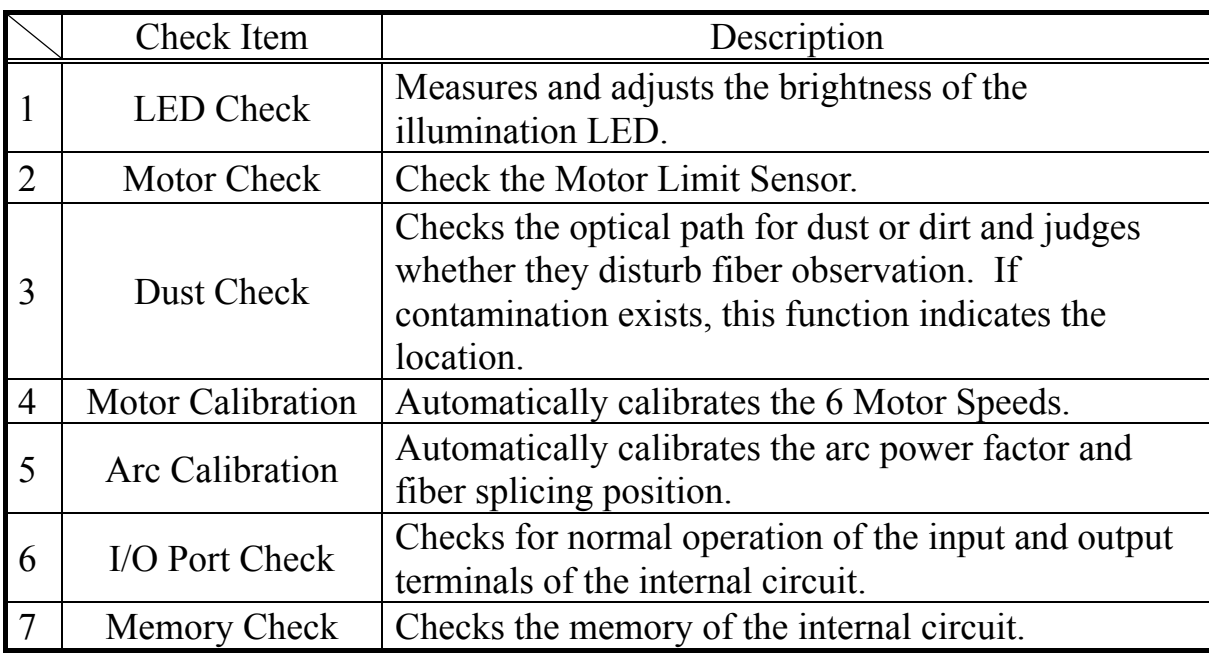

• Before the start of the test, remove the fibers from the splicer.

• When item 2 (dust check) is completed, prepare and load the fibers into the splicer and press Enter key.

(2) Upon completion of all checks and adjustments, a list of results is displayed. If the dust check result is not good, clean the objective lenses. In the case that cleaning cannot eliminate contamination, there is a possibility that the contamination may have entered the inside of the optical path. Please contact your distributor for additional instructions.

The dust check and Motor Calibration functions exist as independent instructions in [Maintenance Menu 2]. It is possible to execute them independently.

### *8. Dust Check*

The splicer observes fibers through image processing. Dust or contaminants on the cameras, lenses and wind protector mirrors disturbs normal observation of fibers and may result in improper splicing. This function checks the optical path for the presence or absence of contaminants and judges whether they cause trouble for fiber splicing.

#### **Operation Procedure**

(1) Select the [Dust Check] in the [Maintenance Menu 2].

- (2) If fibers are set in the splicer, remove them and press Enter key again. The splicer begins the dust check.
- (3) The message "Now Checking" is displayed in the middle of the screen. After observation, the location of contamination judged as a potential problem blinks. If contamination is discovered, clean the wind protector mirrors and objective lenses and redo [Dust Check]. See page 52 the section of [Maintenance of Splicing Quality] for cleaning instructions.
- (4) Press to finish dust check.

• In case you have cleaned or replaced the wind protector mirrors, and have cleaned the objective lenses, and dirt or dust still remain, contact your distributor.

# *9. Arc Calibration*

Atmospheric conditions such as temperature, humidity, and pressure are constantly changing, which creates variability in the arc temperature. This splicer is equipped with temperature and pressure sensors that are used in a constant feedback monitoring control system to regulate the arc power at a constant level.

Changes in arc power due to electrode wear and glass adhesion cannot be corrected automatically. Also, the center position of arc discharge sometimes shifts to the left or right. In this case, the fiber splicing position has to be shifted in relation to the arc discharge center. It is necessary to perform an arc power calibration to eliminate both of these issues.

- Arc calibration is performed automatically using [AUTO] mode only. So arc  $\alpha$  calibration does not have to be performed when splicing in this mode.
- **P** Performing the [Arc Calibration] function changes the arc power "factor" value. The factor value is used in the algorithm program for all splicing. The arc power value will not change in the splice modes.

### **Operation procedure**

- (1) Select [Arc Calibration] in [Maintenance Menu 2] to display Arc Calibration screen.
- (2) Set prepared fibers in the splicer.
	- Use standard SM or DS or MM fiber for arc calibration.

 $\mathbb{P}$  • Use well prepared fibers for arc calibration. Dust on the fiber surface affects arc calibration.

- (3) The following is performed after pressing Enter key.
	- 1. Calculating the Arc center

Arc discharge is performed without fibers in the view screen to detect the center of arc discharge and adjust the gapset position.

2. Cleaning arc discharge

The left and right fibers move forward. The splicer performs the cleaning arc discharge.

3. Gap setting

The left and right fibers further move forward and stop at the specified gap setting position.

4. Arc discharge

The splicer performs an arc discharge without stuffing the fibers together. . The gap between the left and right fibers is melted back by the arc discharge.

5. Measurement result

After the arc discharge, the melt-back amounts of the left and right fibers are measured by image processing circuits in the splicer.

• Cleave angle threshold does not link to the parameter "Cleave Limit" in  $\mathbf{P}$ splicing modes. Cleave angle threshold is independently set for arc calibration. See page 84 [Splice Settings] to change cleave angle threshold.

#### **"Good" message**

Arc power and splicing position calibration are successfully completed. Press Escape key to exit.

#### **"Not Adequate" message**

Arc power and splicing position calibration are completed but further calibration is strongly recommended, as the change from the previous arc calibration is too large. Press Enter key to perform arc calibration, or Escape key to exit even though arc calibration is not completed.

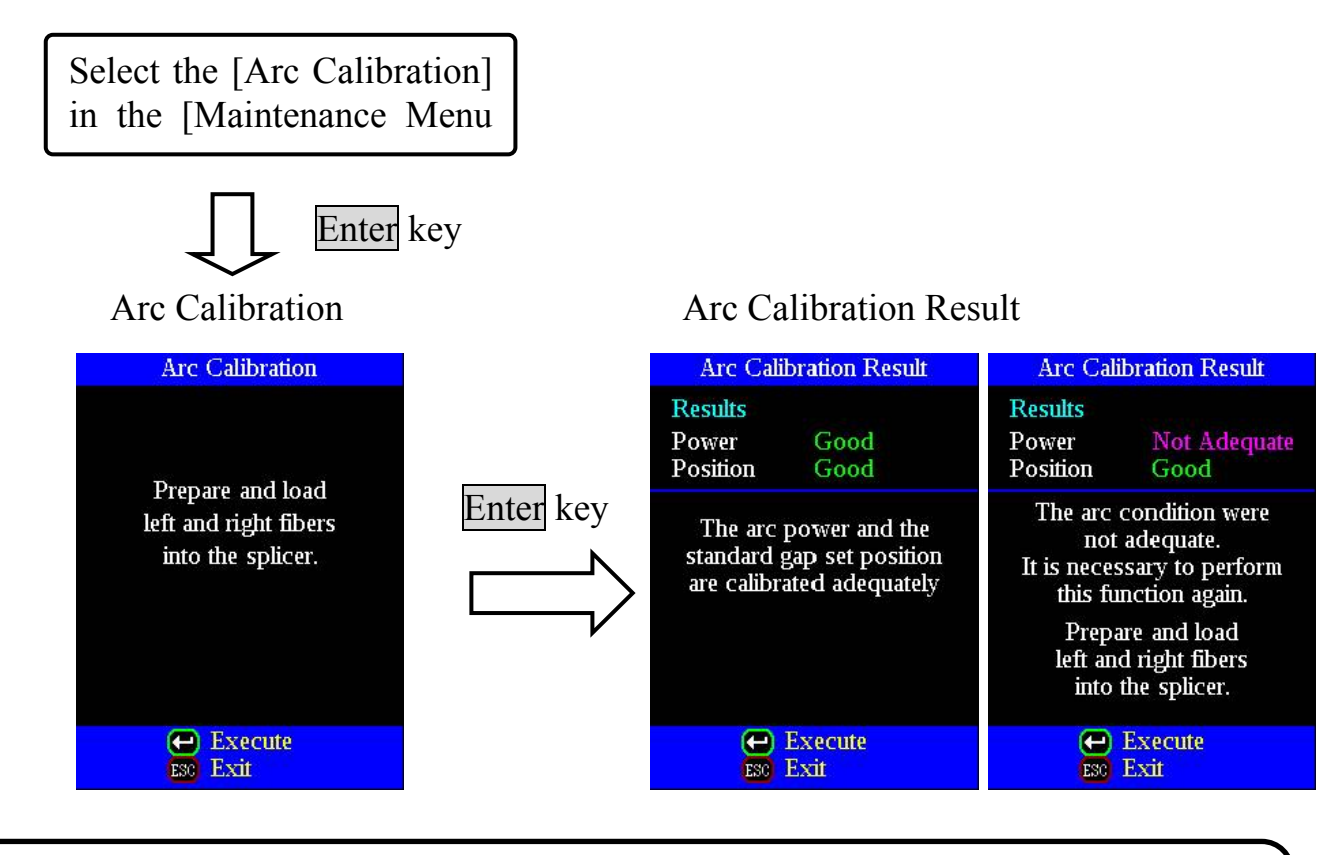

• In some cases, multiple iterations of arc calibration are needed until the calibration process is successfully completed and the "Test Finish" message is displayed. Arc calibration can be considered almost completed if multiple iterations are completed  $\bullet$  without receiving the message.

• Number threshold can be set so that "Test Finish" message is displayed after specific number of arc calibrations are performed. See page 84 [Splice Settings] for detail.

## *10. Motor Calibration*

Motors were adjusted at the factory before shipping. However, settings could change due to various reasons. This function automatically calibrates the speed of all six motors.

#### **Operation Procedure**

- (1) Select the [Motor Calibration] in the [Maintenance Menu 2].
- (2) Load prepared fibers in the splicer and press Enter key.
- (3) Speeds for all motors are automatically calibrated. Upon completion, [Maintenance Menu 2] is displayed.

• Perform this function when "Fat" or "Thin" error has occurred, or fiber aligning or focusing is taking too much time.

# *11. Motor Drive*

The six motors incorporated in the splicer can be manually operated individually. In the course of splicing, the motors can also be operated by calling this menu in the [PAUSE1], [PAUSE2] or [FINISH] state.

- (1) Select the [Motor Drive].
- (2) Pressing Menu key changes motor selection. The name of the selected motor is displayed in the upper section of the screen.
- (3) Press Up/Down Arrow key to drive the motor in the desired direction.

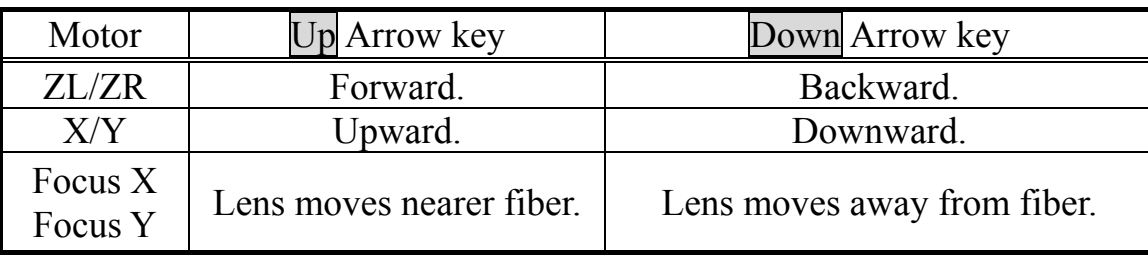

• When the motor reaches the limit of the operating range, the buzzer sounds and the motor stops. Press the opposite arrow key to reverse and move the motor again.

• Display messages can be erased by pressing Enter key. The message can be displayed

- by pressing Enter key again.
- If you finish this operation by pressing RESET key, the motor will return to the reset position. To finish the operation with the motor held in the adjusted position, press Escape key.
	- If the motor is moved too much with respect to the spliced fiber, the fiber may break.

Press Enter when an error is shown on the monitor. The [HELP] screen displays the following:

- If error does not have an error code, such as "Cleave Shape NG", the keystrokes are displayed with information explaining what each keystroke does if pressed.
- If error has an error code, additional information according to the Error Code and Message is displayed.

Follow the solution precisely as shown in the list below. If it is not possible to eliminate the problem, the splicer may require service by a qualified service center. Consult your distributor with the following information:

- Model name of the splicer
- Serial number of the splicer
- Error message
- Error code (if shown)
- Situation when the error occurs

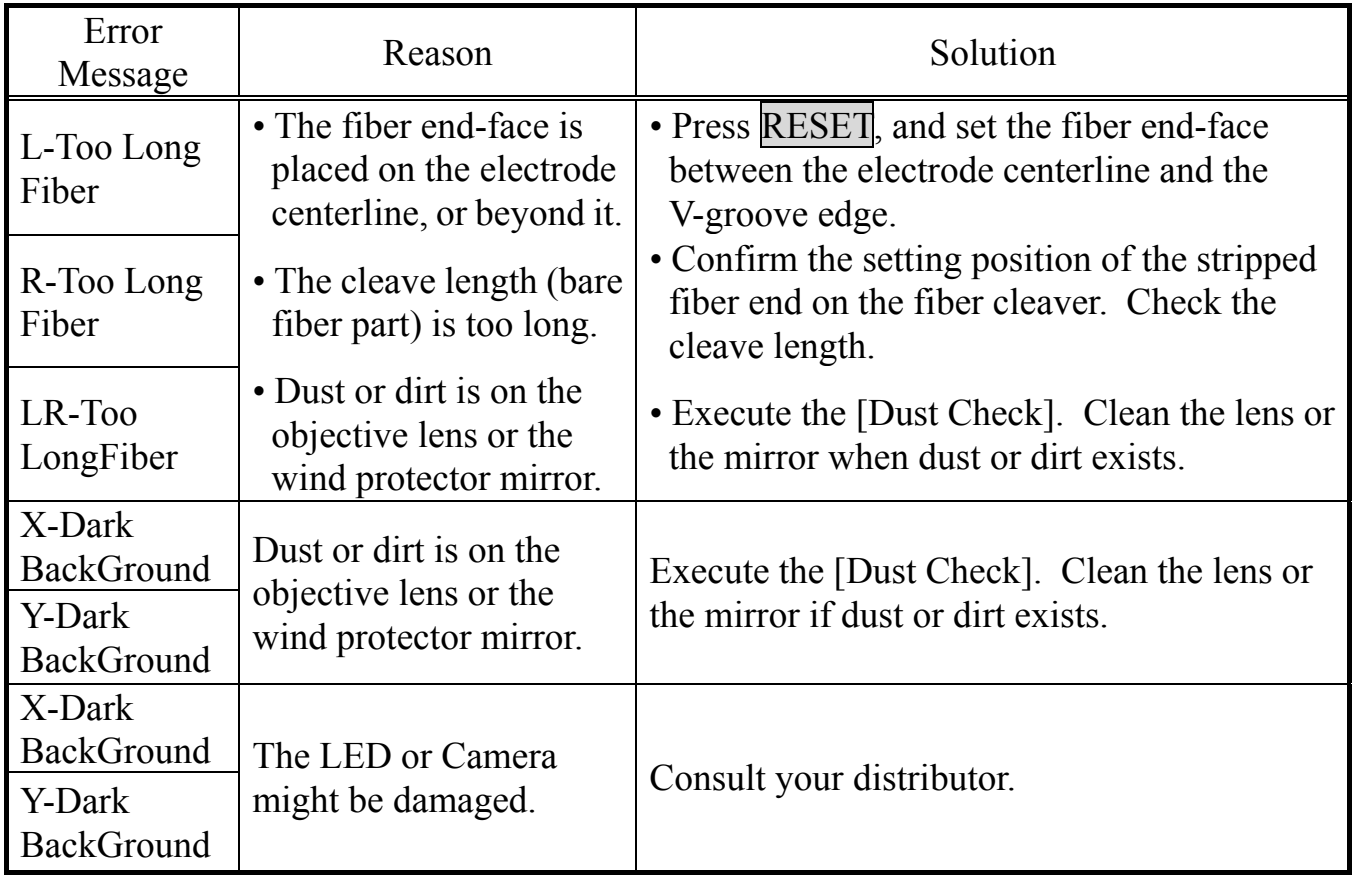

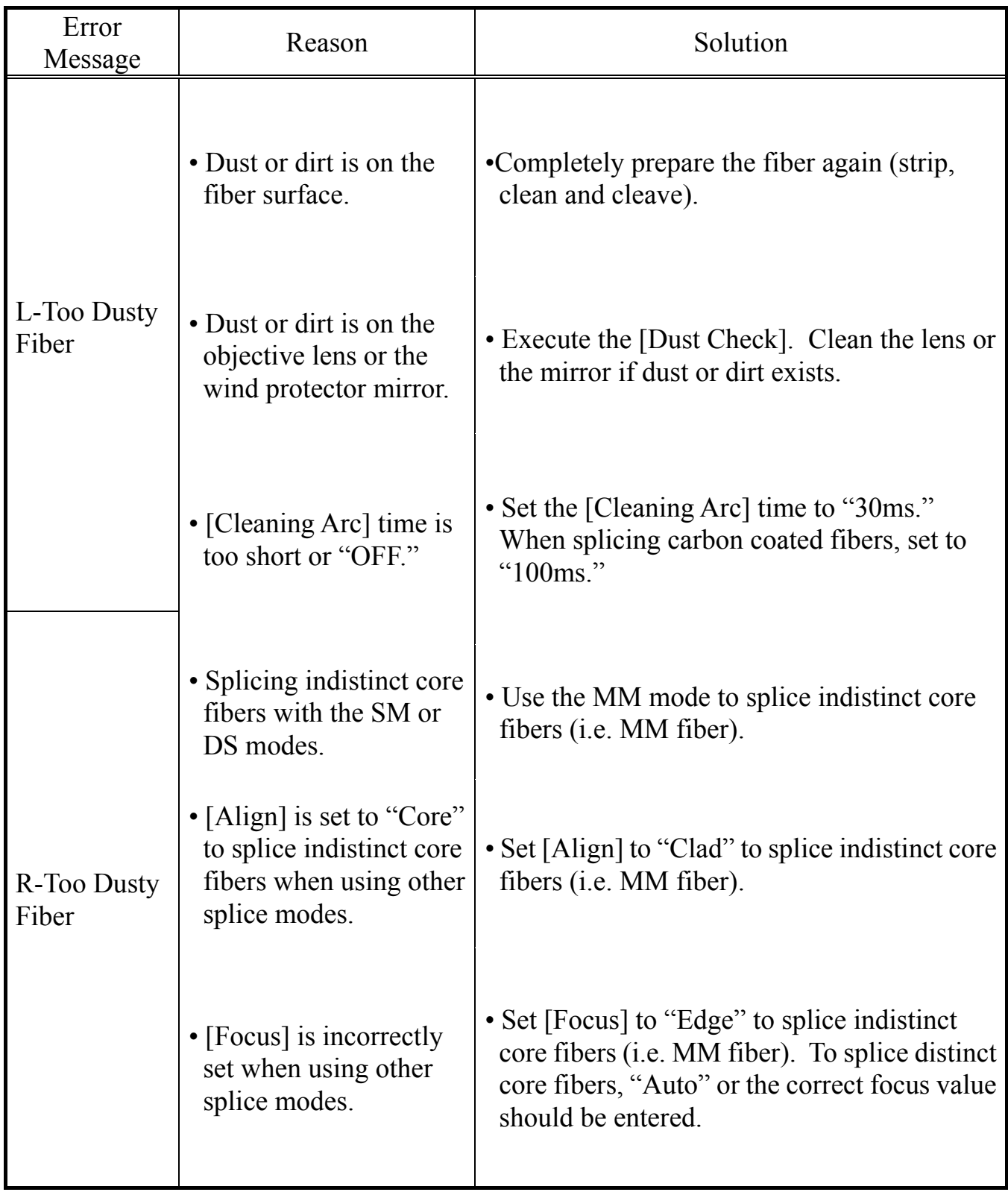

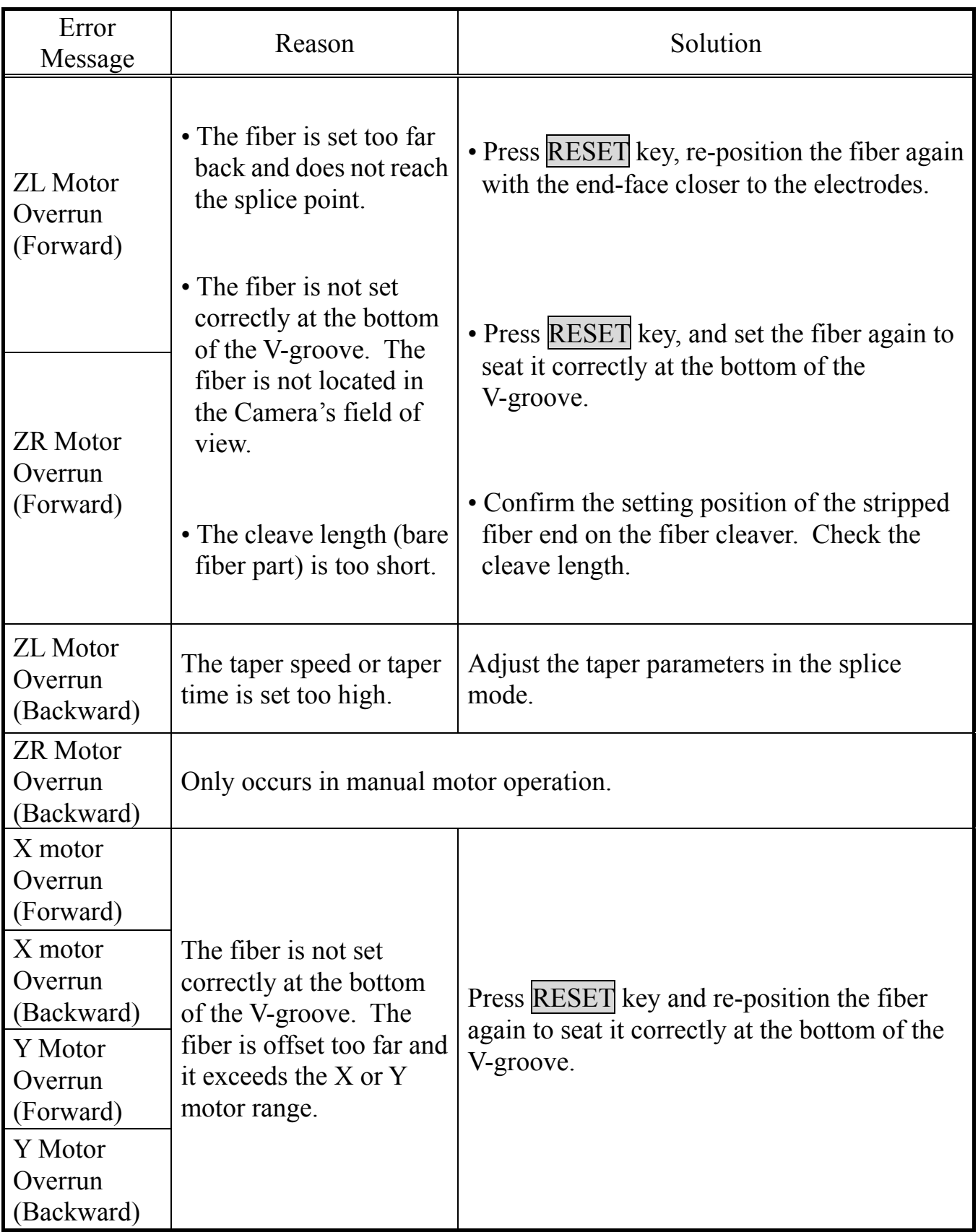

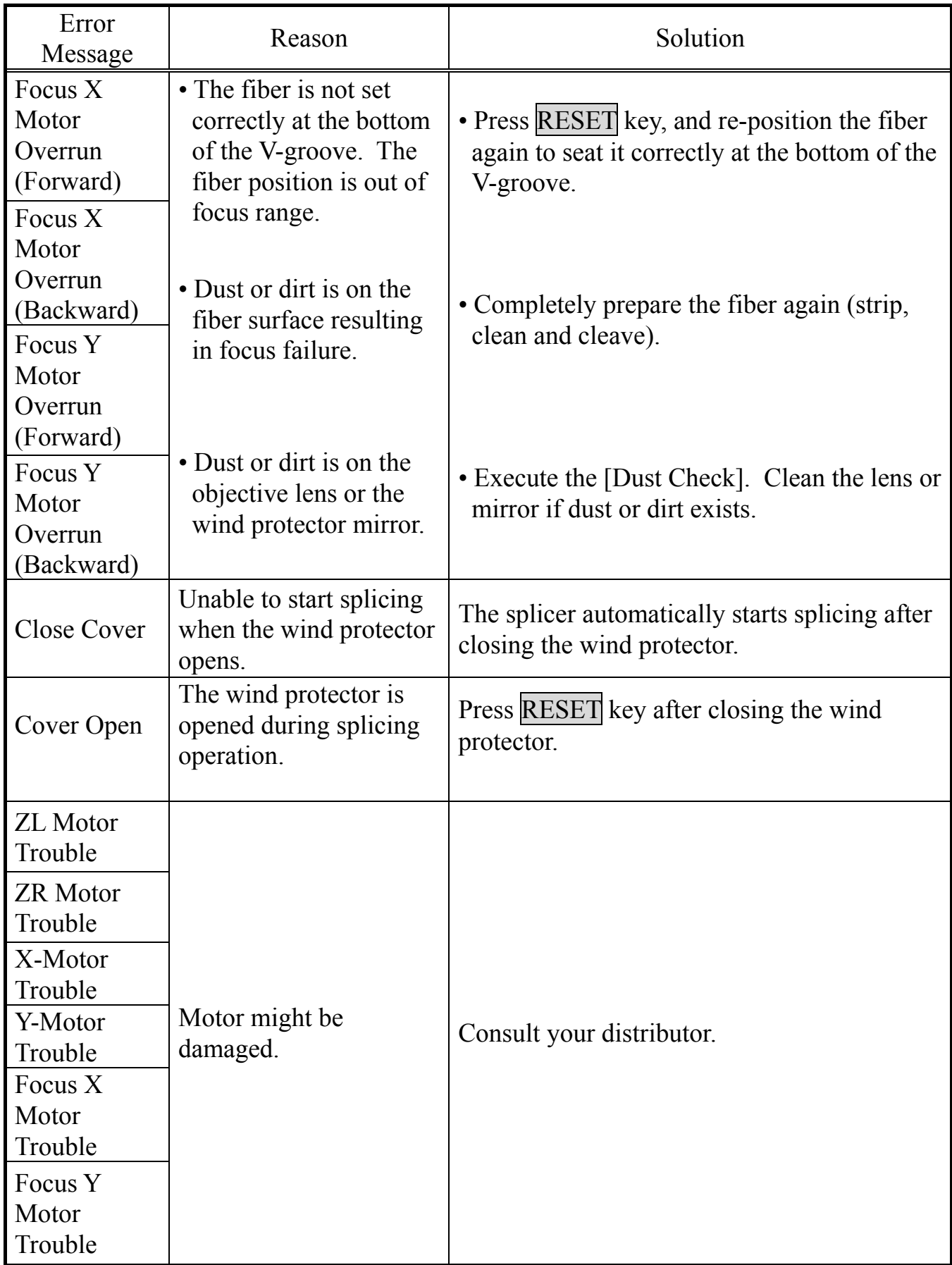

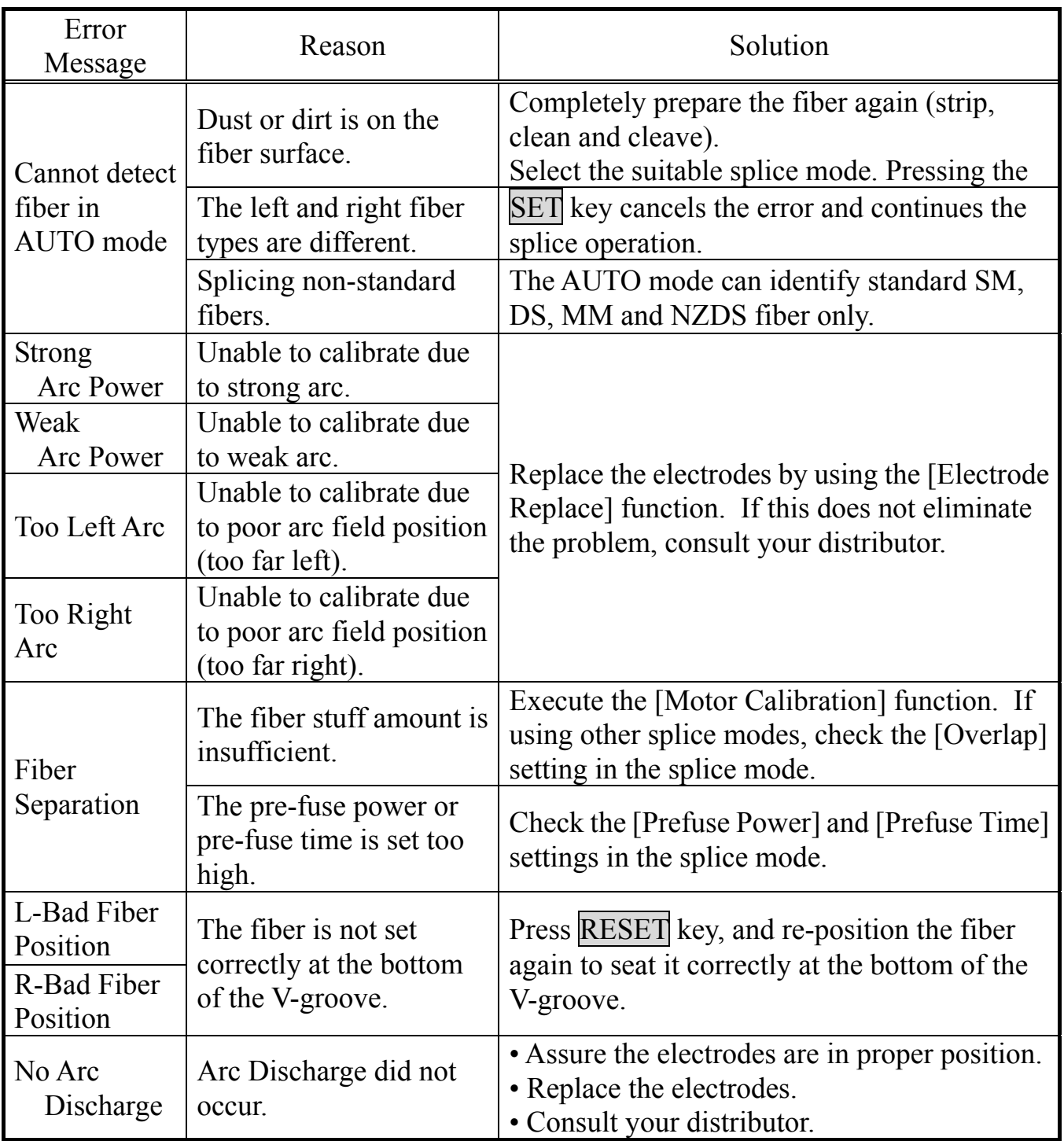
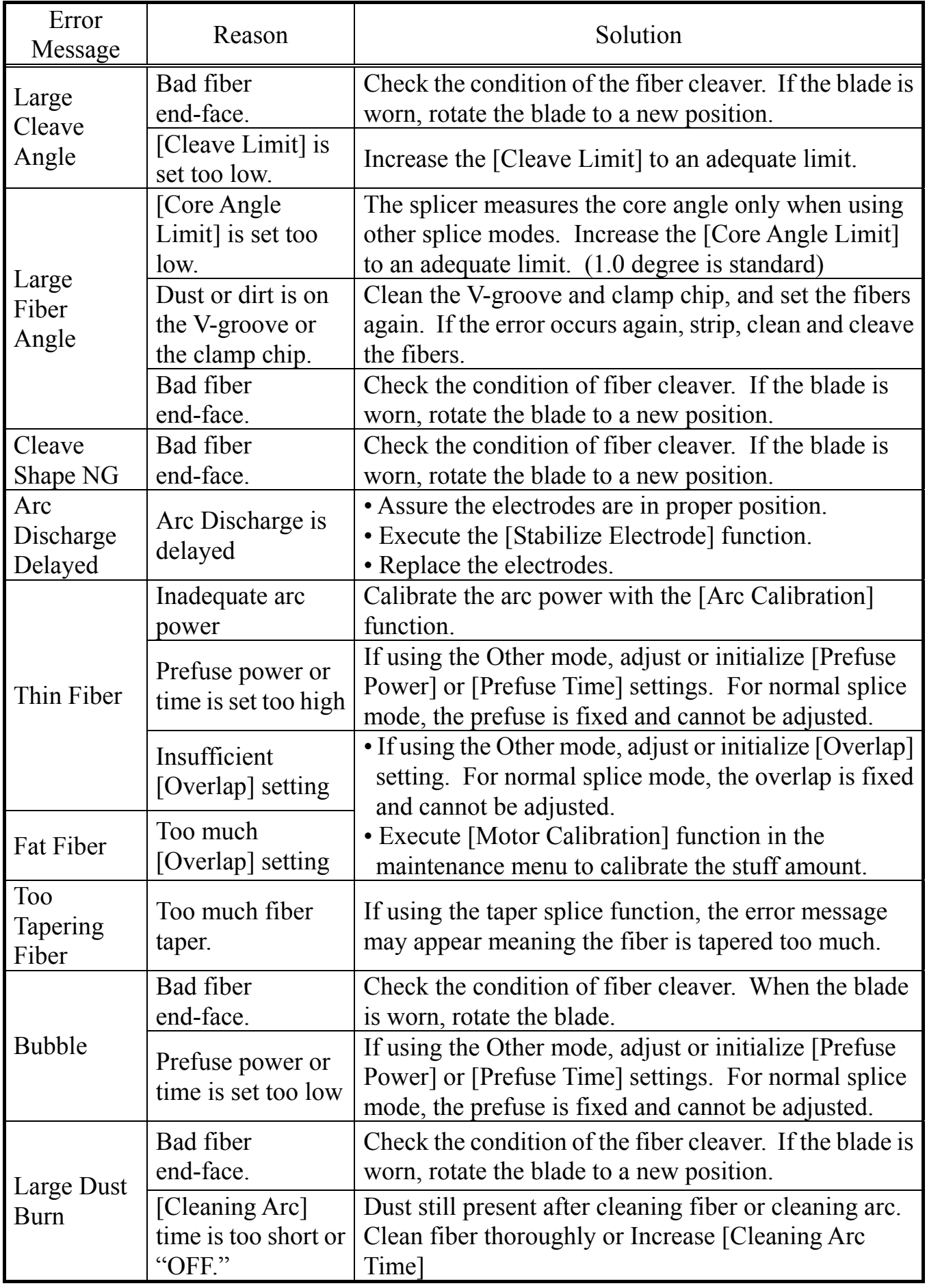

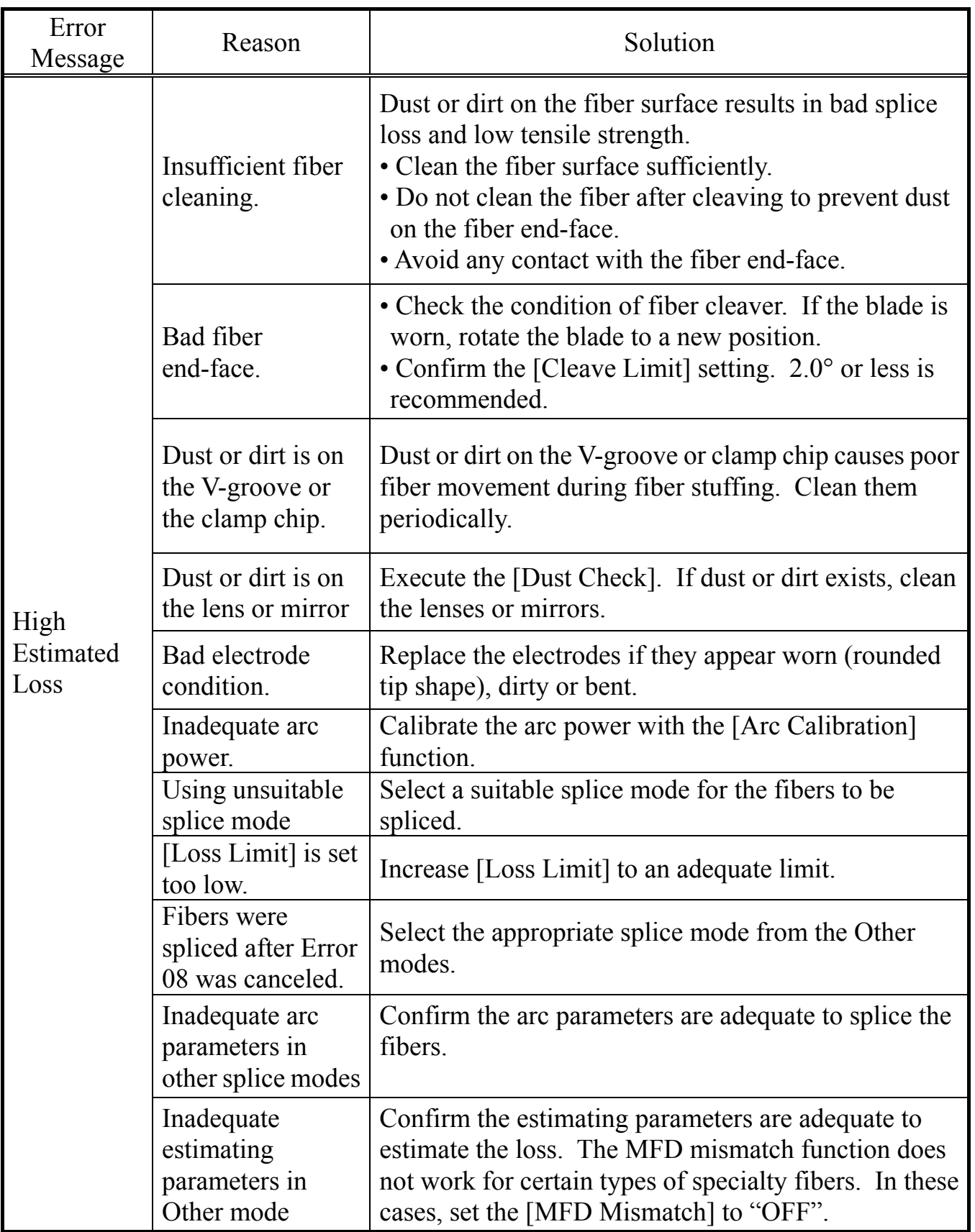

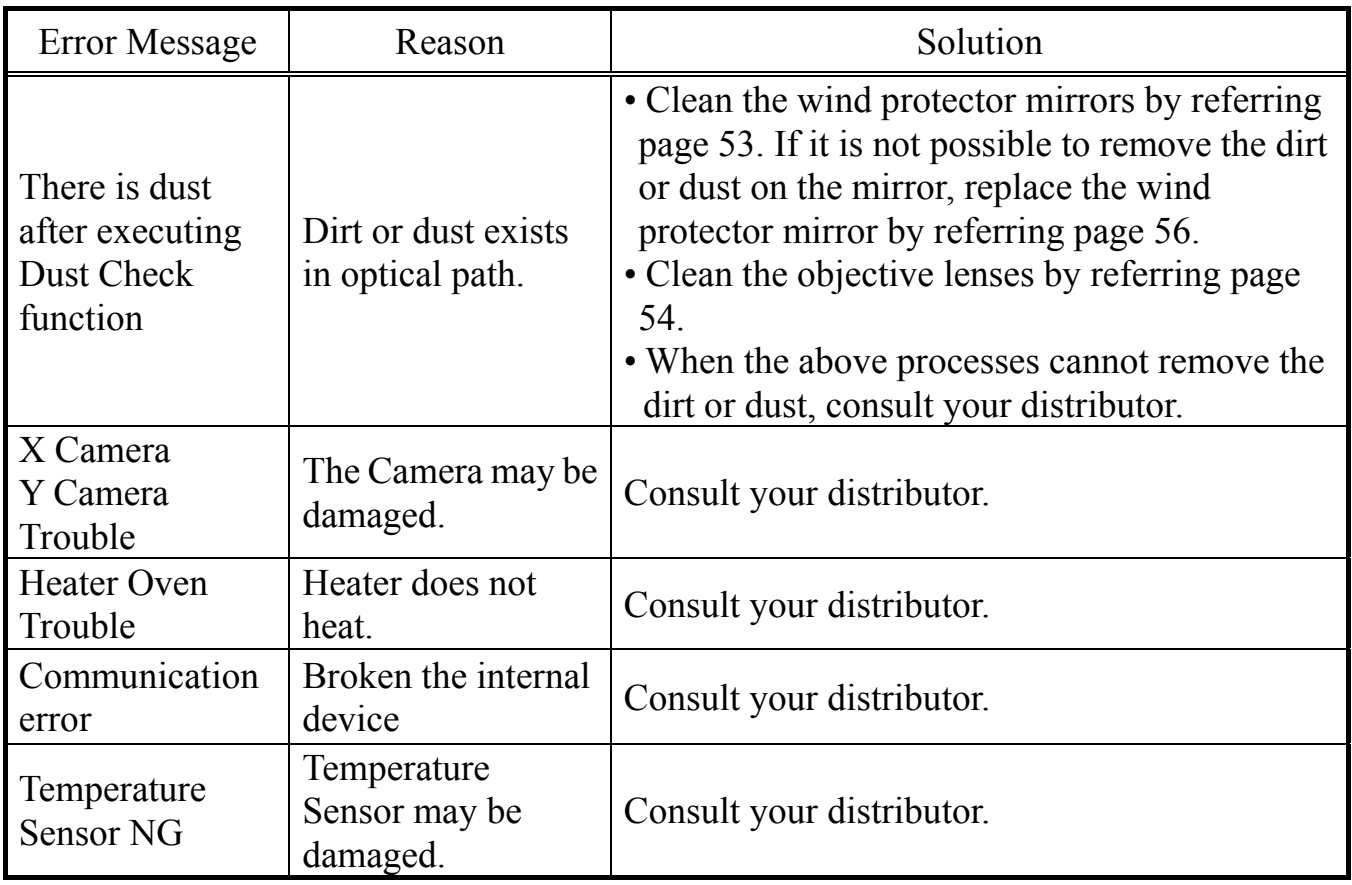

## *1. Power Supply*

(1) Power does not turn off when pressing ON/OFF key

• Press and hold the key until the LED color changes from green to red.

(2) Few splices can be made with a fully charged battery pack

- If the power saving function is not enabled, battery power degrades quicker. See page 87 [Machine Settings]. Always enable it to conserve power usage.
- If degradation appears (memory effect), or if the battery pack is stored for an extended period of time, completely discharge it. See page 95 [Battery Discharge]. After discharge completion, recharge the battery pack.
- The battery pack has reached the end of its service life. Install a new battery pack.
- The battery pack uses chemical reaction. The capacity decreases at low temperature, especially at lower than 0 degree C.
- At high altitude, the arc discharge current is increased. In this condition, battery power degrades quicker due to large power consumption.
- The AC adapter does not charge the battery pack correctly. See next item.

#### (3) "CHARGE" LED on AC adapter blinks during battery recharge

- The battery pack has a fault or has reached the end of its service life. Install a new battery pack. If the LED blinks again after install, contact your distributor.
- (4) Method to change the power saving function settings
- See page 87 [Machine Settings] function.

(5) Battery indicator is not displayed / Power saving function does not work

- If using the AC adapter, the function does not work.
- Battery pack indicator on the battery pack does not work correctly.
- (6) Incorrect indication of battery indicator
- The indicator display serves as a reference only.
- Battery Pack Indicator on the battery does not work correctly.

#### (7) "POWER ON" LED on AC adapter blinks

• ADC-11 has a cooling fan. If the cooling fan stops running, the "POWER ON" LED will blink. Contact your distributor.

## *2. Splicing Operation*

(1) Error message appears on monitor

• See page 102 [Error Message List].

(2) Inconsistent splice loss / High splice loss

- Clean the V-grooves, fiber clamps, wind protector mirrors, and objective lenses. See page 52 [Maintenance of Splicing Quality].
- Replace the electrodes. See page 57 [Electrode Replacement].
- See page 102 to the "High Estimated Loss" error message section in the [Error Message List].
- If the fiber has curl or bend memory, position the fiber so the crown (curve) of the memory is turned upward.
- The splice loss varies according to the cleave angle, arc conditions and fiber cleanliness.
- If the splice loss is still too high or inconsistent after performing the above-mentioned remedies, contact your distributor. Regular service (at least once a year) is recommended to maintain high splicing quality.

#### (3) Confirmation of splicing procedures

• See page 26 [Basic Operation].

(4) Monitor suddenly turned off

• The power saving function is automatically enabled when using a battery pack. The splicer switches to the power saving state after an extended period of splicer inactivity. Press any key to return to the normal state. To change the length of time before the splicer switches to the power saving state, See page 87 [Machine Settings] on.

(5) Splicer power suddenly turned off without "Low Battery" message

• The power saving function is automatically enabled when using a battery pack. The splicer turns the splicer power off after an extended period of splicer inactivity. Press ON/OFF key to turn on the splicer again. To change the length of time before the splicer turns the splicer power off, see page 87 [Machine Settings] function.

(6) Method to initialize arc condition of Splice mode

• See page 63 [Referring or editing splice mode].

(7) Method to change error thresholds for Cleave angle, Splice loss and Fiber angle

- See page 63 [Referring or editing splice mode] when using the SM, NZ, MM or AUTO mode. There is no fiber angle threshold in these modes.
- See page 63 [Referring or editing splice mode] when using the OTHER mode.

#### (8) Error message can be over-ridden

• See page 84 [Splice Settings] to not allow error message override.

#### (9) Unable to change Arc Power and Arc Time

- The settings cannot be changed in SM, NZ, MM or AUTO modes.
- Performing [Arc Calibration] maintains adequate arc power in these modes.
- If using the "Other Mode", the Arc Power and Arc Time may be locked by administrator, preventing them from being changed.

(10) Method to set Pause

• See page 58 [Splice Menu].

(11) Method to display Cleave Angle, Fiber Angle and Core / Cladding Offsets

• See page 84 [Splice Settings]. The fiber angle is not displayable in the SM, DS, MM or AUTO mode.

#### (12) Incorrect splice mode selected and used in AUTO mode

• The AUTO mode can detect only standard SM, DS, MM and NZDS fibers. When splicing specialty fibers, the AUTO mode may identify them incorrectly. For other possible troubles in AUTO mode, see page 58 [Splice Mode].

(13) Mismatch between Estimated splice loss and Actual splice loss

- The estimated loss is a calculated loss, so it can be used for reference only.
- The optical components of the splicer may need to be cleaned.
- When splicing specialty fibers, adjust [MFD-L], [MFD-R], [Core Step] and [Core Curvature]. When splicing dissimilar fibers, adjust also [Min. Loss] and [MFD Mismatch]. To adjust these parameters, refer to parameter settings of the other splice modes stored in the database area.

(14) If using the "Other Mode", Re-arc discharge becomes intermittent

- Set the [Arc2 OFF Time] to "OFF.". See page 63 [Referring or editing splice mode].
- (15) Method to operate Focus motor after splicing
- Use the [Motor Drive] function in [Maintenance Menu] while in [PAUSE1], [PAUSE2] or [Finish] states. Press Up/Down Arrow key to adjust the focus.

#### (16) Realignment performed after manual aligning in Pause2

• To disable the realignment, see page 84 [Splice Settings]. An alternative option is to use the manual splice mode. See page 69 [Manual Splice Mode].

## *3. Tube-heating Operation*

(1) Fiber protection sleeve does not shrink completely

• Extend the heating time. See page 80 [Heater Mode].

(2) Heater LED on panel keyboard blinks

- Pressing the **HEAT** key during heating causes the LED to blink. The tube heater is turned off if the HEAT key is pressed again. If, after 2 seconds have gone by without pressing the HEAT key again, the LED stays on continuously and the heater returns to its normal state. The LED will turn off when the heat cycle is completed.
- If the heating temperature does not reach its inputted setting, the LED blinks and the alarm sounds. If this happens, contact your distributor.

(3) Fiber protection sleeve adhered to heating plate after shrinking

• Use a cotton swab or a similar soft tip object to push and remove the sleeve.

(4) Method to initialize heating condition of Heater mode

• See page 82 [Heater Mode].

(5) Method to cancel heating process

• RESET key does not cancel the heater. Press HEAT key twice to cancel the heating process.

# *4. Supervising*

(1) What functions can be disabled

• See page 91 [Menu Lock Settings].

(2) Method to lock "selection" or "editing" of Splice or Heater mode

• See page 91 [Menu Lock Settings].

(3) Method to set parameters of Splice or Heater mode from a PC

• To set or change the parameters, contact your distributor.

(4) Forgot password

• Contact your distributor.

## *5. Other Functions*

(1) Method to hide messages on [READY] screen

• Change the fiber image from X/Y view to X magnified view or Y magnified view by pressing  $\overline{XY}$  key.

(2) Too many repetitions until "Test Finish" indicated in [Arc Calibration]

• The splicer needs to repeat the arc calibration after replacing the electrodes or when the environmental conditions change drastically (page 87). The number of arc calibrations can be set to a specific amount. When the splicer completes the set amount of calibrations, it indicates "Test Finish". However, this does not mean it is completely calibrated.

(3) "Test Finish" is never indicated after many repetitions in [Arc Calibration]

• Execute [Stabilize Electrodes] function in [Maintenance Menu]. If the splicer still does not indicate "Test Finish", replace the electrodes. See [Replace Electrodes] section.

(4) No arc power change after [Arc Calibration]

- An internal factor is calibrated and adjusted for the specific arc power selected. The displayed arc power in each splice mode does not change.
- The calibration results affect all splice modes.
- (4) Method to input different comments after each splice in splice results data
- See page 79 [Splice Memory Comment].

(5) Method to download splice results from splicer to PC

• Contact your distributor.

Blank Page

## *6. Guarantee*

1. Guarantee period and limits

If the splicer becomes out of order within one year from the date of delivery, we will repair it free of charge. However, note that repairs will be charged for the following cases regardless of the guarantee period:

- (1) Trouble or damage due to natural disaster.
- (2) Trouble or damage due to mishandling.
- (3) Trouble or damage due to handling in disregard of the operating procedures or instructions described in the instruction manual.
- (4) Consumable items (discharge electrodes etc.)
- (5) Trouble or damage due to abnormal voltage supply. Most cases of damage to the AC adapter from an abnormal power supply occur within the warranty period. The specification of AC input voltage is up to AC240V (340V-peak). For this reason, Fujikura Ltd. will provide a warranty replacement of the AC adapter only one time. In a second AC adapter is damaged during the warranty period, Fujikura Ltd. will not replace it free of charge.
- 2. Before shipping the splicer

Please consult your distributor first.

3. Necessary information needed for repair

Include documentation with the splicer informing us of the details listed below.

- (1) Your full name, section, division, company, address, phone number, fax number and e-mail address.
- (2) Model name and serial number of the splicer.
- (3) Problems encountered
	- What problems did your splicer get into and when?
	- What is its present operational state?
	- The state of the monitor and the contents of the relevant error message. etc.
- 4. Transporting the splicer

Since the splicer is a high-precision machine, always use the original carrying case for transportation and storage in order to protect it against humidity, vibration and shock. When requesting splicer repair, please send it, along with its accessories, in its original carrying case.

5. Note for Repair

Please note the memory contents, such as splicing results, splice mode, etc., may be lost depending on the kind of repair.

### *7. Contact Address*

Inquiries concerning products should be made to the distributor or one of the following:

Fujikura Europe Ltd. C51 Barwell Business Park Leatherhead Road, Chessington, Surrey KT9 2NY England Tel. +44-20-8240-2000 (Service: +44-20-8240-2020) Fax. +44-20-8240-2010 (Service: +44-20-8240-2029) URL http://www.fujikura.co.uk AFL Telecommunications 260 Parkway East Duncan, SOUTH CAROLINA 29334 U.S.A. Tel. +1-800-235-3423 (Service: +1-800-866-3602) Fax.  $+1-864-433-5560$  (Service:  $+1-800-433-5452$ ) P.O.Box 3127 Spartanburg, SC 29304-3127 URL http://www.AFLtele.com Fujikura Asia Ltd. 460 Alexandra Road #22-01 PSA Building Singapore 119963 Tel. +65-6-2711312 Fax. +65-6-2780965 URL http://www.fujikura.com.sg Fujikura Ltd. Optical Fiber & Equipment Department International Sales & Marketing 1-5-1 Kiba, Koto-ku, Tokyo 135-8512 Japan

Tel. +81-3-5606-1164 Fax. +81-3-5606-1534 URL http://www.fujikura.co.jp

---------------------------- End of Document ----------------------------------